# **P1 Gen 2 및 X1 Extreme 사용 설명서**

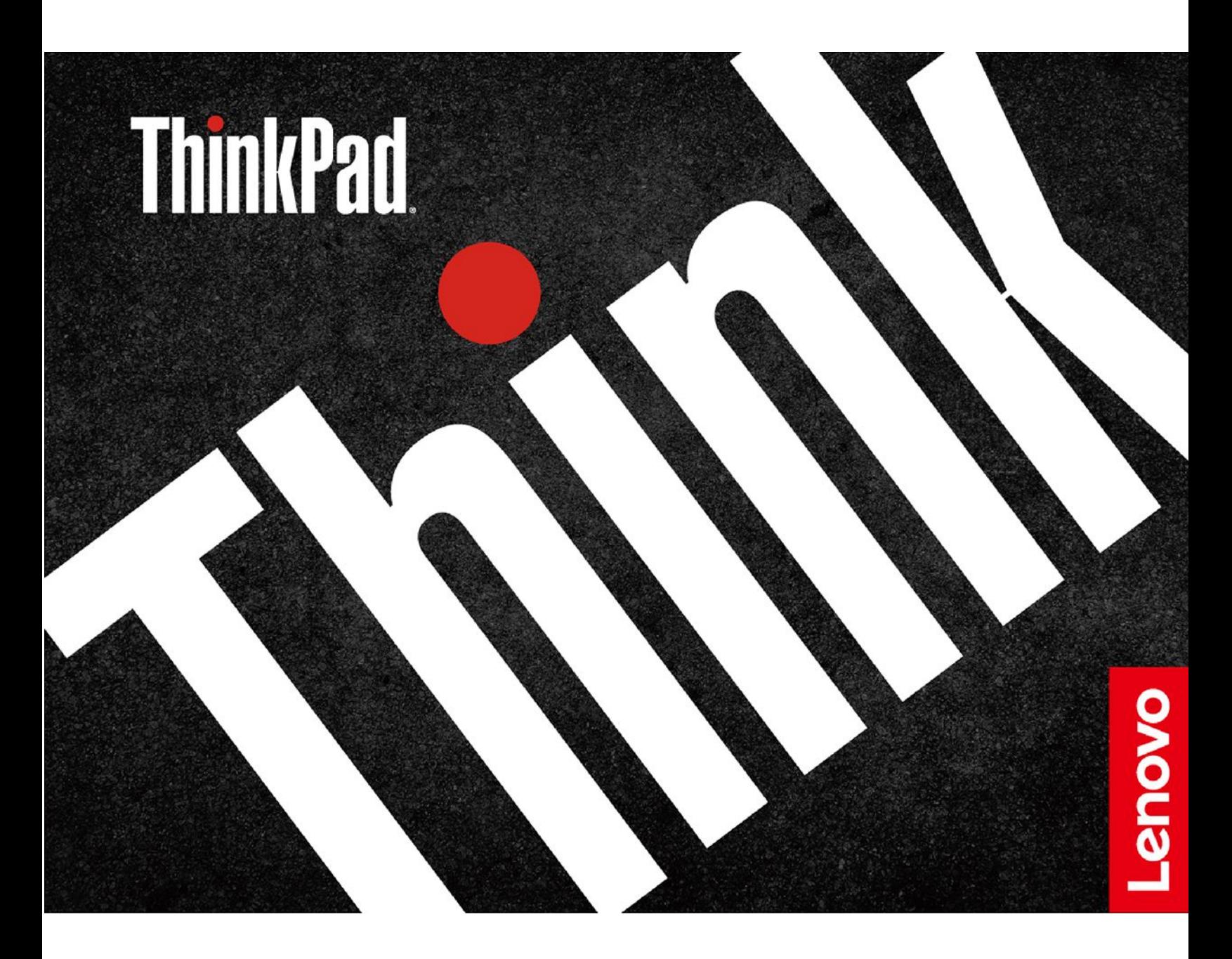

#### **먼저 읽어야 할 사항**

**본 제품과 설명서를 사용하기 전에 다음 항목을 주의 깊게 읽고 이해했는지 확인하십시오.**

- **부록 A "중요 안전 [수칙"](#page-64-0) [59페이지](#page-64-0)**
- **안전 수칙 및 보증 설명서**
- **설치 설명서**

**제3판 (2020년 9월) © Copyright Lenovo 2019, 2020.**

**제한적인 권리: "GSA"(General Services Administration) 계약에 따라 제공되는 데이터 또는 소프트웨어의 사 용, 복제 또는 공개에는 계약서 번호GS-35F-05925에 명시된 제한사항이 적용됩니다.**

# **목차**

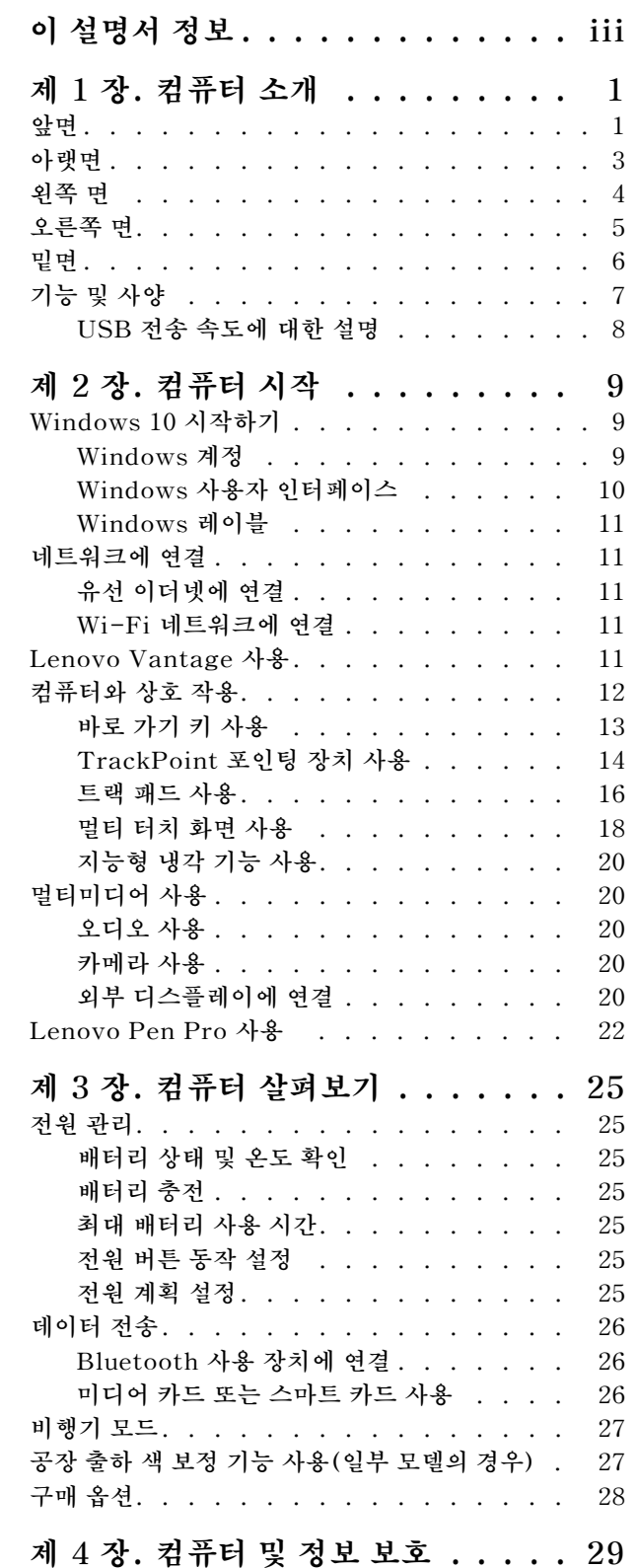

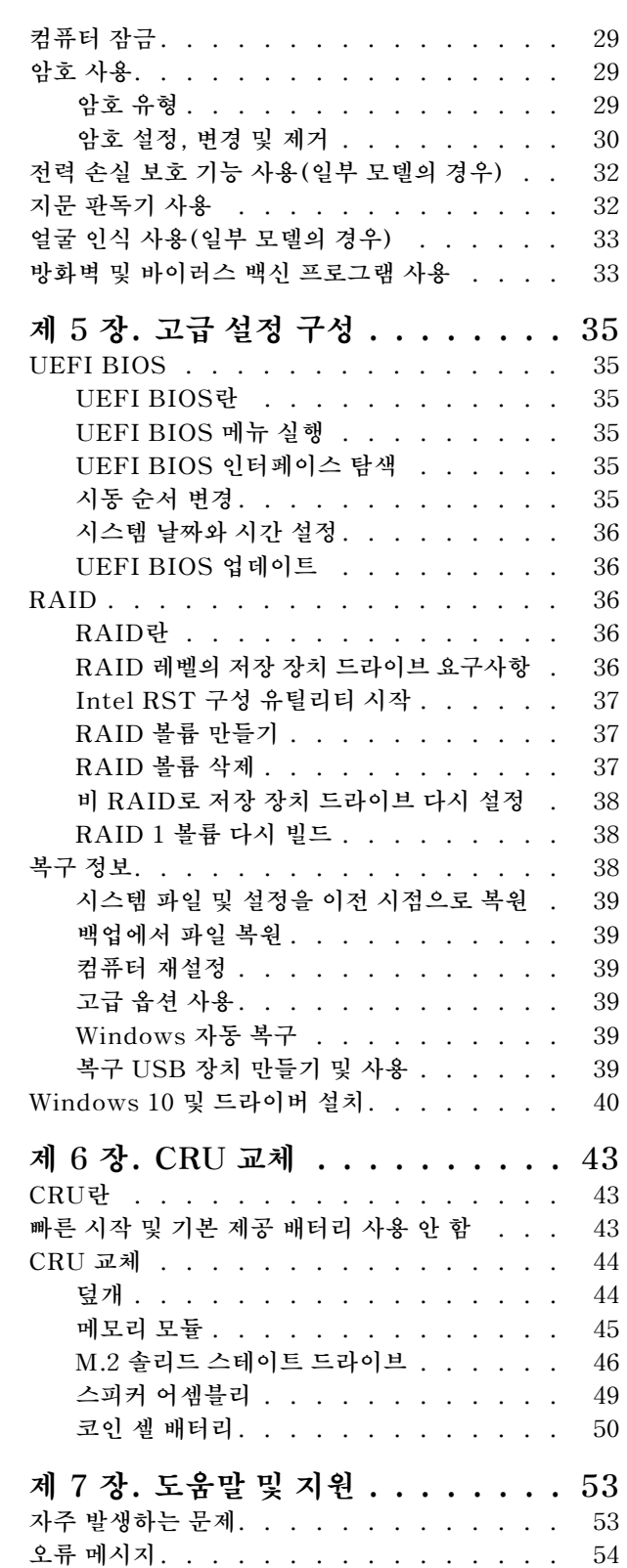

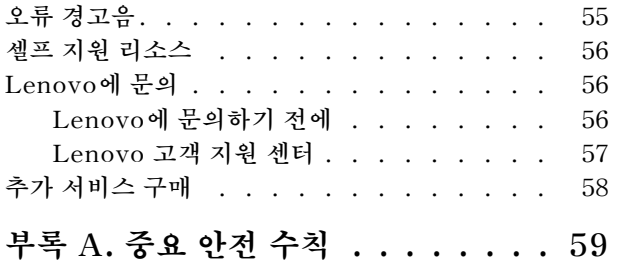

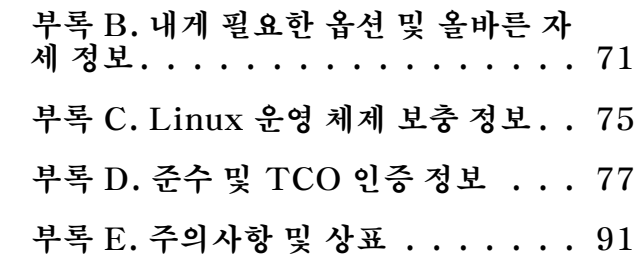

# <span id="page-4-0"></span>**이 설명서 정보**

- **이 설명서의 그림은 사용 중인 제품과 다를 수 있습니다.**
- **모델에 따라 일부 옵션 액세서리, 기능 및 소프트웨어 프로그램을 컴퓨터에서 사용하지 못할 수도 있습니다.**
- **운영 체제 및 프로그램 버전에 따라 일부 사용자 인터페이스 지침이 사용자 컴퓨터에 적용되지 않 을 수 있습니다.**
- **설명서 콘텐츠는 사전 통지 없이 변경될 수 있습니다. Lenovo는 이 사용 설명서를 포함하여 설명서를 통해 본 컴퓨터의 지속적인 개선 내용을 제공합니다. 최신 설명서는 <https://pcsupport.lenovo.com>에 서 얻을 수 있습니다.**
- **Microsoft®는 Windows Update를 통해 Windows® 운영 체제의 기능을 정기적으로 변경합니다. 따 라서 이 설명서의 일부 정보는 오래된 것일 수 있습니다. 최신 정보는 Microsoft 리소스를 참조하십시오.**

# <span id="page-6-0"></span>**제 1 장 컴퓨터 소개**

# **앞면**

**비터치식 모델**

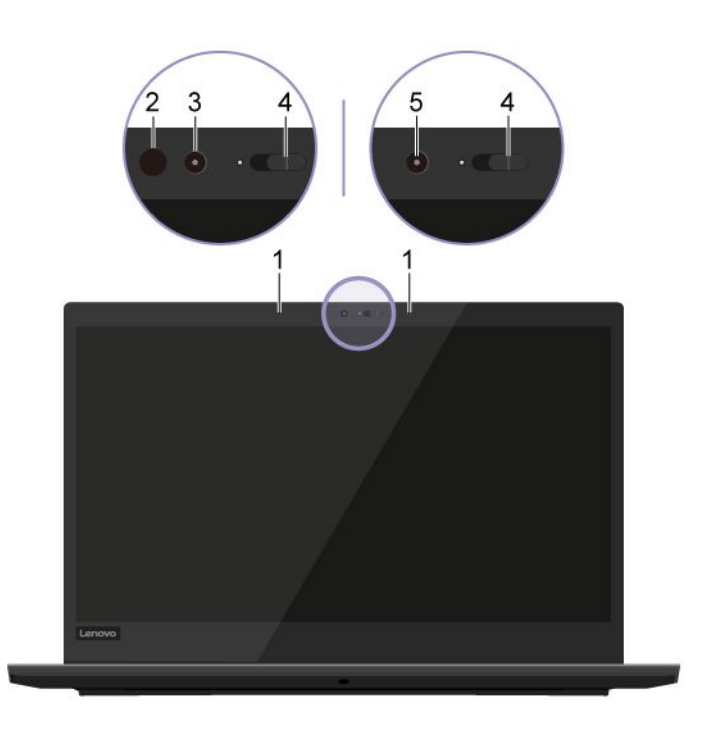

**터치식 모델**

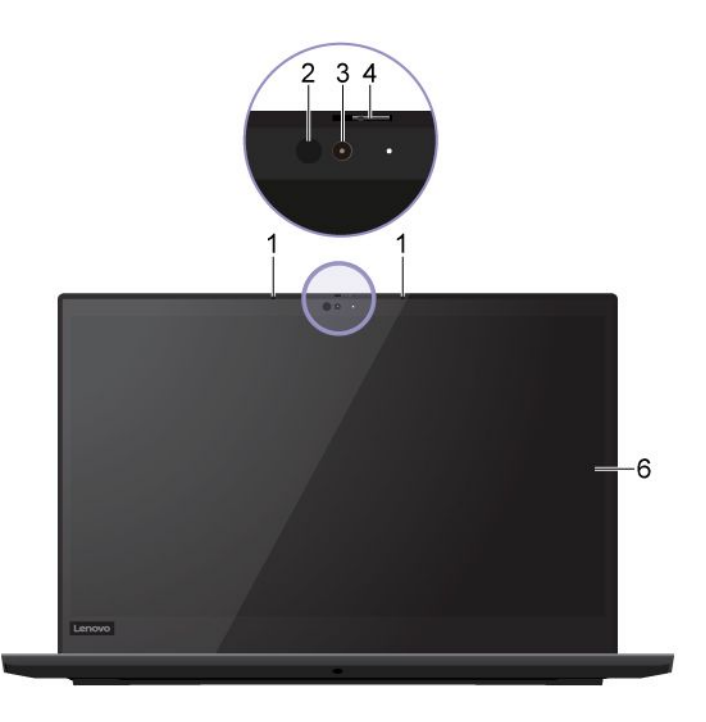

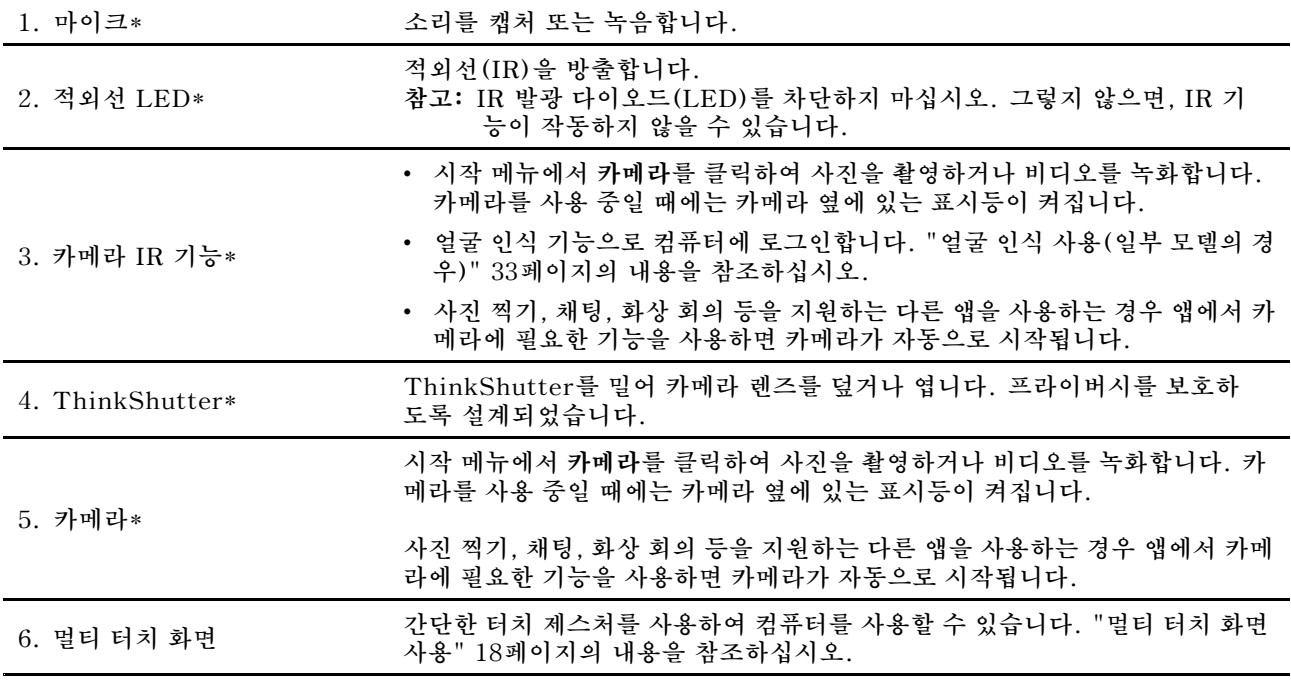

**\* 일부 모델의 경우**

# <span id="page-8-0"></span>**아랫면**

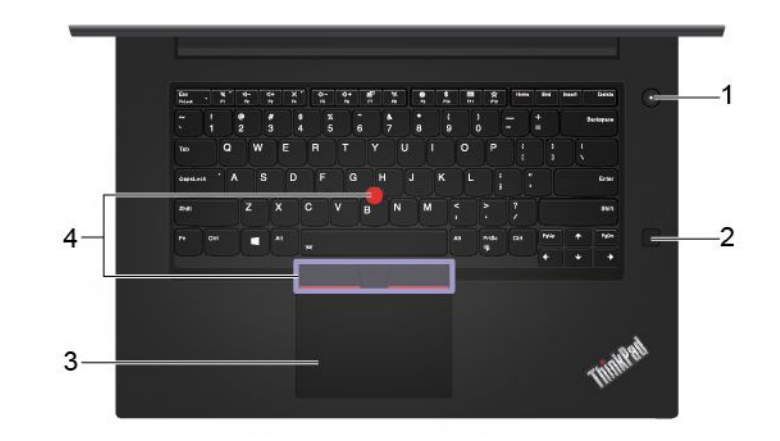

**컴퓨터를 켜거나 컴퓨터를 절전 모드로 전환하려면 누릅니다.**

**컴퓨터를 끄려면 시작 메뉴를 열고, 전원, 시스템 종료를 선택하십시오.**

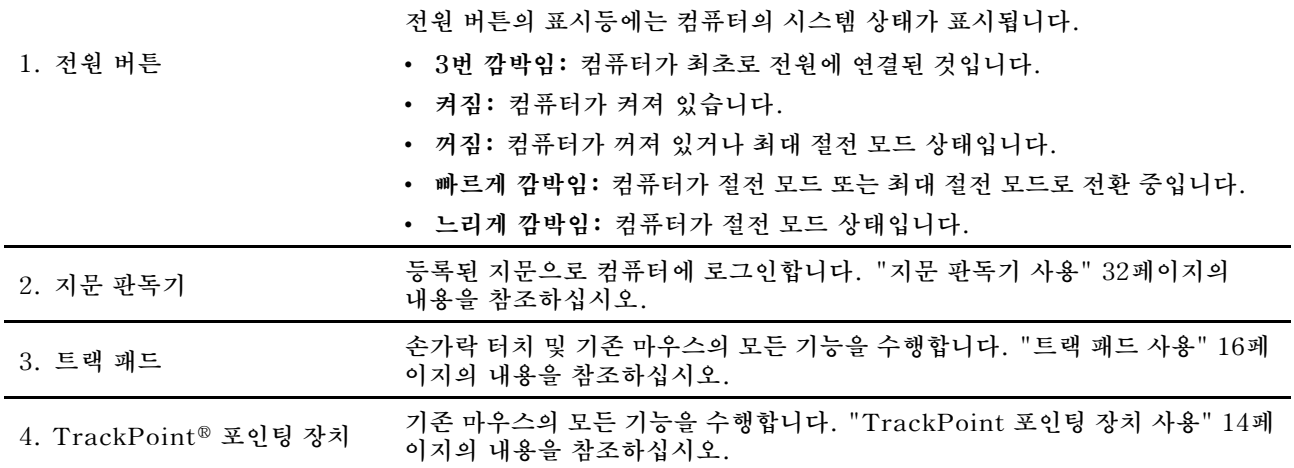

<span id="page-9-0"></span>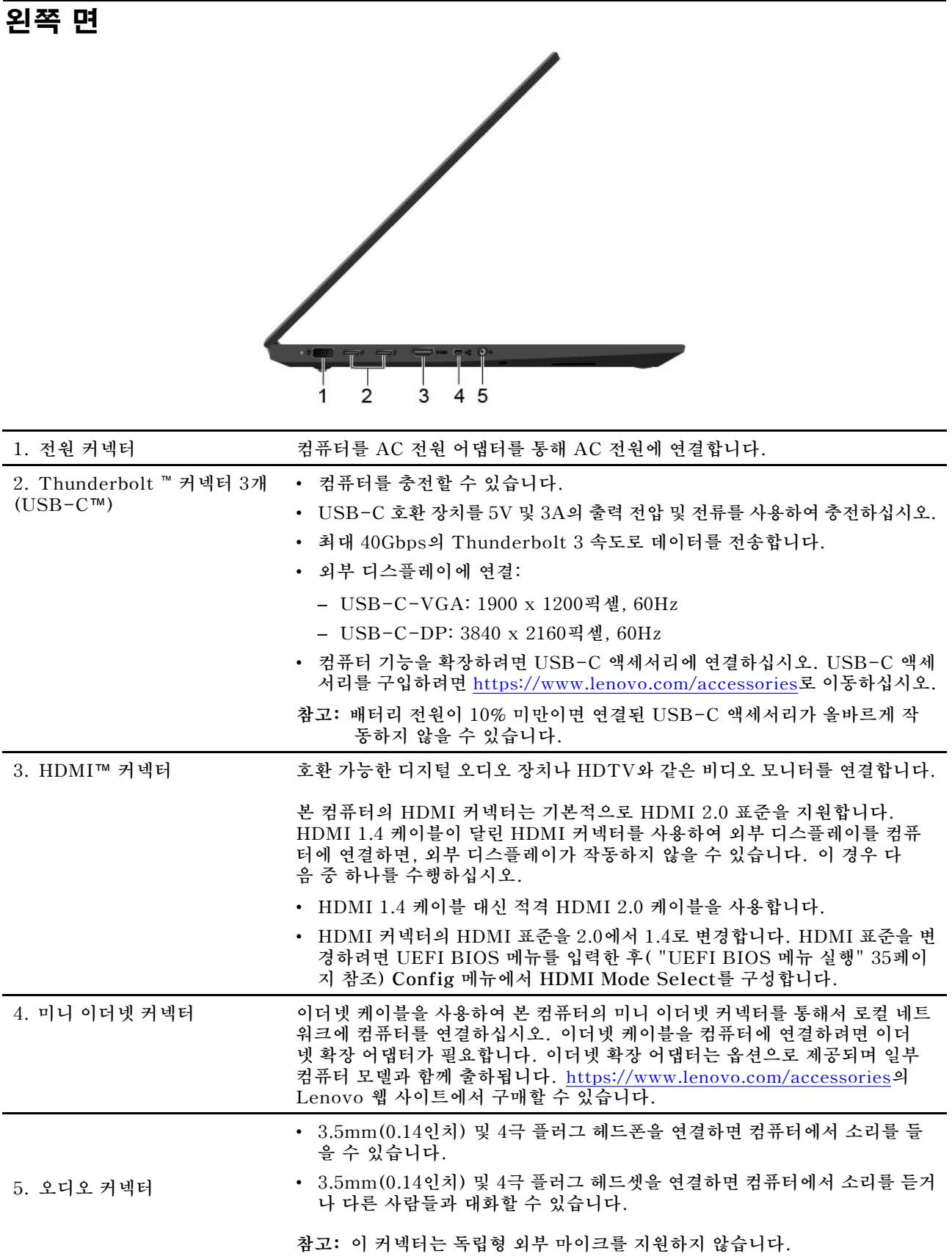

<span id="page-10-0"></span>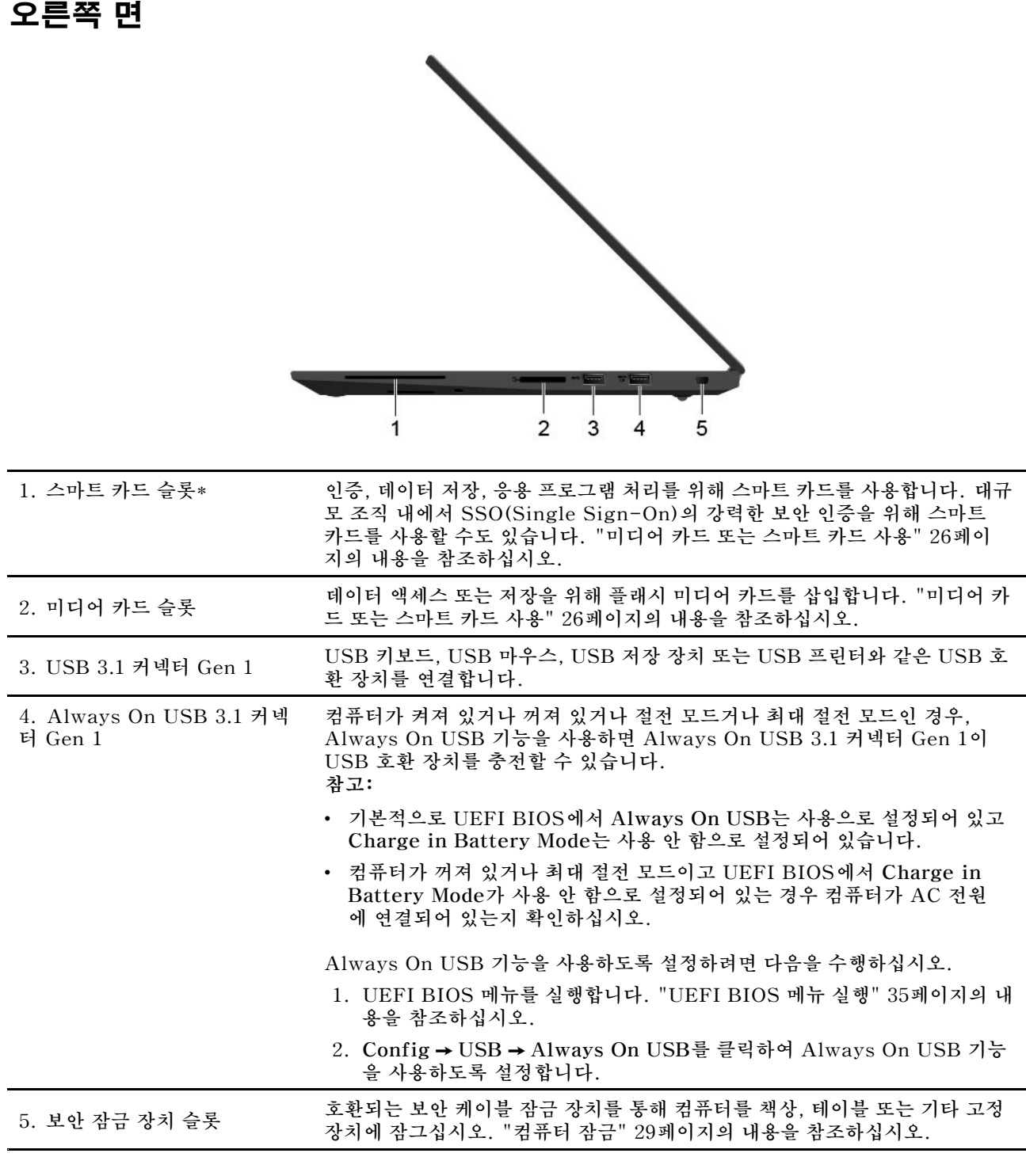

**\* 일부 모델의 경우**

<span id="page-11-0"></span>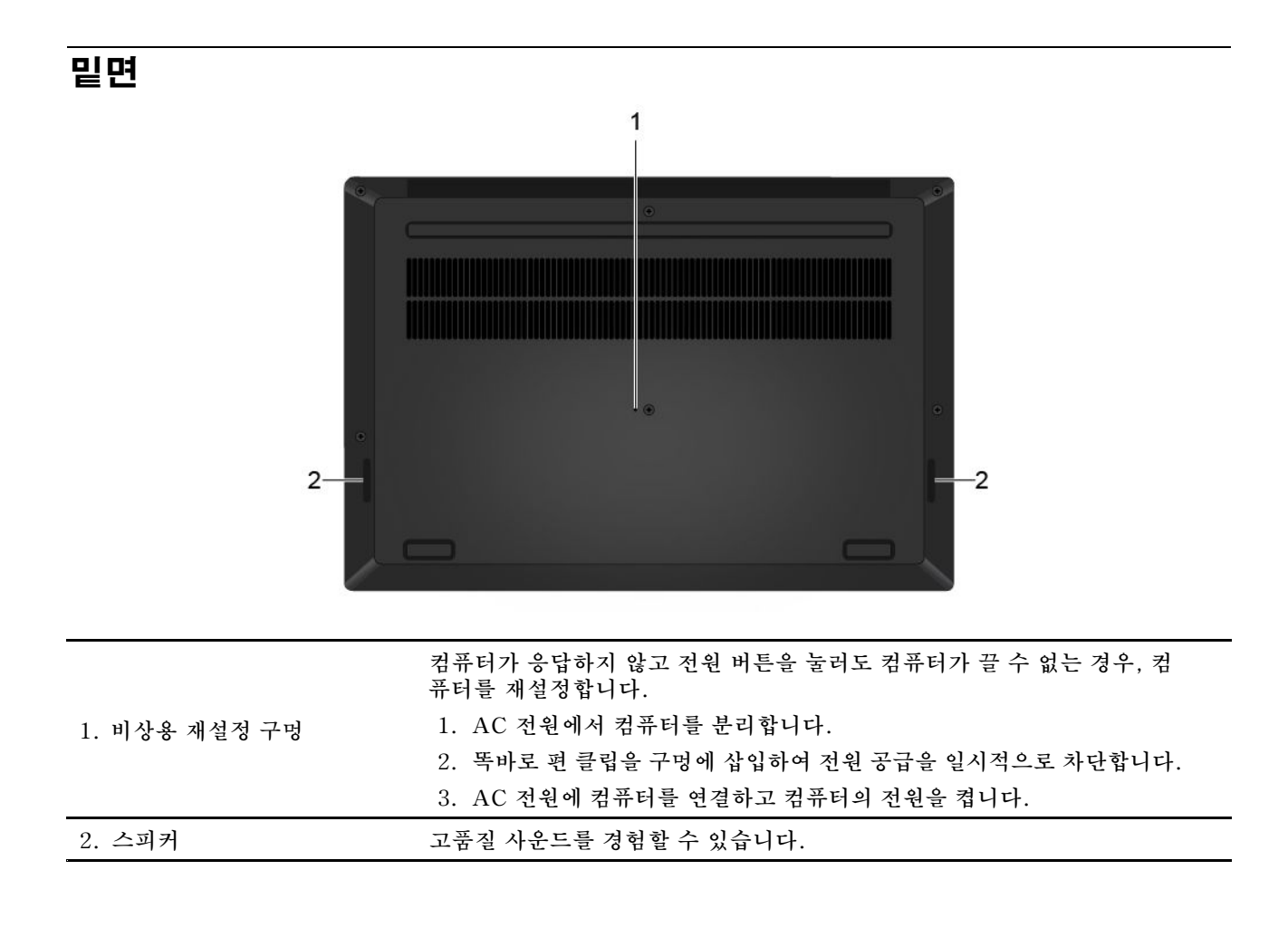

<span id="page-12-0"></span>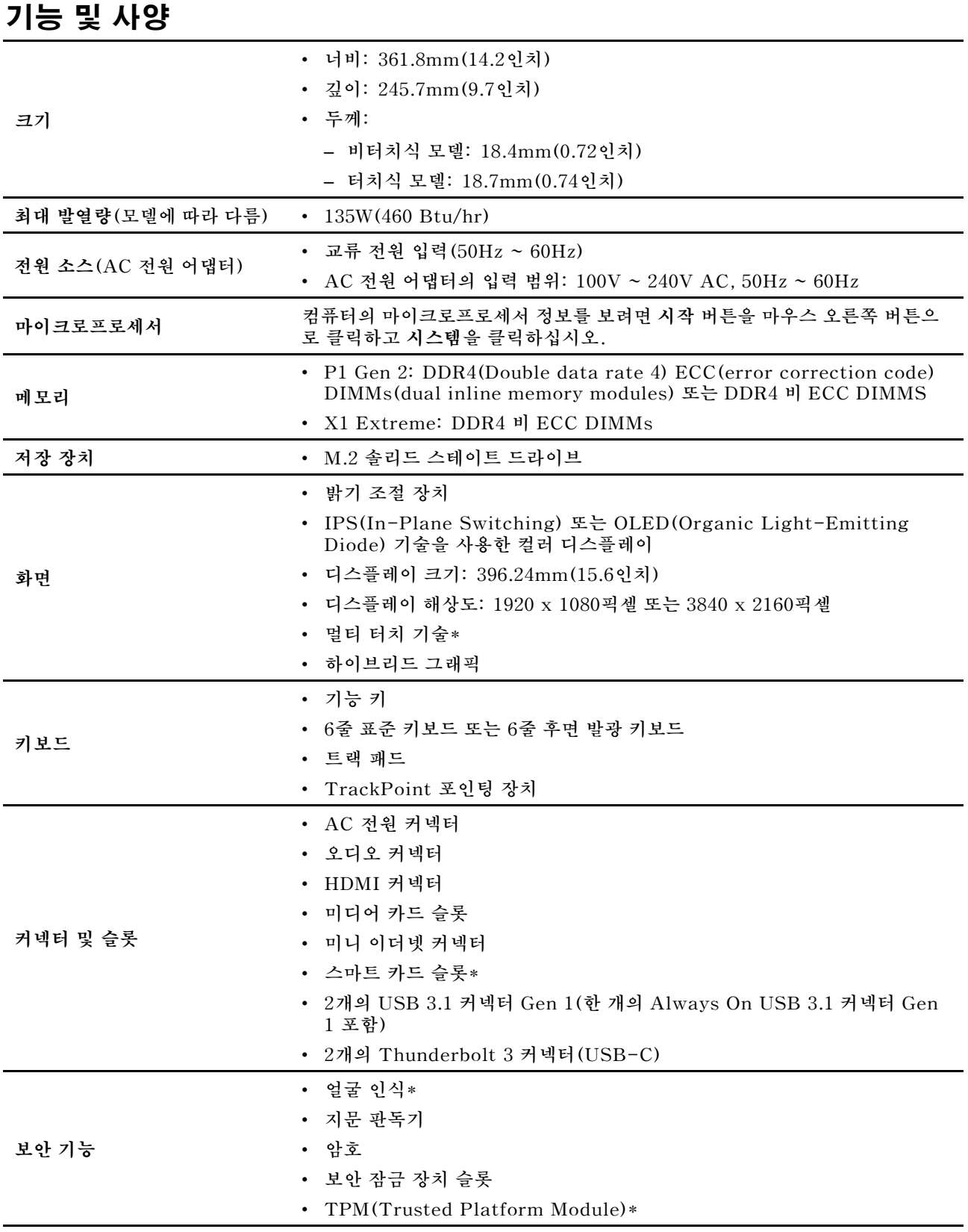

<span id="page-13-0"></span>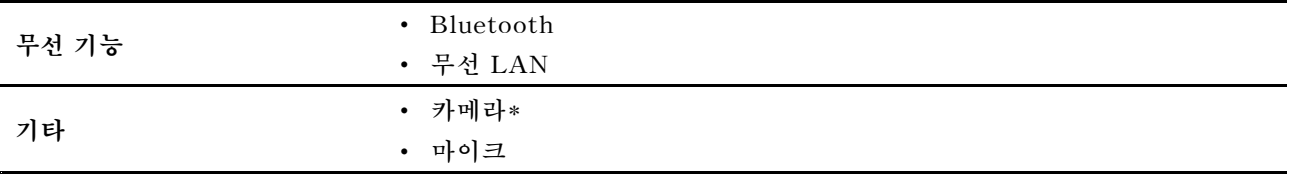

**\* 일부 모델의 경우**

# **USB 전송 속도에 대한 설명**

**호스트 및 주변 장치의 처리 기능, 파일 특성 같은 많은 요인 및 시스템 구성 및 운영 환경, 이장치에서 다양한 USB 커넥터를 사용하는 실제 전송 속도에 관련된 다른 요인은 다양하며 각 해당 장치에 대 해 아래에 열거된 데이터 속도보다 느려집니다.**

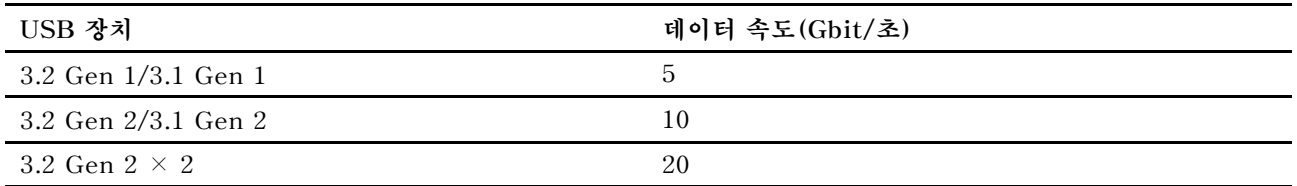

# <span id="page-14-0"></span>**제 2 장 컴퓨터 시작**

# **Windows 10 시작하기**

**Windows 10의 기본 사항에 대해 알아보고 바로 작업을 시작하십시오. Windows 10에 관한 자세한 정보는 Windows 도움말 정보를 참고하십시오.**

# **Windows 계정**

**Windows 운영 체제를 사용하려면 사용자 계정이 필요합니다. 이는 Windows 사용자 계정 <sup>또</sup> 는 Microsoft 계정입니다.**

#### **Windows 사용자 계정**

**Windows를 처음 시작하면 Windows 사용자 계정을 생성하라는 메시지가 표시됩니다. 생성한 첫 번째 계정은 "관리자" 유형입니다. 관리자 계정을 사용하면 다음을 수행하여 추가 사용자 계정을 생성하거 나 계정 유형을 변경할 수 있습니다.**

- **1. 시작 메뉴를 열고 설정** ➙ **계정** ➙ **가족 및 다른 사용자를 선택합니다.**
- **2. 화면에 표시되는 지시사항을 따릅니다.**

#### **Microsoft 계정**

**Microsoft 계정으로 Windows 운영 체제에 로그인할 수도 있습니다.**

**Microsoft 계정을 만들려면 <https://signup.live.com>의 Microsoft 등록 페이지로 이동하여 화면 의 지시사항을 따르십시오.**

**Microsoft 계정을 사용하면 다음을 수행할 수 있습니다.**

- **OneDrive, Skype 및 Outlook.com 같은 다른 Microsoft 서비스를 사용 중인 경우 일회 로그인 을 사용하십시오.**
- **다른 Windows 기반 장치에서 맞춤형 설정을 동기화합니다.**

# <span id="page-15-0"></span>**Windows 사용자 인터페이스**

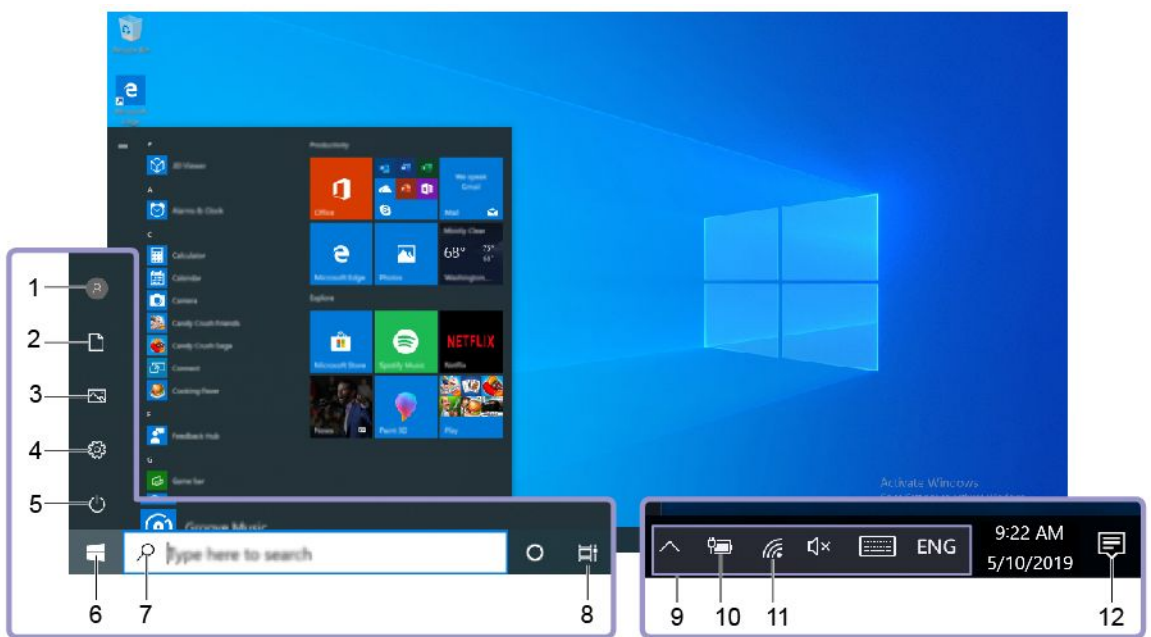

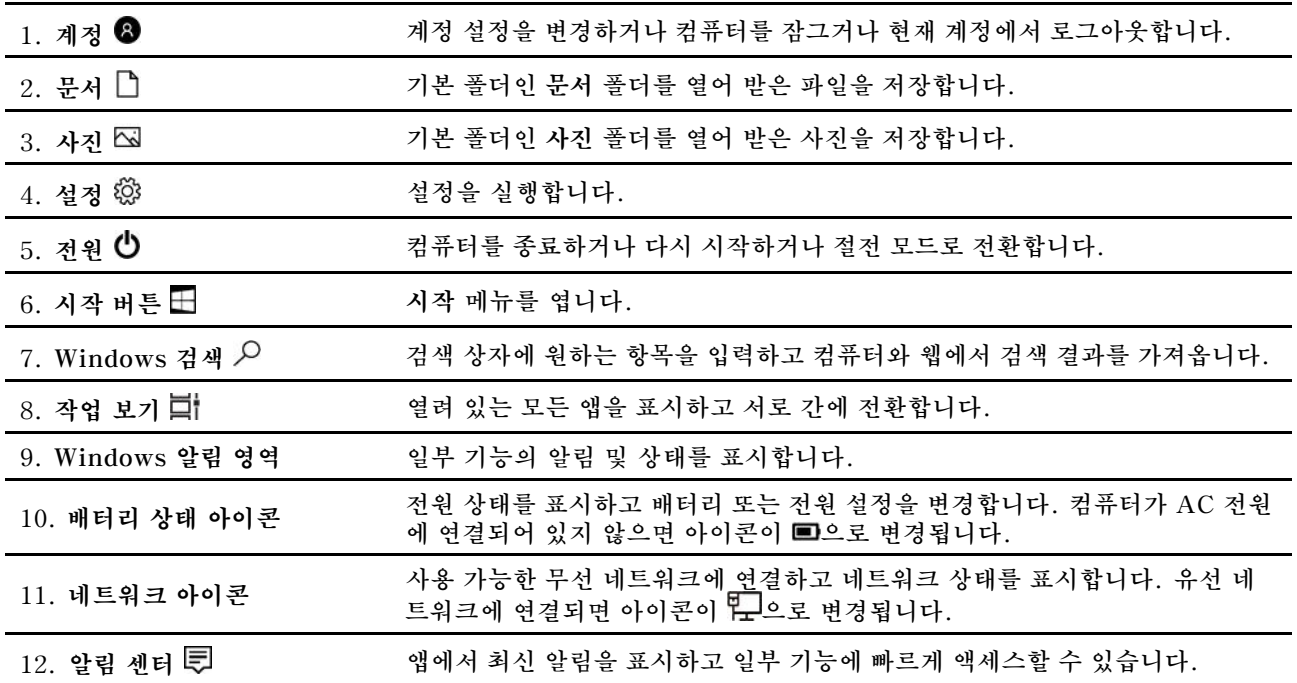

### **시작 메뉴 열기**

- **시작 버튼을 클릭하십시오.**
- **키보드에서 Windows 로고 키를 누르십시오.**

#### **제어판 액세스**

- **시작 메뉴를 열고 Windows 시스템** ➙ **제어판을 클릭합니다.**
- **Windows 검색을 사용합니다.**

#### <span id="page-16-0"></span>**앱을 실행합니다.**

- **시작 메뉴를 열고 실행할 앱을 선택합니다.**
- **Windows 검색을 사용합니다.**

# **Windows 레이블**

**다음 요소에 따라 컴퓨터 덮개에 Windows 10 Microsoft 정품 레이블이 붙어 있을 수 있습니다.**

- **지리적 위치**
- **기본 설치된 Windows 10 버전**

**다양한 유형의 Microsoft 정품 레이블 그림은 [https://www.microsoft.com/en-us/howtotell/](https://www.microsoft.com/en-us/howtotell/Hardware.aspx) [Hardware.aspx](https://www.microsoft.com/en-us/howtotell/Hardware.aspx)에서 확인하십시오.**

- **중국에서는 Windows 10이 사전 설치된 모든 컴퓨터 모델에 Microsoft 정품 레이블이 필요합니다.**
- **다른 국가 및 지역의 경우, Windows 10 Pro 라이센스를 보유한 컴퓨터 모델에만 Microsoft 정품 레이블이 필요합니다.**

**Microsoft 정품 레이블이 없다고 해서 사전 설치된 Windows 버전이 정품이 아님을 가리키는 것은 아닙 니다. 사전 설치된 Windows 제품이 정품인지 구별하는 방법에 대한 자세한 내용은 Microsoft에서 제공 하는 <https://www.microsoft.com/en-us/howtotell/default.aspx>의 내용을 참고하십시오.**

**컴퓨터에 사용이 허가된 제품 ID 또는 Windows 버전을 나타내는 육안으로 확인 가능한 외부 표시가 없습 니다. 대신에 제품 ID는 컴퓨터 펌웨어에 기록되어 있습니다. Windows 10 제품을 설치할 때마다 설치 <sup>프</sup> 로그램이 컴퓨터 펌웨어에서 제품 ID의 유효성과 일치 여부를 확인하여 제품을 활성화합니다.**

**일부의 경우, Windows 10 Pro 라이센스 다운그레이드 권한의 약관에 따라 이전 Windows 버전 이 사전 설치되어 있을 수도 있습니다.**

# **네트워크에 연결**

**컴퓨터는 유선 또는 무선 네트워크를 통해 세상과 연결할 수 있도록 도와줍니다.**

# **유선 이더넷에 연결**

**이더넷 케이블을 사용하여 본 컴퓨터의 미니 이더넷 커넥터를 통해서 로컬 네트워크에 컴퓨터를 연결 하십시오.**

**이더넷 케이블을 컴퓨터에 연결하려면 이더넷 확장 어댑터가 필요합니다. 이더넷 확장 어댑터는 옵션으로 제공되며 일부 컴퓨터 모델과 함께 출하됩니다. <https://www.lenovo.com/accessories>의 Lenovo 웹 사 이트에서 구매할 수 있습니다.**

## **Wi-Fi 네트워크에 연결**

- **1. Windows 알림 영역에서 네트워크 아이콘을 클릭하십시오. 사용 가능한 무선 네트워크 목록이 표 시됩니다.**
- **2. 연결할 수 있는 네트워크를 선택하십시오. 필요에 따라 필요 정보를 제공합니다.**

## **Lenovo Vantage 사용**

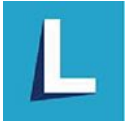

<span id="page-17-0"></span>**기본 설치된 Lenovo Vantage는 자동 업데이트 및 수정 기능으로 컴퓨터를 유지 관리하고 하드웨어 설정 을 구성하며 맞춤형 지원을 받는 데 도움이 되는 사용자 정의 원스톱 솔루션입니다.**

#### **Lenovo Vantage 액세스**

**시작 메뉴를 열고 Lenovo Vantage를 클릭하십시오. 또한 검색 상자에** Lenovo Vantage**를 입력할 수도 있습니다.**

**Lenovo Vantage의 최신 버전을 다운로드하려면 Microsoft Store로 이동하여 앱 이름으로 검색 하십시오.**

#### **주요 기능**

**Lenovo Vantage를 사용하여 다음을 수행할 수 있습니다.**

- **장치 상태를 쉽게 알 수 있고 장치 설정을 사용자 정의할 수 있습니다.**
- **UEFI BIOS, 펌웨어 및 드라이버 업데이트를 다운로드하고 설치하여 컴퓨터를 최신 상태로 유지합니다.**
- **컴퓨터 상태를 모니터하고 외부 위협으로부터 컴퓨터를 보호합니다.**
- **컴퓨터 하드웨어를 스캔하고 하드웨어 문제를 진단하십시오.**
- **보증 상태(온라인)를 찾습니다.**
- **사용 설명서 및 유용한 문서에 액세스합니다.**

#### **참고:**

- **사용 가능한 기능은 컴퓨터 모델에 따라 다릅니다.**
- **Lenovo Vantage는 컴퓨터 사용 환경을 개선하기 위해 정기적으로 기능을 업데이트합니다. 기능에 대 한 설명은 실제 사용자 인터페이스와 다를 수 있습니다.**

# **컴퓨터와 상호 작용**

**이 컴퓨터는 화면을 탐색하는 다양한 방법을 제공합니다.**

# <span id="page-18-0"></span>**바로 가기 키 사용**

**키보드의 특수 키를 사용하면 더욱 쉽고 효과적으로 작업할 수 있습니다.**

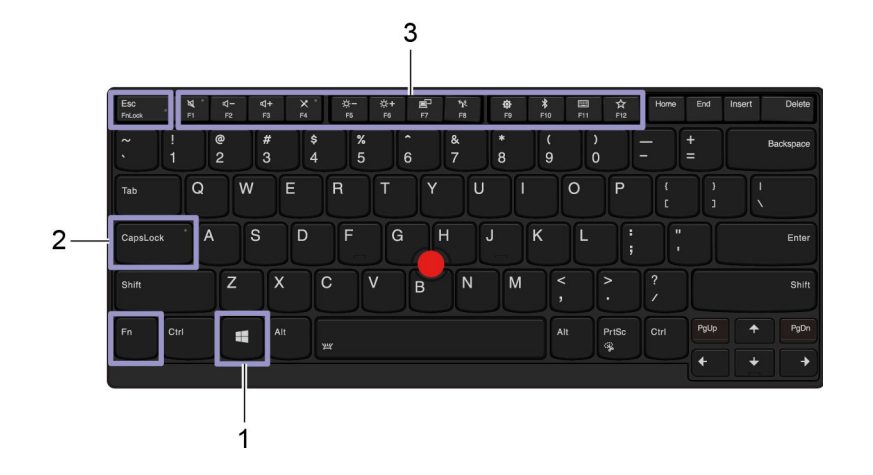

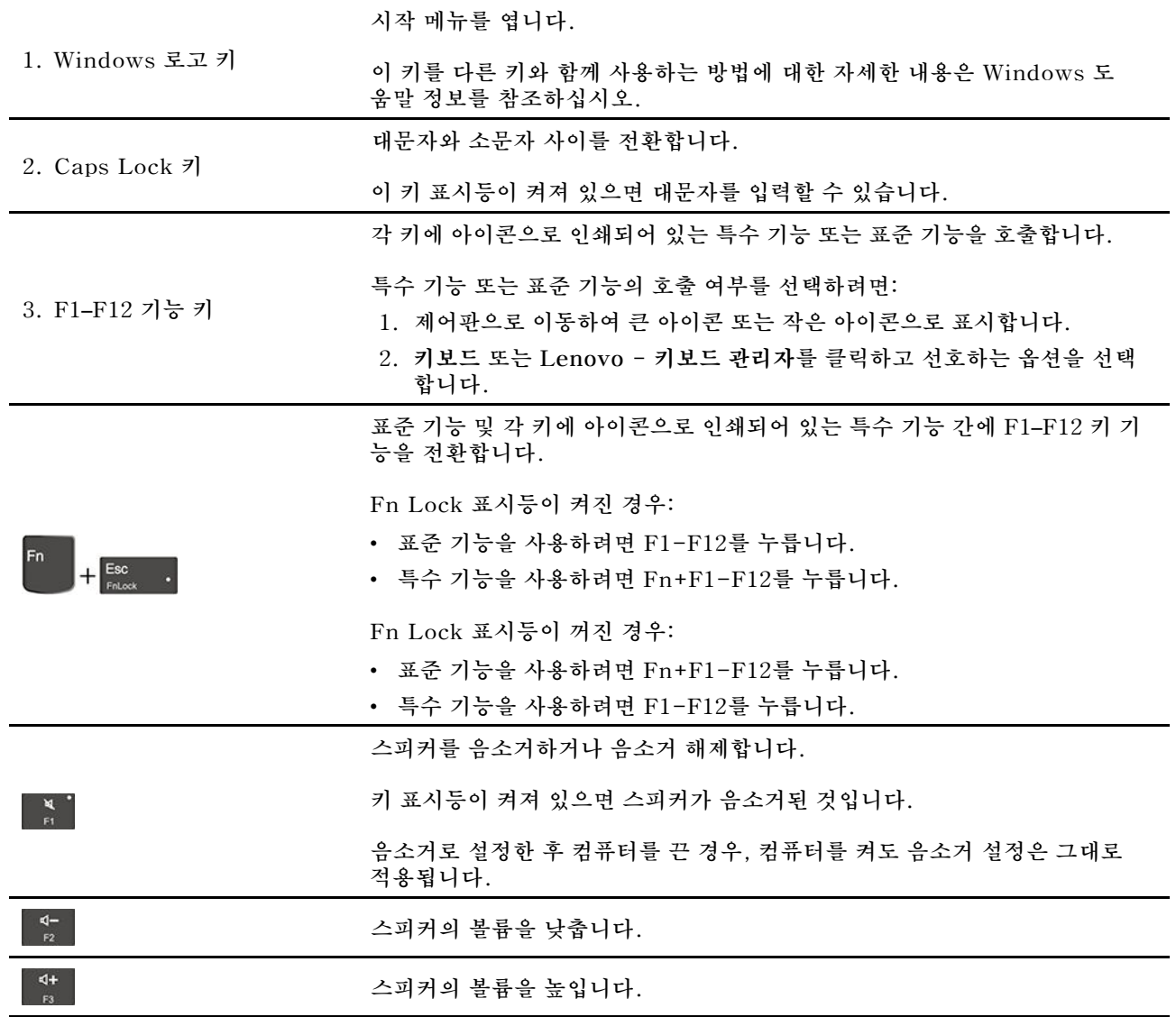

<span id="page-19-0"></span>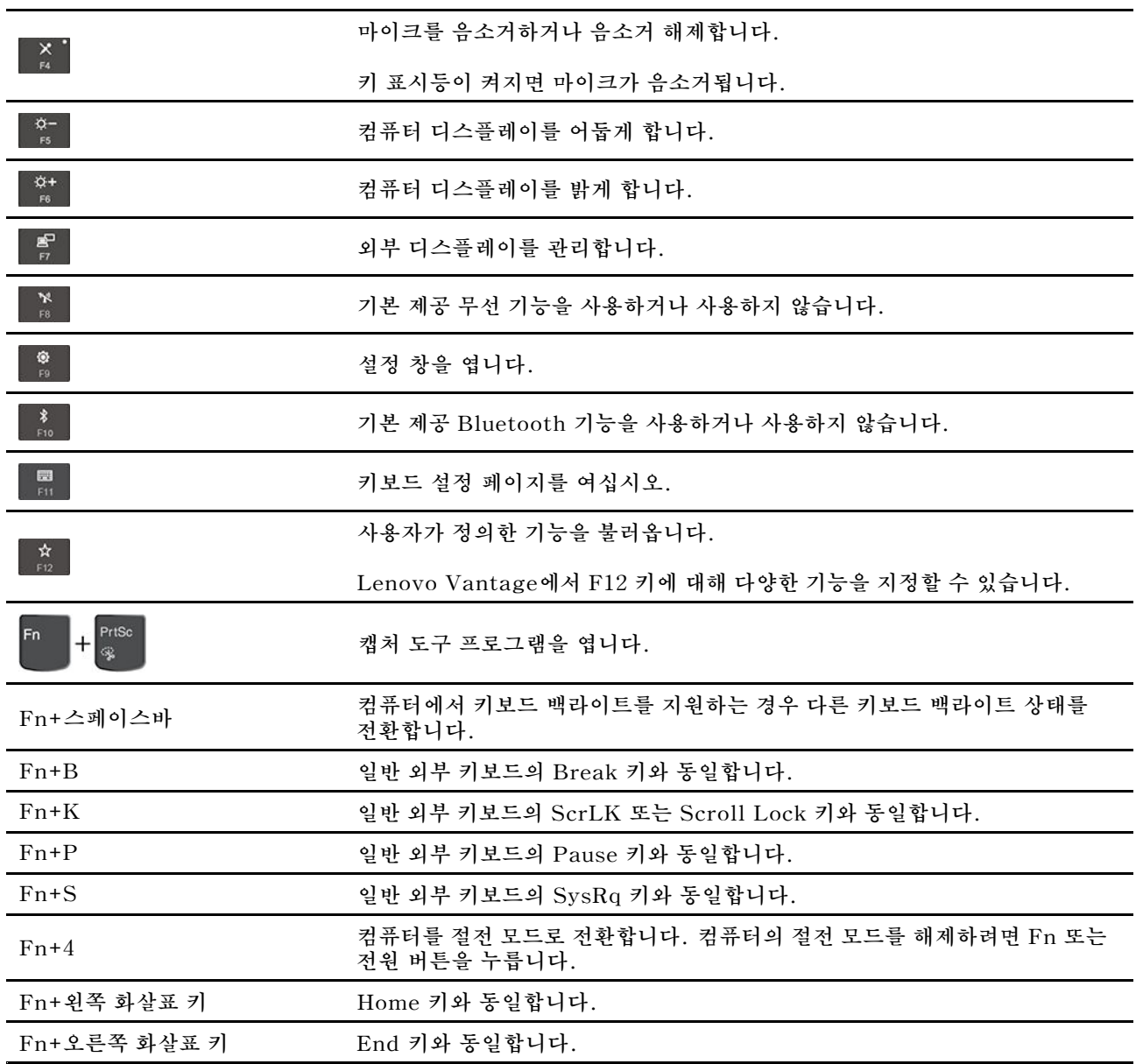

# **TrackPoint 포인팅 장치 사용**

**TrackPoint 포인팅 장치를 사용하면 포인팅, 클릭 및 스크롤과 같이 기존 마우스의 모든 기능을 수행 할 수 있습니다.**

#### **TrackPoint 포인팅 장치 사용**

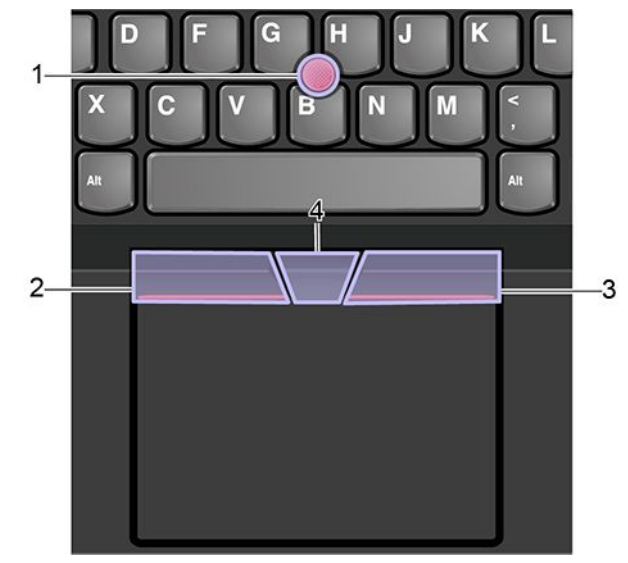

**1. 포인팅 스틱**

**검지 또는 중지를 사용하여 키보드와 평행한 방향으로 포인팅 스틱의 미끄럼 방지 캡에 힘을 줍니다. 그에 따라 포인터가 화면에서 움직이지만 포인팅 스틱 자체는 움직이지 않습니다. 압력이 높을수록 포 인터가 빠르게 움직입니다.**

**2. 왼쪽 클릭 버튼**

**눌러 항목을 선택하거나 엽니다.**

**3. 오른쪽 클릭 버튼**

**누르면 단축키 메뉴가 표시됩니다.**

**4. 가운데 버튼**

**포인팅 스틱에 힘을 주어 세로 또는 가로 방향으로 움직이는 동안 점으로 된 가운데 버튼을 길게 누르 십시오. 그러면 문서, 웹사이트 또는 앱을 스크롤할 수 있습니다.**

#### **TrackPoint 포인팅 장치 사용 안 함**

**TrackPoint 포인팅 장치는 기본적으로 활성화됩니다. 장치를 사용하지 않으려면:**

- **1. 시작 메뉴를 연 다음, 설정** ➙ **장치** ➙ **마우스를 클릭합니다.**
- **2. 화면의 지시사항에 따라 TrackPoint를 사용 불가능으로 설정하십시오.**

#### **포인팅 스틱 미끄럼 방지 캡 교체**

**참고: 새 캡에 홈 <sup>a</sup> 이 있는지 확인하십시오.**

<span id="page-21-0"></span>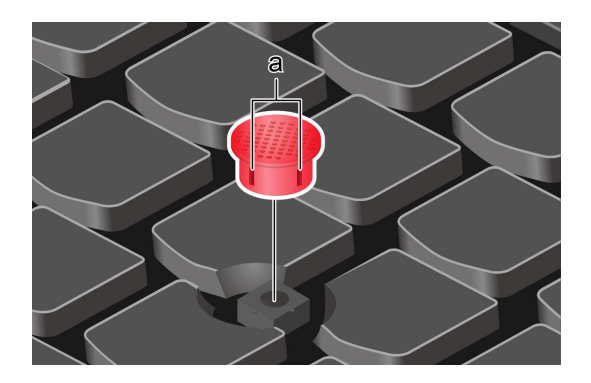

# **트랙 패드 사용**

**트랙 패드 표면 전체에서 손가락의 터치와 움직임이 감지됩니다. 트랙 패드를 사용하여 기존 마우스의 모든 포인팅, 클릭 및 스크롤 기능을 수행할 수 있습니다.**

#### **트랙 패드 사용**

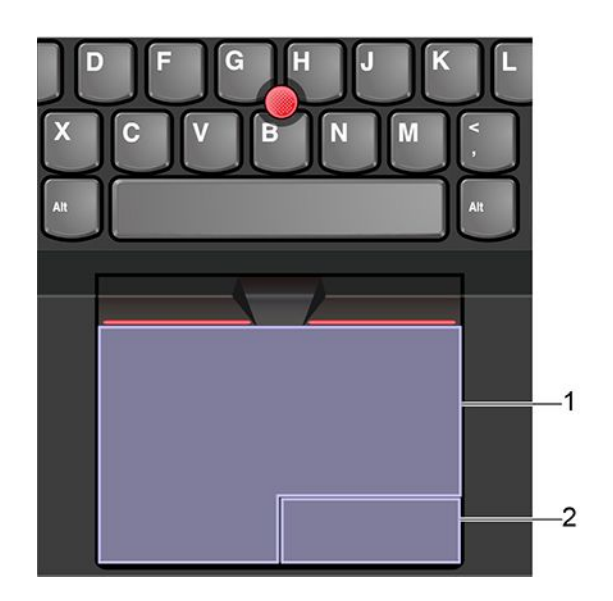

**1. 왼쪽 클릭 영역**

**눌러 항목을 선택하거나 엽니다.**

**왼쪽 클릭 동작을 수행하려면 트랙 패드 표면을 손가락으로 두드리기만 해도 됩니다.**

#### **2. 오른쪽 클릭 영역**

**누르면 단축키 메뉴가 표시됩니다.**

**트랙 패드 표면에서 아무 곳이나 두 손가락으로 두드려도 오른쪽 클릭 동작을 할 수 있습니다.**

#### **터치 제스처 사용**

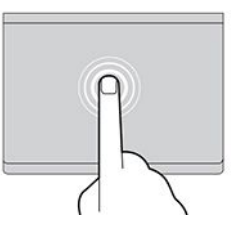

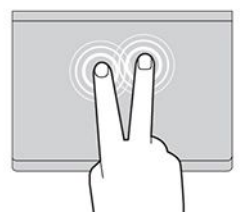

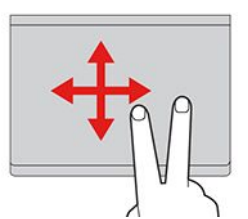

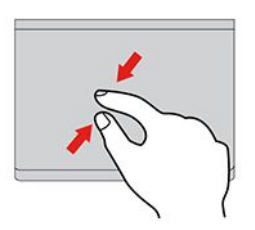

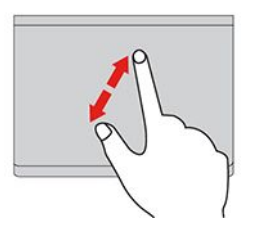

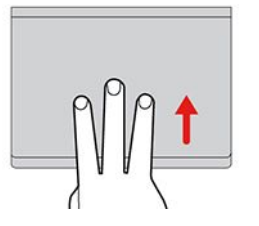

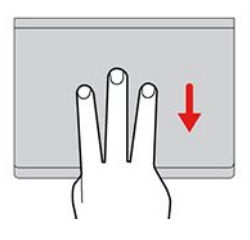

#### **누르기**

**항목을 선택하거나 열려면 한 손가락으로 트랙패드의 아무 곳이나 누릅니다.**

**두 손가락으로 누르기**

**단축키 메뉴를 표시하려면 두 손가락으로 트랙패드의 아무 곳이나 누릅니다.**

**두 손가락으로 스크롤**

**두 손가락을 트랙 패드에 놓고 세로 또는 가로 방향으로 움직입니다. 그러면 문서, 웹사이트 또는 앱을 스크롤할 수 있습니다.**

**두 손가락으로 축소**

**축소하려면 두 손가락을 트랙 패드 위에 올려 놓고 두 손가락 사 이를 좁힙니다.**

**두 손가락으로 확대**

**확대하려면 두 손가락을 트랙 패드 위에 올려 놓은 다음 두 손가 락 사이를 넓게 벌립니다.**

**세 손가락 위로 살짝 밀기**

**트랙패드 위에 세 손가락을 올려 놓은 후 위로 밀어서 작업 보기를 열 면 열려 있는 모든 창을 확인할 수 있습니다.**

**세 손가락 아래로 살짝 밀기**

**세 손가락을 트랙패드 위에 올려 놓은 후 아래로 밀면 바탕 화면 을 표시할 수 있습니다.**

<span id="page-23-0"></span>**참고:**

- **손가락을 두 개 이상 사용할 경우에는 손가락 위치가 서로 약간 떨어져 있어야 합니다.**
- **TrackPoint 포인팅 장치로 마지막 동작을 한 경우에는 일부 제스쳐를 사용할 수 없습니다.**
- **일부 제스처는 특정 앱을 사용할 때만 인식이 가능합니다.**
- **트랙 패드 표면에 기름이 묻어 있는 경우 먼저 컴퓨터를 끄십시오. 그런 다음 부드럽고 보풀이 없는 천에 미온수 또는 컴퓨터 세정제를 적셔 트랙 패드 표면을 부드럽게 닦으십시오.**

**자세한 제스처는 포인팅 장치의 도움말 정보를 참고하십시오.**

#### **트랙 패드 사용 안 함**

**트랙 패드는 기본적으로 활성화됩니다. 장치를 사용하지 않으려면: 1. 시작 메뉴를 연 다음, 설정** ➙ **장치** ➙ **터치패드를 클릭합니다.**

**2. 터치패드 섹션에 터치패드 제어를 해제합니다.**

# **멀티 터치 화면 사용**

**컴퓨터 디스플레이가 멀티 터치 기능을 지원하는 경우 간단한 터치 제스처로 화면을 탐색할 수 있습니다. 참고: 사용 중인 앱에 따라 일부 제스처는 사용 불가능한 경우가 있습니다.**

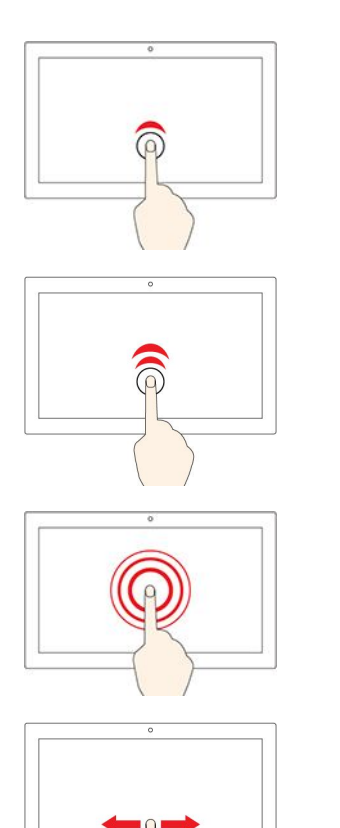

**한 번 누르기**

- **시작 메뉴에서: 앱 또는 항목을 엽니다.**
- **바탕 화면에서: 앱 또는 항목을 선택합니다.**
- **열린 앱에서: 사용 중인 앱에서 복사, 저장 및 삭제 등의 작업을 수행합니다(앱에 따라 다름).**

**두 번 빠르게 누르기**

**바탕 화면에서에 앱 또는 항목을 엽니다.**

**길게 누르기**

**단축키 메뉴를 엽니다.**

**밀기**

**목록, 페이지 및 사진과 같은 항목을 스크롤합니다.**

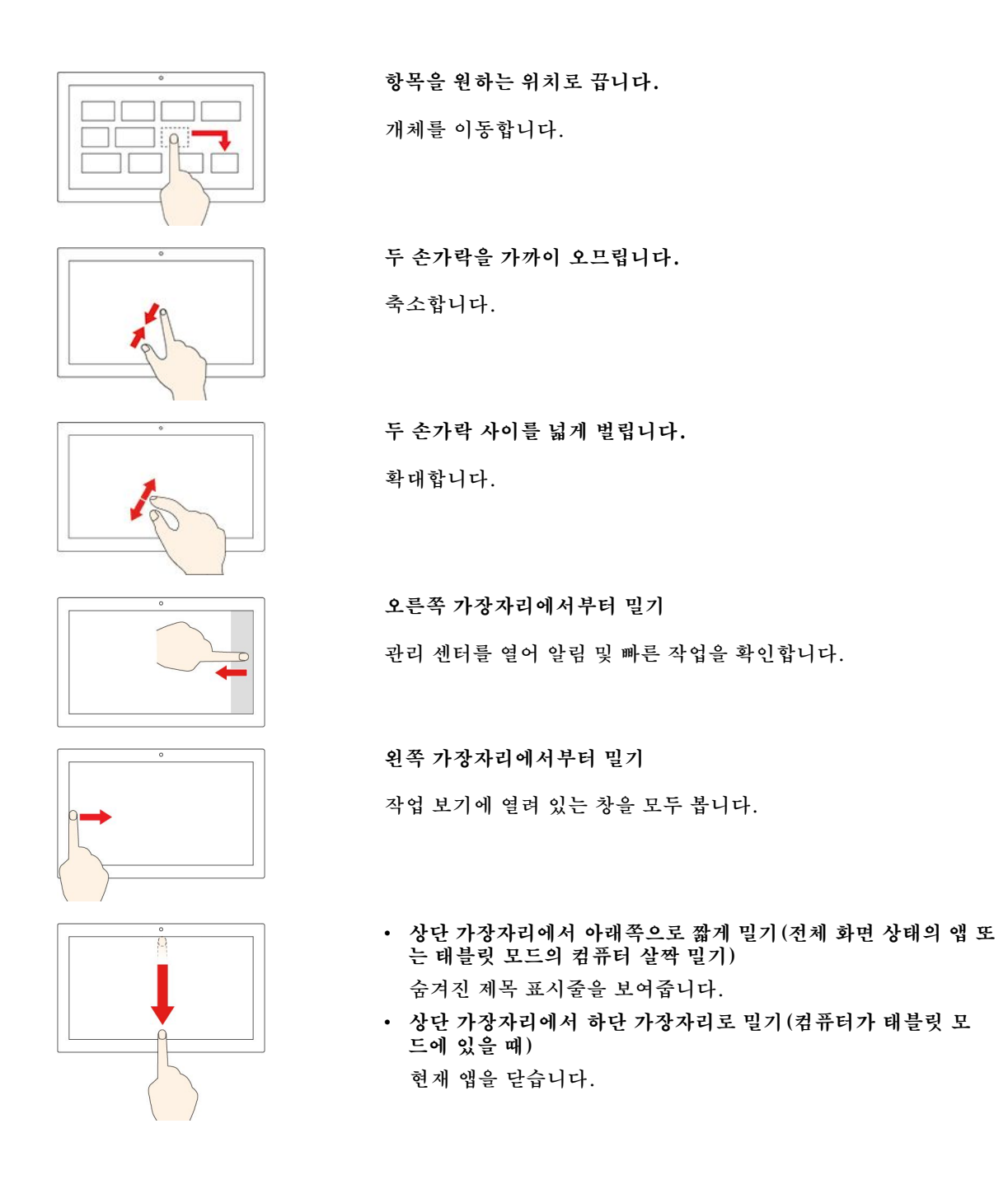

#### **팁**

- **멀티 터치 화면을 청소하기 전에 컴퓨터를 끄십시오.**
- **멀티 터치 화면에서 지문이나 먼지를 제거하려면 보풀이 없는 부드러운 마른 천이나 흡수성이 있는 면 <sup>조</sup> 각을 사용하십시오. 천에 용제를 묻히지 마십시오.**
- **멀티 터치 화면은 플라스틱 필름으로 덮여 있는 유리 패널입니다. 화면에 압력을 가하거나 금속 물체를 올려 놓으면 터치 패널이 손상되거나 오작동의 원인이 될 수 있습니다.**
- **화면에 입력할 때는 손톱, 장갑 낀 손가락 또는 무생물을 이용하지 마십시오.**
- **입력과 화면 반응의 불일치를 방지하기 위해 손가락을 이용한 입력의 정확도를 정기적으로 조정합니다.**

# <span id="page-25-0"></span>**지능형 냉각 기능 사용**

**지능형 냉각 기능을 사용하면 컴퓨터는 다음 세 가지 모드로 작동할 수 있습니다.**

- **자동 모드 : 컴퓨터가 최소한의 팬 소음 상태로 작동합니다.**
- **균형 모드 : 컴퓨터가 성능과 소음의 균형을 맞춘 상태로 작동합니다.**
- **성능 모드 : 컴퓨터가 최상의 성능과 일반적인 소음 상태로 작동합니다.**

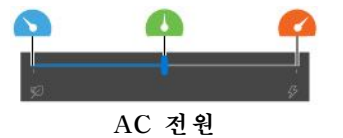

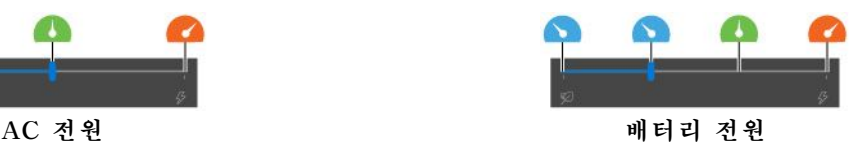

**선호하는 모드를 선택하려면 다음과 같이 하십시오.**

- **1. Windows 알림 영역의 배터리 상태 아이콘을 클릭하십시오.**
- **2. 슬라이더를 왼쪽 또는 오른쪽으로 밀어 선호하는 모드를 선택하십시오.**

# **멀티미디어 사용**

**내장 구성 요소(카메라, 스피커 및 오디오 기능) 또는 연결된 외부 장치(외부 프로젝터, 모니터 및 HDTV) 로 업무 또는 엔터테인먼트를 위해 컴퓨터를 사용하십시오.**

### **오디오 사용**

**오디오 환경을 향상시키려면 3.5mm(0.14인치) 4극 플러그 헤드폰 또는 헤드셋을 오디오 커넥터에 연결 하십시오.**

#### **사운드 설정 변경**

- **1. 제어판으로 이동하여 범주별로 표시합니다.**
- **2. 하드웨어 및 소리** ➙ **소리를 클릭하십시오.**
- **3. 설정을 원하는 대로 변경하십시오.**

### **카메라 사용**

**내장된 카메라를 사용해서 사진을 촬영하거나 비디오를 녹화할 수 있습니다. 카메라를 사용 중일 때에는 카메라 옆에 있는 표시등이 켜집니다.**

**사진을 찍거나 비디오를 녹화하려면:**

- **1. ThinkShutter를 오른쪽으로 밀어 카메라 렌즈를 드러냅니다.**
- **2. 시작 메뉴를 열고 카메라를 클릭합니다.**
- **3. 사진을 찍으려면 카메라 아이콘을 클릭합니다. 비디오를 녹화하려면 비디오 아이콘을 클릭하여 비디오 모드로 전환합니다.**

**사진 찍기, 비디오 캡처, 화상 회의 등의 기능을 제공하는 다른 프로그램을 사용하는 경우 카메라에 필요한 기능을 사용하면 카메라가 자동으로 시작됩니다.**

### **외부 디스플레이에 연결**

**프로젝터 또는 모니터에 컴퓨터를 연결하여 프레젠테이션을 하거나 작업 공간을 확장할 수 있습니다.**

#### **유선 디스플레이에 연결**

- **1. 외부 디스플레이를 컴퓨터에 있는 적절한 비디오 커넥터(예: Thunderbolt 3 커넥터(USB-C) <sup>또</sup> 는 HDMI-C 커넥터)에 연결합니다.**
- **2. 외부 디스플레이를 콘센트에 연결합니다.**
- **3. 외부 디스플레이를 켜십시오.**

**컴퓨터에서 외부 디스플레이를 감지할 수 없으면 마우스 오른쪽 버튼으로 바탕 화면의 빈 영역을 클릭한 다음 디스플레이 설정** ➙ **감지를 클릭하십시오.**

#### **지원되는 해상도**

**다음 표에서 외부 디스플레이의 지원 가능한 최대 해상도를 확인할 수 있습니다.**

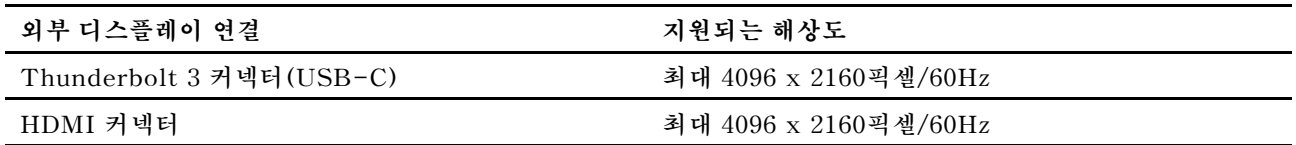

#### **무선 디스플레이에 연결**

**무선 디스플레이를 사용하려면 컴퓨터와 외부 디스플레이가 모두 Miracast® 기능을 지원하는지 확인 하십시오.**

- **시작 메뉴를 열고 설정** ➙ **장치** ➙ **Bluetooth 및 다른 장치** ➙ **Bluetooth 또는 다른 장치 추가를 클 릭하십시오. 장치 추가 창에서 무선 디스플레이 또는 도크를 클릭하십시오. 그런 다음 화면의 지 시사항을 따르십시오.**
- **Windows 알림 영역에서 알림 센터 아이콘 을 클릭하고 연결을 클릭합니다. 무선 디스플레이를 선택 하고 화면의 지시사항을 따르십시오.**

#### **디스플레이 모드 설정**

**또는 를 누른 다음 선호하는 디스플레이 모드를 선택합니다.**

• **PC 화면만: 비디오 출력을 컴퓨터 화면에만 표시합니다.**

**참고: 상황에 따라 분리, PC 화면만, 컴퓨터만 또는 프로젝터 분리가 표시될 수 있습니다.**

- **복제: 컴퓨터 화면과 외부 디스플레이 모두에 동일한 비디오 출력을 표시합니다.**
- **확장: 컴퓨터 디스플레이의 비디오 출력을 외부 디스플레이로 확장합니다. 두 디스플레이 사이 에서 항목을 드래그하여 움직일 수 있습니다.**
- **보조 화면만: 비디오 출력을 외부 디스플레이에만 표시합니다.**

**참고: 상황에 따라 프로젝터만 또는 보조 화면만이 표시될 수 있습니다.**

**DirectDraw 또는 Direct3D®를 사용하는 프로그램을 전체 화면 모드로 표시하는 경우, 기본 디스플레 이에서만 비디오 출력을 표시합니다.**

#### **디스플레이 설정 변경**

**1. 바탕 화면에서 빈 영역을 마우스 오른쪽 버튼을 클릭하고 디스플레이 설정을 선택하십시오.**

- **2. 구성하려는 디스플레이를 선택합니다.**
- **3. 디스플레이 설정을 선호하는 설정으로 변경합니다.**

**컴퓨터 디스플레이와 외부 디스플레이 설정을 모두 변경할 수 있습니다. 예를 들어, 기본 디스플레이와 보 조 디스플레이를 정의할 수 있습니다. 또한 해상도와 방향도 변경할 수 있습니다.**

<span id="page-27-0"></span>**참고: LCD 화면의 해상도를 외부 디스플레이보다 높게 설정하면 외부 디스플레이에서 화면의 일부 분만 볼 수 있습니다.**

### **Lenovo Pen Pro 사용**

**모델에 따라 컴퓨터가 Lenovo Pen Pro(이 섹션에서 이하 펜)와 함께 제공될 수도 있습니다. 이 펜을 사 용하면 자연스럽게 글을 쓰고 그림을 그릴 수 있습니다. 이 섹션에서는 펜의 기본 사용 방법에 대해 소개합 니다. 보다 자세한 내용은 펜과 함께 제공되는 설명서를 참고하십시오.**

**참고:**

- **펜의 색은 배송 국가나 지역에 따라 달라질 수도 있습니다. 모델에 따라 펜은 이 섹션의 그림과 다 소 차이가 날 수도 있습니다.**
- **펜은 방수가 되지 않습니다. 펜을 물이 있거나 습도가 높은 곳에서 멀리 두십시오.**
- **펜에는 압력 센서가 있습니다. 종이에 쓸 때와 마찬가지로 적당한 압력을 가하십시오. 펜에 충격 을 가하지 마십시오.**
- **ThinkPad Setup에서 멀티 터치 기능이 해제되어 있는 경우 펜이 작동하지 않습니다.**

**펜 개요**

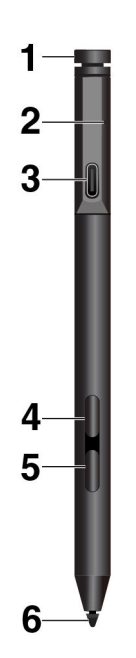

**<sup>1</sup> 상단 펜 버튼: 펜의 Bluetooth 페어링을 사용하려면 3초 이상 위쪽 펜 버튼을 누르십시오.**

**<sup>2</sup> LED 표시등: LED는 다음과 같은 상태를 나타냅니다.**

- **충전 중 상태**
	- **황갈색: 충전 중**
	- **녹색: 완전히 충전됨**
- **배터리 전원 상태**
	- **황갈색 깜박임: 배터리 전원이 20% 미만임(충전 권장)**
	- **꺼짐: 배터리 전원이 없거나(충전 권장) 배터리 전원이 20% 이상임**
- **Bluetooth 페어링 상태**
	- **녹색, 1초마다 깜박임: 페어링 중**
	- **녹색, 2초에 5번씩 빠르게 깜박임: 페어링됨**

– **녹색, 한번 깜박임: 상단 펜 버튼을 한 번 또는 두 번 누름**

**<sup>3</sup> USB-C 커넥터: 펜을 충전하려면 USB-C 케이블이 있는 컴퓨터의 USB-C 커넥터에 펜을 연결 하십시오.**

**<sup>4</sup> 위쪽 펜 버튼: 마우스 오른쪽 단추를 클릭하려면 지원되는 응용 프로그램에서 위쪽 펜 버튼을 누른 상태로 화면을 누르십시오.**

**<sup>5</sup> 아래쪽 펜 버튼: 텍스트 또는 그림을 지우려면 지원되는 응용 프로그램에서 아래쪽 펜 버튼을 누른 상태 로 해당 개체를 지우십시오.**

#### **참고:**

- **각 펜 버튼의 기본 기능은 앱마다 다를 수 있습니다.**
- **펜 버튼 기능을 사용자 지정하려면 Wacom Pen 응용 프로그램을 사용하십시오. 본 컴퓨터에 Wacom Pen 응용 프로그램이 설치되어 있지 않은 경우 <https://support.lenovo.com>에서 최신 WinTab 드라 이버를 다운로드하여 설치하십시오.**

**<sup>6</sup> 펜 팁: 클릭하려면 펜 팁으로 화면을 누릅니다. 더블 클릭하려면 두 번 누릅니다.**

#### **펜 페어링**

- **1. LED 표시등이 녹색으로 점멸할 때까지 3초 이상 펜 상단을 길게 누르면 펜의 Bluetooth 페어링을 사용할 수 있습니다.**
- **2. 펜을 검색하고 페어링하려면 본 컴퓨터의 Bluetooth 페어링을 사용하십시오. ["Bluetooth](#page-31-0) 사용 장치 에 [연결"](#page-31-0) [26페이지](#page-31-0)의 내용을 참조하십시오. 펜은 Lenovo Pen Pro로 검색 가능합니다.**

**페어링 후 상단 펜 버튼을 누르거나 두 번 누르면 더 많은 기능에 액세스할 수 있습니다. 상단 펜 버튼 기능 을 사용자 지정하려면 Wacom Pen 응용 프로그램을 사용하거나 시작 메뉴를 열고 설정** ➙ **장치** ➙ **펜 및 Windows Ink** ➙ **펜 바로 가기를 누르십시오.**

#### **펜 보관**

**펜은 펜 홀더와 함께 제공됩니다. 컴퓨터에 펜을 보관하려면 다음과 같이 하십시오. 1. 컴퓨터의 USB 커넥터 중 하나에 펜 홀더를 삽입합니다.**

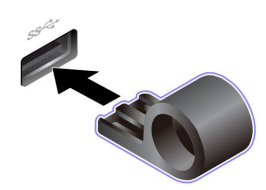

**2. 그림과 같이 어떤 방식으로든 펜 홀더에 펜을 삽입합니다.**

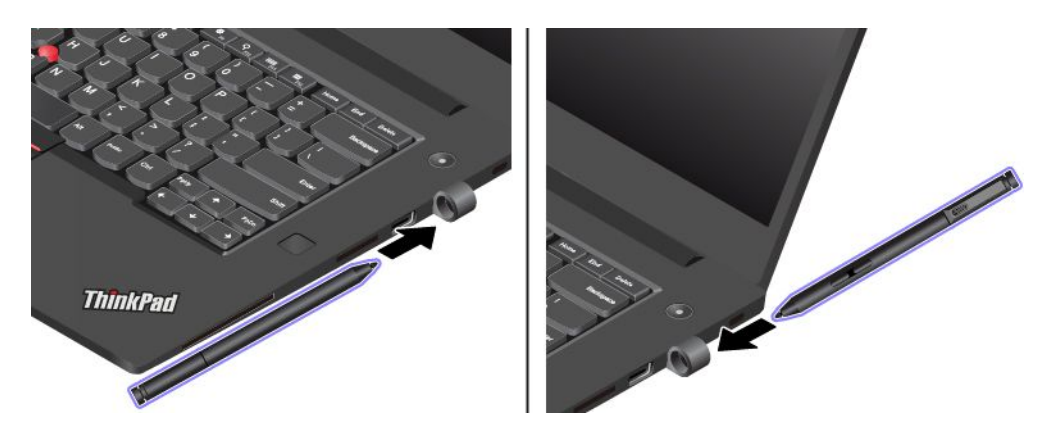

# <span id="page-30-0"></span>**제 3 장 컴퓨터 살펴보기**

### **전원 관리**

**이 섹션의 정보를 사용하여 성능과 전원 효율 간의 균형을 최적으로 맞출 수 있습니다.**

### **배터리 상태 및 온도 확인**

#### **배터리 상태 점검**

**배터리 상태 아이콘 또는 이 Windows 알림 영역에 나타납니다. 이 아이콘을 클릭하여 배터리 상태를 확인하고 현재 전원 계획을 보고 전원 모드를 변경하고 배터리 설정에 신속하게 액세스할 수 있습니다.**

#### **배터리 온도 확인**

**Lenovo Vantage를 연 다음 화면의 지시 사항에 따라 배터리 상세 정보를 확인하십시오.**

## **배터리 충전**

**배터리가 부족하면 컴퓨터를 AC 전원에 연결하여 배터리를 충전하십시오.**

**배터리 충전은 약 4 <sup>~</sup> 8시간 정도 소요됩니다. 컴퓨터와 함께 제공되는 전원 어댑터가 급속 충전 기능을 지 원하는 경우 컴퓨터 전원이 꺼진 상태에서 약 1시간 내에 배터리 전원을 80%까지 충전합니다. 배터리 <sup>크</sup> 기, 물리적 환경 및 컴퓨터 사용 여부에 따라 실제 충전 시간이 달라질 수 있습니다.**

**배터리 충전은 배터리 온도의 영향도 받습니다. 배터리를 충전하기 위해 권장되는 배터리 온도 범위 는 10°C(50°F) <sup>~</sup> 35°C(95°F)입니다.**

**참고: 배터리 수명을 최대화하기 위해서는 배터리가 완전히 충전되면 배터리를 다시 충전하기 전에 94% 이하로 방전시켜야 합니다.**

### **최대 배터리 사용 시간**

- **컴퓨터 화면의 밝기를 낮춥니다.**
- **사용하지 않을 때는 무선 기능을 끄십시오.**
- **충전된 배터리가 소모될 때까지 배터리를 사용하십시오.**
- **배터리를 완전히 충전시킨 후 사용하십시오.**

### **전원 버튼 동작 설정**

**전원 버튼을 사용자가 원하는 대로 정의할 수 있습니다. 예를 들어, 전원 버튼을 누름으로써 컴퓨터를 종료하거나 절전 모드 또는 최대 절전 모드로 전환할 수 있습니다.**

**전원 버튼의 기능을 변경하려면 다음과 같이 하십시오.**

- **1. Windows 알림 영역의 배터리 상태 아이콘을 마우스 오른쪽 버튼으로 클릭하십시오.**
- **2. 전원 옵션** ➙ **전원 단추 작동 설정을 클릭하십시오.**

**3. 설정을 원하는 대로 변경하십시오.**

## **전원 계획 설정**

**ENERGY STAR® 호환 컴퓨터의 경우 컴퓨터가 지정된 기간에 유휴 상태일 때 다음 전원 계획 옵션 이 적용됩니다.**

#### <span id="page-31-0"></span>**표 1. 기본 전원 계획(AC 전원에 연결된 경우의 설정)**

- **디스플레이 끄기: 10분 후**
- •**컴퓨터 절전 모드로 설정: 30분 후**

**컴퓨터의 성능과 전원 절약 사이에서 최상의 밸런스를 확보하기 위해 전원 계획을 재설정하려면:**

- **1. 배터리 상태 아이콘을 마우스 오른쪽 단추로 클릭하고 전원 옵션을 선택하십시오.**
- **2. 원하는 전원 계획을 선택하거나 필요에 맞게 설정을 변경하십시오.**

# **데이터 전송**

**내장 Bluetooth 기술을 사용하여 동일한 기능을 가진 장치 간에 파일을 빠르게 공유할 수 있습니다. 미디 어 카드나 스마트 카드를 삽입하여 데이터를 전송할 수도 있습니다.**

### **Bluetooth 사용 장치에 연결**

**키보드, 마우스, 스마트폰 또는 스피커와 같은 모든 유형의 Bluetooth 사용 장치를 컴퓨터에 연결할 수 있 습니다. 성공적으로 연결하기 위해서는 장치를 컴퓨터에서 최대 10m(33피트) 거리에 두십시오.**

- **1. Windows 알림 영역에서 알림 센터 아이콘 을 클릭하고 Bluetooth 기능을 사용하도록 설정 하십시오.**
- **2. Bluetooth 아이콘을 마우스 오른쪽 버튼으로 클릭하십시오.**
- **3. 설정 열기** ➙ **Bluetooth 또는 기타 장치 추가** ➙ **Bluetooth를 선택하십시오.**
- **4. Bluetooth 장치를 선택한 다음 화면의 지시사항을 따르십시오.**

## **미디어 카드 또는 스마트 카드 사용**

**컴퓨터에 미디어 카드 슬롯 또는 스마트 카드 슬롯이 있는 경우 다음 정보를 읽어 보십시오.**

#### **지원되는 미디어 카드 유형**

**해당 컴퓨터에 한하여 미디어 카드 판독기가 다음 미디어 카드를 지원합니다.**

**참고: 본 컴퓨터는 SD 카드용 CPRM(Content Protection for Recordable Media) 기능을 지원 하지 않습니다.**

- **MMC(MultiMediaCard)**
- **SD(Secure Digital) 카드**
- **SDXC(Secure Digital eXtended-Capacity) 카드**
- **SDHC(Secure Digital High-Capacity) 카드**

#### **지원되는 스마트 카드**

**지원되는 스마트 카드 사양: 85.60mm(3.37인치) <sup>x</sup> 53.98mm(2.13인치)**

**주의: 슬릿이 새겨진 스마트 카드는 지원되지 않습니다. 컴퓨터의 스마트 카드 판독기에 슬릿이 새겨진 <sup>스</sup> 마트 카드를 삽입하지 마십시오. 그렇지 않으면 판독기가 손상될 수 있습니다.**

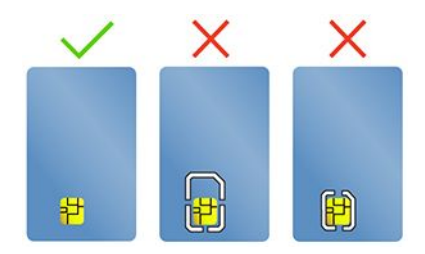

#### <span id="page-32-0"></span>**카드 장착**

**1. 카드 슬롯의 위치를 찾으십시오. ["오른쪽](#page-10-0) 면" [5페이지](#page-10-0)의 내용을 참조하십시오.**

**2. 제자리에 단단히 고정될 때까지 카드를 슬롯에 힘껏 밀어 넣으십시오.**

**참고:**

- **미디어 카드의 경우, 금속 접점이 아래를 향하고 카드 슬롯 방향을 가리키고 있는지 확인합니다.**
- **스마트 카드의 경우, 금속 접점이 위를 향하고 카드 슬롯을 가리키고 있는지 확인합니다.**

#### **카드 제거**

**주의: 카드를 제거하기 전에 먼저 Windows 운영 체제에서 카드를 꺼내십시오. 그렇지 않으면 카 드의 데이터가 손상되거나 손실될 수 있습니다.**

- **1. 숨겨진 아이콘을 표시하려면 Windows 알림 영역의 삼각형 아이콘을 클릭하십시오. 그런 다음, 하드 웨어 안전하게 제거 및 미디어 꺼내기 아이콘을 마우스 오른쪽 버튼으로 클릭하십시오.**
- **2. Windows 운영 체제에서 꺼낼 카드에 해당하는 항목을 선택하십시오.**

**3. 카드를 누르고 컴퓨터에서 꺼내십시오. 카드는 향후를 대비하여 안전하게 보관하십시오.**

### **비행기 모드**

**비행기 모드를 설정하면 모든 무선 기능을 사용할 수 없게 됩니다.**

**비행기 모드를 사용 또는 해제하려면:**

- **1. 시작 메뉴를 엽니다.**
- **2. 설정** ➙ **네트워크 및 인터넷** ➙ **비행기 모드를 클릭합니다.**
- **3. 비행기 모드 스위치를 켜거나 끕니다.**

# **공장 출하 색 보정 기능 사용(일부 모델의 경우)**

**공장 출하 색 보정 기능은 사전 보정된 디스플레이와 함께 제공되는 컴퓨터 모델에서 사용할 수 있습니다. 이 기능을 사용하면 디스플레이에서 컬러 이미지나 그래픽을 최대한 원본에 근접하도록 렌더링할 수 있습니다.**

**공장 출하 색 보정 기능이 있는 컴퓨터 모델의 경우 색상 프로파일이 기본 설치되어 있습니다. 다음과 같이 원하는 대로 색상 프로파일을 전환할 수 있습니다.**

- **1. 숨겨진 아이콘을 표시하려면 Windows 알림 영역의 삼각형 아이콘을 클릭하십시오. 그런 다음, .**
- **2. 화면의 지시사항에 따라 원하는 대로 프로파일을 선택하십시오.**

**Lenovo는 Lenovo Cloud에 백업 색상 프로파일을 제공합니다. 다음과 같은 상태에서 색상 프로 파일을 복원하거나 설치에 필요할 수 있습니다.**

• **색상 프로파일이 유실되거나 손상된 경우 색상 프로파일을 복원하라는 창이 표시됩니다. 프롬프트된 창 에서 예를 클릭하면 자동으로 Lenovo Cloud에서 색상 프로파일이 복원됩니다.**

- <span id="page-33-0"></span>• **Lenovo 공인 서비스 공급자가 디스플레이를 교체하는 경우, 다음을 수행하여 새 색상 프로 파일 을 설치하십시오.**
	- **1. 컴퓨터를 네트워크에 연결하여 X-Rite 색상 보조 프로그램을 종료하십시오.**
	- **2.** C:\Program files (x86)\X-Rite Color Assistant**<sup>로</sup> 이동한 다음, ProfileUpdaterForDisplayReplacement.exe 파일의 위치를 확인합니다.**
	- **3. EXE 파일을 더블 클릭하십시오. 그런 다음에 화면에 표시되는 지시 사항에 따라 디스플레이 일련 번호를 입력한 다음, 제출을 클릭하십시오.**

**참고: 새 색상 프로파일이 성공적으로 설치된 경우, 메시지가 표시된 창이 표시됩니다.**

# **구매 옵션**

**Lenovo에는 컴퓨터 기능을 확장하는 데 도움이 되는 여러 가지 하드웨어 액세서리 및 업그레이드가 있습 니다. 옵션으로는 메모리 모듈, 저장 장치, 네트워크 카드, 포트 복합기, 도킹 스테이션, 배터리, 전원 어 댑터, 키보드, 마우스 등이 있습니다.**

**Lenovo에서 구매하려면, <https://www.lenovo.com/accessories>로 이동하십시오.**

# <span id="page-34-0"></span>**제 4 장 컴퓨터 및 정보 보호**

# **컴퓨터 잠금**

**호환되는 보안 케이블 잠금 장치를 통해 컴퓨터를 책상, 테이블 또는 기타 고정 장치에 잠그십시오.**

**참고: 이 슬롯은 Kensington MicroSaver® 잠금 장치 표준(T-bar**™ **잠금 기술) 또는 MiniSaver® 잠 금 장치 표준(Cleat**™ **잠금 기술 사용)을 준수하는 케이블 잠금 장치를 지원합니다. 잠금 장치와 보안 기능 에 대한 평가, 선택 및 사용에 대한 모든 책임은 사용자에게 있습니다. Lenovo는 잠금 장치 및 보안 기능의 기능이나 품질 또는 성능에 대해 언급하거나 평가하지 않으며 제품 보증의 책임을 지지 않습니다. 해당 제품 용 케이블 잠금 장치는 Lenovo 사이트(<https://www.lenovoquickpick.com/>)에서 구입할 수 있습니다.**

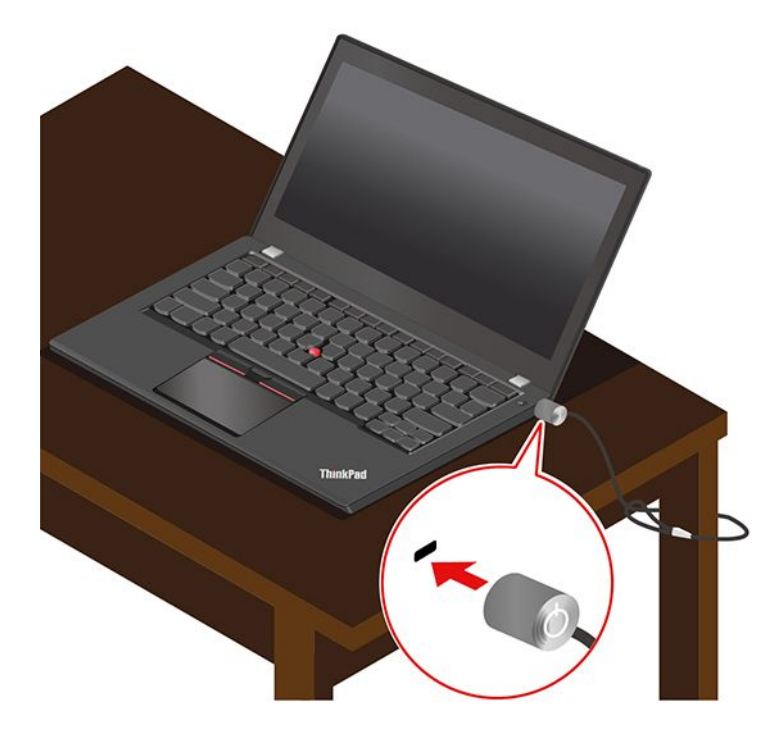

# **암호 사용**

**이 섹션에서는 UEFI(Unified Extensible Firmware Interface) BIOS(Basic Input/Output System)의 암호 유형과 암호를 설정, 변경 및 제거하는 방법을 소개합니다.**

# **암호 유형**

**UEFI BIOS에서 시동 암호, 감독자 암호, 시스템 관리 암호 또는 하드 디스크 암호를 설정하여 컴퓨터에 대한 무단 액세스를 방지할 수 있습니다. 그러나 컴퓨터가 절전 모드에서 다시 시작될 때 UEFI BIOS 암 호를 입력하라는 메시지가 표시되지 않습니다.**

#### **시동 암호**

**시동 암호가 설정된 경우 컴퓨터를 켜면 화면에 창이 표시됩니다. 컴퓨터를 사용하려면 올바른 암호 를 입력하십시오.**

#### <span id="page-35-0"></span>**감독자 암호**

**감독자 암호는 UEFI BIOS에 저장된 시스템 정보를 보호합니다. UEFI BIOS 메뉴로 들어갈 때 이 창이 표시되면 올바른 감독자 암호를 입력하십시오. Enter 키를 눌러 암호 프롬프트를 건너뛸 수도 있습니다. 그러나 UEFI BIOS에서는 대부분의 시스템 구성 옵션을 변경할 수 없습니다.**

**감독자 암호와 전원 켜기 암호를 모두 설정한 경우 관리자 암호를 사용하여 컴퓨터에 액세스할 수 있습니 다. 감독자 암호가 시동 암호보다 우선합니다.**

#### **시스템 관리 암호**

**시스템 관리 암호도 감독자 암호와 같이 UEFI BIOS에 저장된 시스템 정보를 보호할 수 있지만 기본적으로 더 낮은 권한을 가지고 있습니다. 시스템 관리 암호는 UEFI BIOS 메뉴를 통해 또는 Lenovo 클라이언트 관리 인터페이스가 있는 WMI(Windows Management Instrumentation)를 통해 설정할 수 있습니다.**

**시스템 관리 암호가 감독자 암호와 동일한 권한을 가지도록 설정하여 보안 관련 기능을 제어할 수 있습니 다. UEFI BIOS 메뉴를 통해 시스템 관리 암호의 권한을 사용자 지정하려면 다음을 수행하십시오.**

**1. UEFI BIOS 메뉴를 실행합니다. ["UEFI](#page-40-0) BIOS 메뉴 실행" [35페이지](#page-40-0)의 내용을 참조하십시오.**

**참고: 암호를 입력하라는 메시지가 표시되면, 감독자 암호를 설정한 경우 올바른 감독자 암호를 입력 하고 감독자 암호를 설정하지 않은 경우 올바른 시스템 관리 암호를 입력하십시오. 그렇지 않은 경 우 다음 단계에서 구성을 변경할 수 없습니다.**

- **2. Security** ➙ **Password** ➙ **System Management Password Access Control을 선택하십시오.**
- **3. 화면에 표시되는 지시사항을 따릅니다.**

**감독자 암호와 시스템 관리 암호를 모두 설정한 경우 감독자 암호는 시스템 관리 암호보다 우선합니다. 시 스템 관리 암호와 시동 암호를 모두 설정한 경우 시스템 관리 암호는 시동 암호보다 우선합니다.**

#### **하드 디스크 암호**

**하드 디스크 암호는 저장 장치 드라이브의 데이터에 대한 무단 액세스를 방지합니다. 하드 디스크 암호가 설정된 경우 저장 장치 드라이브에 액세스하려고 할 때마다 올바른 암호를 묻는 프롬프트가 표시됩니다.**

**하드 디스크 암호를 설정하려면 다음 유형 중 하나를 선택하십시오.**

• **사용자 하드 디스크 암호만**

**사용자 하드 디스크 암호가 마스터 하드 디스크 암호 없이 설정되어 있는 경우, 사용자는 사용자 하드 디 스크 암호를 입력해야 저장 드라이브의 파일 및 응용 프로그램에 액세스할 수 있습니다.**

• **마스터 하드 디스크 암호 <sup>+</sup> 사용자 하드 디스크 암호**

**마스터 하드 디스크 암호는 시스템 관리자가 설정하고 사용합니다. 이를 통해 관리자는 시스템의 저장 장 치 드라이브 또는 동일한 네트워크에 연결된 모든 컴퓨터에 액세스할 수 있습니다. 관리자는 네트워크에 연결되어 있는 각 컴퓨터에 사용자 하드 디스크 암호를 할당할 수도 있습니다. 컴퓨터 사용자는 원하는 대 로 사용자 하드 디스크 암호를 변경할 수 있지만 관리자만 사용자 하드 디스크 암호를 제거할 수 있습니다.**

**하드 디스크 암호를 입력하라는 메시지가 표시되면, F1을 눌러 마스터 하드 디스크 암호와 사용자 하 드 디스크 암호를 전환할 수 있습니다.**

**참고: 다음과 같은 경우 하드 디스크 암호를 사용할 수 없습니다.**

- **TCG(Trusted Computing Group) Opal 호환 저장 드라이브 및 TCG Opal 관리 소프트웨어 프로그 램이 컴퓨터에 설치된 경우 TCG Opal 관리 소프트웨어 프로그램이 활성화됩니다.**
- **eDrive 저장 장치 드라이브는 Windows 10 운영 체제가 사전 설치된 컴퓨터에 설치됩니다.**

## **암호 설정, 변경 및 제거**

**다음 과정을 진행하기 전에 본 지시사항을 인쇄하십시오.**
- **1. 컴퓨터를 다시 시작하십시오. 로고 화면이 표시되면 F1 키를 눌러 UEFI BIOS 메뉴를 시작하십시오.**
- **2. 화살표 키를 사용하여 Security** ➙ **Password를 선택하십시오.**
- **3. 암호 유형을 선택하십시오. 그런 다음, 화면의 지시사항에 따라 암호를 설정, 변경 또는 제거하십시오.**

**모든 암호를 기록해서 안전한 장소에 보관해 두어야 합니다. 암호를 잊어버린 경우에는 필요한 잠 재 복구 작업에 하자 보증이 적용되지 않습니다.**

#### **시동 암호를 잊어버린 경우 해결 방법**

**시동 암호를 잊어버린 경우, 다음과 같이 시동 암호를 해제하십시오.**

• **감독자 암호 또는 시스템 관리 암호를 설정하고 이를 기억하고 있는 경우 다음을 수행하십시오.**

- **1. 컴퓨터를 다시 시작하십시오. 로고 화면이 표시되면, 즉시 F1을 누르십시오.**
- **2. 감독자 암호 또는 시스템 관리 암호를 입력하여 UEFI BIOS 메뉴를 실행하십시오.**
- **3. 화살표 키를 사용하여 Security** ➙ **Password** ➙ **Power-On Password를 선택하십시오.**
- **4. Enter Current Password 항목에 현재 감독자 암호 또는 시스템 관리 암호를 입력하십시오. 그런 다음, Enter New Password 필드를 비워 두고 Enter를 두 번 누르십시오.**
- **5. Changes have been saved 창에서 Enter를 입력하십시오.**
- **6. F10 키를 눌러 변경 내용을 저장하고, UEFI BIOS 메뉴를 종료하십시오.**
- **감독자 암호 또는 시스템 관리 암호를 설정하지 않은 경우, Lenovo 공인 서비스 공급자에게 문 의하여 시동 암호를 제거하십시오.**

#### **하드 디스크 암호를 잊어버린 경우에 해결 방법**

**사용자 하드 디스크 암호를 잊어버리거나 사용자 하드 디스크 암호와 마스터 하드 디스크 암호 모두를 잊어 버린 경우에는 Lenovo에서 암호를 다시 설정하거나 저장 드라이브에서 데이터를 복구할 수 없습니다. Lenovo 공인된 서비스 공급자에 문의하여 저장 장치 드라이브를 교체할 수 있습니다. 부품 및 서비스에 대 한 비용이 충전됩니다. 저장 장치 드라이브가 고객 교체 가능 유닛(CRU)인 경우에도 Lenovo에 문의하여 직접 기존 메모리를 교체할 새 저장 장치 드라이브를 구입할 수 있습니다. 저장 장치 드라이브가 CRU인지 여부 및 관련 교체 절차 여부를 확인하려면, 제6 장 "CRU [교체"](#page-48-0) [43페이지](#page-48-0)의 내용을 참조하십시오.**

#### **감독자 암호를 잊어버린 경우 해결 방법**

**감독자 암호를 잊어버린 경우, 암호를 제거할 수 있는 서비스 절차가 없습니다. Lenovo 공인된 서비스 공 급자에 문의하여 시스템 보드를 교체해야 합니다. 부품 및 서비스에 대한 비용이 충전됩니다.**

#### **시스템 관리 암호를 잊어버린 경우에 해결 방법**

**시스템 관리 암호를 잊어버린 경우, 다음과 같이 시스템 관리 암호를 제거하십시오.**

- **감독자 암호를 설정한 경우, 암호를 기억하십시오.**
	- **1. 컴퓨터를 다시 시작하십시오. 로고 화면이 표시되면, 즉시 F1을 누르십시오.**
	- **2. UEFI BIOS 메뉴를 실행하려면, 감독자 암호를 입력하십시오.**
	- **3. 화살표 키를 사용하여 Security** ➙ **Password** ➙ **System Management Password를 선택 하십시오.**
	- **4. Enter Current Password 필드에 현재 사용 중인 감독자 암호를 입력하십시오. 그런 다음, Enter New Password 필드를 비워 두고 Enter를 두 번 누르십시오.**
	- **5. Changes have been saved 창에서 Enter를 입력하십시오.**
	- **6. F10 키를 눌러 변경 내용을 저장하고, UEFI BIOS 메뉴를 종료하십시오.**
- **감독자 암호를 설정하지 않은 경우, Lenovo 공인 서비스 공급자에게 문의하여 시스템 관리 암호 를 제거하십시오.**

### **전력 손실 보호 기능 사용(일부 모델의 경우)**

**NVMe(Non-Volatile Memory Express) M.2 솔리드 스테이트 드라이브와 함께 제공된 모델의 경우, M.2 솔리드 스테이트 드라이브는 데이터 손실 또는 손상을 방지하기 위해 Lenovo-Unique PLP(전력 손 실 보호) 기능을 갖추고 있습니다. 매우 드문 경우이기는 하지만 컴퓨터가 응답하지 않으며 전원 단추를 약 7초 동안 누르고 있으면 컴퓨터를 종료해야 할 수 있습니다. 이 경우 PLP 기능을 사용하면 컴퓨터의 중요 한 데이터를 적시에 저장할 수 있습니다. 그러나 어떤 상황에서도 모든 데이터가 저장된다는 보장은 없습니 다. M.2 솔리드 스테이트 드라이브의 유형을 확인하려면 다음과 같이 하십시오.**

- **1. 컴퓨터를 다시 시작하십시오. 로고 화면이 표시되면 F10 키를 눌러 Lenovo 진단 창을 시작하십시오.**
- **2. TOOLS 탭에서 화살표 키를 사용하여 SYSTEM INFORMATION** ➙ **STORAGE를 선택하십시오.**
- **3. Device Type 섹션을 찾아 정보를 확인하십시오.**

### **지문 판독기 사용**

**컴퓨터에 지문 판독기가 있으면 이 판독기를 사용하여 지문을 등록할 수 있습니다. 등록한 후 지문 판독기 에 손가락을 눌러 Windows에 로그인할 수 있습니다.**

#### **지문 등록**

**시작 메뉴를 열고 설정** ➙ **계정** ➙ **로그인 옵션을 클릭합니다. 화면의 지시사항에 따라 등록을 완료합니다.**

**등록 중에 지문이 Windows 암호와 자동으로 연동됩니다. 손가락 부상을 대비하여 하나 이상의 지문을 등록하는 것을 권장합니다.**

#### **지문을 사용하여 로그인**

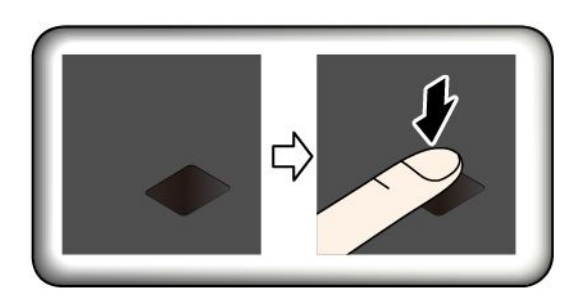

#### **시동 암호 및 하드 디스크 암호와 지문 연동**

- **1. 컴퓨터를 끈 다음 다시 시작하십시오.**
- **2. 프롬프트가 나타나면 지문 판독기에 손가락을 스캔하십시오.**
- **3. 시동 암호, 하드 디스크 암호 또는 필요에 따라 두 암호를 모두 입력하십시오. 연결되었습니다.**

**컴퓨터를 다시 시작할 때 Windows 암호, 시동 암호 또는 하드 디스크 암호를 입력하지 않고 지문을 사용 하여 로그인할 수 있습니다. 설정을 변경하려면 UEFI BIOS 메뉴로 이동하십시오.**

**주의: 컴퓨터에 로그인할 때 항상 지문을 사용할 경우 암호를 잊어버릴 수 있습니다. 암호를 적어서 안전한 곳에 보관하십시오.**

#### **지문 판독기 유지보수**

**지문 판독기가 올바르게 작동하도록 하려면 다음을 수행하지 마십시오.**

- **지문 판독기 표면을 딱딱한 물체로 긁지 마십시오.**
- **젖었거나, 더럽거나, 주름이 있거나, 상처를 입은 손가락으로 판독기를 사용하거나 터치하지 마십시오.**

### **얼굴 인식 사용(일부 모델의 경우)**

**컴퓨터에 Windows Hello 호환 적외선 카메라가 있으면 암호를 사용하는 대신 얼굴을 스캔하여 컴퓨터 를 잠금 해제할 수 있습니다.**

**ThinkShutter가 장착된 모델의 경우, Windows Hello 얼굴 인식 기능을 사용하기 전에 ThinkShutter 를 밀어 카메라 렌즈를 드러내십시오.**

#### **얼굴 ID 만들기**

- **1. 시작 메뉴를 열고 설정** ➙ **계정** ➙ **로그인 옵션을 클릭합니다.**
- **2. 암호 섹션으로 스크롤 다운한 후 추가를 클릭하여 암호를 만듭니다.**
- **3. 화면의 지시사항에 따라 PIN(개인 식별 번호)을 만드십시오.**
- **4. Windows Hello 섹션을 찾아 얼굴 인식 에서 설정을 클릭하십시오. 그런 다음, 시작을 클릭하십시오.**
- **5. 이전에 설정한 PIN을 입력하십시오. 카메라 미리 보기가 시작됩니다.**
- **6. 화면의 지시사항에 따라 설정을 마치십시오.**
- **7. Windows Hello에서 주변 조명이나 외모가 바뀔 때 사용자를 인식할 수 있도록 이미지를 개선하려 면 인식 기능 향상을 클릭하십시오.**

#### **얼굴 인식을 사용하여 로그인**

- **1. Windows 잠금 화면의 로그인 옵션에서 웃는 얼굴 아이콘 을 선택하십시오.**
- **2. 화면의 지시사항에 따라 카메라 가운데를 바로 응시하고 있어야 합니다. 프로그램에서 사용자의 얼굴 을 인식하면 화면 잠금이 자동으로 해제되고 Windows 운영 체제에 로그인됩니다.**

### **방화벽 및 바이러스 백신 프로그램 사용**

**컴퓨터에 방화벽 프로그램이 미리 설치되어 있을 수 있습니다. 방화벽은 컴퓨터 인터넷 보안 위협, 권한이 부여되지 않은 액세스, 침입 및 인터넷 공격으로부터 보호합니다. 개인 정보도 보호합니다.**

**바이러스 백신 프로그램의 전체 버전에는 30일 무료 가입이 제공됩니다. 30일 후에도 안티바이러스 프로 그램 업데이트를 계속해서 받으려면 라이센스를 갱신해야 합니다.**

**추가 정보는 프로그램의 도움말 시스템을 참고하십시오.**

## <span id="page-40-0"></span>**제 5 장 고급 설정 구성**

**이 장에서는 UEFI BIOS, RAID, 복구, 운영 체제 설치 및 시스템 관리에 대한 정보를 제공합니다.**

### **UEFI BIOS**

**이 섹션에서는 UEFI BIOS 및 UEFI BIOS에서 수행할 수 있는 작업에 대해 소개합니다.**

### **UEFI BIOS란**

**UEFI BIOS는 컴퓨터를 켰을 때 컴퓨터에서 가장 먼저 실행되는 프로그램입니다. UEFI BIOS는 하드웨 어 구성 요소를 초기화하고 운영 체제 및 다른 프로그램을 로드합니다. 컴퓨터에는 UEFI BIOS 설정을 변 경할 수 있는 설정 프로그램이 함께 제공됩니다.**

### **UEFI BIOS 메뉴 실행**

**컴퓨터를 다시 시작하십시오. 로고 화면이 표시되면 F1 키를 눌러 UEFI BIOS 메뉴를 시작하십시오.**

**참고: 감독자 암호를 설정한 경우 메시지가 표시되면 올바른 암호를 입력하십시오. Enter 키를 눌러 암 호 프롬프트를 건너뛰고 UEFI BIOS 메뉴를 열 수도 있습니다. 하지만 이 경우 감독자 암호로 보호되 는 시스템 구성을 변경할 수 없습니다.**

### **UEFI BIOS 인터페이스 탐색**

**주의: 기본 구성값은 이미 굵은체로 최적화되어 있습니다. 구성을 잘못 변경하면 예상치 못한 결과 가 발생할 수 있습니다.**

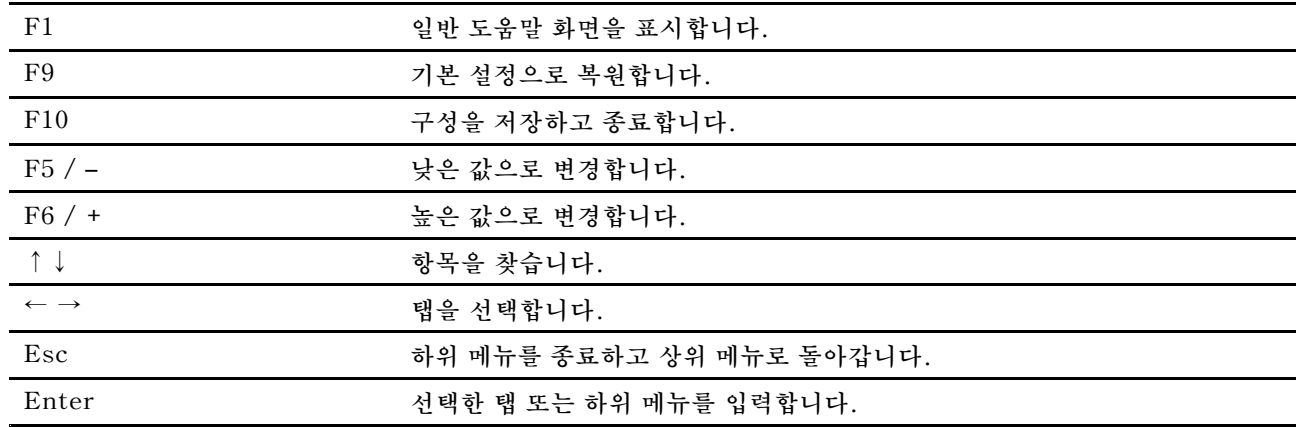

**다음 키를 눌러 UEFI BIOS 인터페이스를 탐색할 수 있습니다.**

## **시동 순서 변경**

- **1. 컴퓨터를 다시 시작하십시오. 로고 화면이 표시되면 F1을 누르십시오.**
- **2. Startup** ➙ **Boot를 선택하십시오. 그런 다음, Enter를 누르십시오. 기본 장치 순서 목록이 나타납니다.**

**참고: 컴퓨터가 어떤 장치에서도 시작할 수 없거나 운영 체제가 없는 경우 부팅 가능한 장치가 표시 되지 않습니다.**

- **3. 원하는 대로 시동 순서를 설정하십시오.**
- **4. F10 키를 눌러 변경 내용을 저장하고 종료하십시오.**

<span id="page-41-0"></span>**시동 순서를 임시로 변경하려면:**

- **1. 컴퓨터를 다시 시작하십시오. 로고 화면이 표시되면 F12를 누르십시오.**
- **2. 컴퓨터를 시작할 장치를 선택하고 Enter 키를 누르십시오.**

### **시스템 날짜와 시간 설정**

- **1. 컴퓨터를 다시 시작하십시오. 로고 화면이 표시되면 F1을 누르십시오.**
- **2. Date/Time를 선택한 후, 시스템 날짜와 시간을 원하는 대로 설정합니다.**
- **3. F10 키를 눌러 변경 내용을 저장하고 종료하십시오.**

### **UEFI BIOS 업데이트**

**새 프로그램, 장치 드라이버 또는 하드웨어 구성 요소를 설치할 때 UEFI BIOS를 업데이트해야 할 수도 있습니다.**

**다음 방법 중 하나를 사용하여 최신 UEFI BIOS 업데이트 패키지를 다운로드하고 설치하십시오.**

- **Lenovo Vantage를 열어 사용 가능한 업데이트 패키지를 확인하십시오. 최신 UEFI BIOS 업데이트 패키지가 사용 가능한 경우 화면의 지시 사항에 따라 패키지를 다운로드하고 설치하십시오.**
- **<https://pcsupport.lenovo.com>으로 이동하여 사용자 컴퓨터에 대한 항목을 선택하십시오. 그런 다음 화면의 지침에 따라 최신 UEFI BIOS 업데이트 패키지를 다운로드하고 설치하십시오.**

### **RAID**

**이 섹션에서는 RAID 관련 정보를 설명합니다.**

### **RAID란**

**RAID(Redundant Array of Independent Disks)는 중복을 통해 저장 기능과 신뢰성을 향상시키는 기술입니다. 또한 단일 드라이브 저장 장치 시스템에 비해 데이터 저장 장치 신뢰성 및 내결함성을 개 선할 수 있습니다. 정상 작동하는 드라이브로 누락된 데이터를 다시 구성하여 드라이브 결함에 따 른 데이터 손실을 방지할 수 있습니다.**

**개개의 물리적 저장 장치 드라이브의 그룹에 RAID 기술을 적용하도록 설정한 경우 해당 디스크는 RAID 배열 상태에 있는 것입니다. 이러한 배열을 통해 여러 저장 장치 드라이브에 데이터가 분산되지만, 해당 배 열은 호스트 컴퓨터에서 하나의 저장 장치로 인식됩니다. RAID 배열을 만들어 사용하면 동시에 여러 개의 드라이브에 액세스할 수 있게 되므로 빠르고 효율적인 I/O 성능과 같은 고성능이 구현됩니다.**

### **RAID 레벨의 저장 장치 드라이브 요구사항**

**컴퓨터의 지원되는 RAID에 대해 고유한 저장 장치 드라이브가 두 개 설치되었는지 확인하십시오(용량 이 같은 M.2 NVMe 솔리드 스테이트 드라이브 두 개). 드라이브가 한 개만 설치되어 있거나 다른 유형 의 드라이브가 두 개 설치된 경우 다음 정보가 적용되지 않습니다.**

**컴퓨터는 다음 RAID 레벨을 지원합니다.**

- **RAID 0: 스트라이프된 디스크 배열(드라이브 결함에 따른 데이터 손실을 복원할 수 없음)**
	- **고유한 저장 장치 드라이브 두 개로 구성**
	- **지원되는 스트립 크기: 4KB, 8KB, 16KB, 32KB, 64KB 또는 128KB**
	- **내결함성이 없는 양호한 성능**
	- **비 RAID 구성에 비해 구성원 드라이브 결함으로 인한 데이터 손실 위험 높음**
- **RAID 1: 미러된 디스크 배열**
- **고유한 저장 장치 드라이브 두 개로 구성**
- **개선된 읽기 성능 및 100% 중복**

### **Intel RST 구성 유틸리티 시작**

- **1. UEFI BIOS 메뉴에서 RAID가 활성화되어 있는지 확인하십시오.**
	- **a. 컴퓨터를 다시 시작하십시오. 로고 화면이 표시되면 F1 키를 눌러 UEFI BIOS 메뉴를 시작 하십시오.**
	- **b. Config** ➙ **Storage** ➙ **Controller Mode** ➙ **RST mode를 선택한 다음, Enter를 누르십시오.**
	- **c. F10 키를 눌러 변경 내용을 저장하고 종료하십시오.**
- **2. 컴퓨터를 다시 시작하십시오. 로고 화면이 표시되면 F1 키를 눌러 UEFI BIOS 메뉴를 시작하십시오.**
- **3. Config** ➙ **Storage** ➙ **Intel (R) Rapid Storage Technology를 선택한 다음, Enter를 누르십시오. Intel (R) Rapid Storage Technology 창이 열리고 다음 옵션이 표시됩니다.**
	- **Create RAID Volume: RAID 볼륨을 만듭니다. 내부 저장 장치 드라이브를 사용할 수 없을 경 우 이 옵션을 사용할 수 없습니다.**
	- **RAID Volumes: 만들어진 RAID 볼륨의 정보를 확인합니다.**
	- **Non-RAID Physical Disks: 모든 비-RAID 드라이브의 정보를 확인합니다.**
- **4. 위와 아래 방향키를 눌러 옵션을 선택하십시오. Enter를 눌러 선택한 옵션의 메뉴를 실행하십시오. Esc를 눌러 Intel RST 구성 유틸리티를 종료하십시오.**

### **RAID 볼륨 만들기**

**주의: RAID 볼륨이 만들어지는 동안 선택한 드라이브에 저장된 기존의 모든 데이터가 지워집니다.**

- **1. Intel RST 구성 유틸리티를 시작하십시오.**
- **2. Create RAID Volume를 선택한 다음, Enter를 눌러 CREATE RAID VOLUME 창을 여십시오.**
- **3. 옵션을 하나씩 선택하고 구성하십시오.**
	- **a. Name: 기본 이름을 사용하거나 RAID 볼륨에 원하는 이름을 입력합니다.**
	- **b. RAID Level: Enter 키를 눌러 RAID 0(Stripe)과 RAID 1(Mirror) 사이에서 RAID를 변 경합니다.**
	- **c. Select Disks: 드라이브를 선택하고 스페이스바 또는 Enter 키를 눌러 그룹에 추가합니다. RAID 볼륨을 만드는 데 사용할 수 없는 드라이브는 선택할 수 없습니다. X 표시가 선택된 <sup>드</sup> 라이브 옆에 표시됩니다.**
	- **d. Strip Size: 스트립 크기를 선택하고 Enter 키를 눌러 구성을 완료합니다. 이 옵션은 RAID 0 에만 사용할 수 있습니다.**
	- **e. Capacity: RAID 볼륨의 용량을 사용자 정의합니다. 기본 RAID 볼륨은 가장 큰 값입니다.**
	- **f. Create Volume: Enter를 눌러 이전 옵션의 구성을 끝내고 볼륨을 만듭니다.**

**참고: Create Volume 옵션은 경우에 따라 선택하지 못할 수 있습니다. 예를 들어, 여러 유 형의 드라이브를 선택한 경우 옵션을 선택할 수 없습니다. 옵션을 선택할 수 없는 경우 참조를 위해 Create Volume 아래 표시된 메시지를 참조하십시오.**

**RAID 볼륨을 만든 후에 Intel (R) Rapid Storage Technology 창이 표시되고 만들어진 볼륨은 RAID Volumes 아래 표시됩니다.**

**4. F10 키를 눌러 변경 내용을 저장하고 종료하십시오.**

### **RAID 볼륨 삭제**

**주의: RAID 볼륨을 삭제하면 선택한 드라이브에 저장된 기존의 모든 데이터가 지워집니다.**

- **1. Intel RST 구성 유틸리티를 시작하십시오.**
- **2. RAID Volumes 아래에서 삭제할 볼륨을 선택하십시오. Enter를 눌러 RAID VOLUME INFO 창을 여십시오.**
- **3. Delete를 선택하고 Enter를 누르면, RAID Volumes 목록에서 삭제됩니다.**
- **4. 프롬프트가 나타나면, Yes를 선택하여 선택된 RAID 볼륨의 삭제를 확인하십시오. RAID 볼륨을 삭제한 후, Intel (R) Rapid Storage Technology 창이 표시됩니다. 선택된 볼륨의 구성원 드라이브가 Non-RAID Physical Disks 아래 표시됩니다.**
- **5. F10 키를 눌러 변경 내용을 저장하고 종료하십시오.**

### **비 RAID로 저장 장치 드라이브 다시 설정**

**주의: 비 RAID 볼륨을 다시 설정하면 선택한 드라이브에 저장된 기존의 모든 데이터가 지워집니다.**

- **1. Intel RST 구성 유틸리티를 시작하십시오.**
- **2. RAID Volumes 아래에서 재설정할 볼륨을 선택하십시오. Enter를 눌러 RAID VOLUME INFO 창을 여십시오.**
- **3. RAID Member Disks 래에서 재설정할 드라이브를 선택하십시오. Enter를 눌러 PHYSICAL DISK INFO 창을 여십시오.**
- **4. Reset to Non-RAID를 선택한 후, Enter를 누르십시오. 메시지가 표시되면, Yes를 선택하여 재 설정 작업을 확인하십시오.**

**재설정 프로세스가 완료되면, Intel (R) Rapid Storage Technology 창이 표시됩니다. 재설정 드라이브 목록이 Non-RAID Physical Disks 아래 표시되고 재설정 드라이브의 볼륨이 RAID Volumes 아래 표시됩니다. 상태가 Normal에서 Failed 또는 Degraded로 변경됩니다.**

**5. F10 키를 눌러 변경 내용을 저장하고 종료하십시오.**

### **RAID 1 볼륨 다시 빌드**

**RAID 1 볼륨의 상태가 Failed 또는 Degraded인 경우, Intel RST 구성 유틸리티를 통해 다시 빌드할 수 있습니다. RAID 1 볼륨을 다시 빌드하려면 RAID 1 볼륨 중 하나 이상의 구성원 드라이브가 올바 르게 작동해야 합니다. RAID 1 볼륨을 다시 빌드하기 전에 실패한 저장 장치 드라이브를 용량이 동일 한 드라이브로 교체하십시오.**

- **1. Intel RST 구성 유틸리티를 시작하십시오.**
- **2. RAID Volumes 아래에서 재구성할 볼륨을 선택하십시오. Enter를 눌러 RAID VOLUME INFO 창을 여십시오.**
- **3. Rebuild 를 선택하고 Enter를 눌러 Rebuild Volume 창을 여십시오.**
- **4. 다시 빌드할 드라이브를 선택하고 Enter를 눌러 다시 빌드 프로세스를 시작하십시오. 다시 빌드 프로세스를 시작하면, Intel (R) Rapid Storage Technology 창이 표시됩니다. 다시 빌 드 중인 RAID 1 볼륨은 RAID Volumes 표시와 함께 Rebuilding 아래 표시됩니다.**
- **5. 잠시 동안 기다리십시오. 다시 빌드 프로세스가 성공적으로 완료되면,Rebuilding 표시가 Normal 표 시로 변경됩니다.**
- **6. F10 키를 눌러 변경 내용을 저장하고 종료하십시오.**

### **복구 정보**

**이 섹션에서는 Windows 10 운영 체제의 복구 정보를 소개합니다. 화면 복구 지침을 읽고 따라야 합니 다. 복구 프로세스 중에 컴퓨터의 데이터가 삭제될 수 있습니다. 데이터 손실을 방지하려면 보관할 모든 데이터의 백업 복사본을 만드십시오.**

### **시스템 파일 및 설정을 이전 시점으로 복원**

**1. 제어판으로 이동하여 큰 아이콘 또는 작은 아이콘으로 표시합니다.**

**2. 복구** ➙ **시스템 복원 열기를 클릭하십시오. 그런 다음, 화면에 표시되는 지시사항을 따르십시오.**

### **백업에서 파일 복원**

**참고: 파일 히스토리 도구를 사용하여 백업에서 파일을 복원하는 경우, 이전에 데이터를 해당 도구를 통 해 백업했는지 확인하십시오.**

**1. 제어판으로 이동하여 큰 아이콘 또는 작은 아이콘으로 표시합니다.**

**2. 파일 히스토리** ➙ **개인 파일 복원을 클릭하십시오. 그런 다음, 화면에 표시되는 지시사항을 따르십시오.**

### **컴퓨터 재설정**

**재설정 프로세스에서 사용자는 Windows 운영 체제를 다시 설치할 때 파일을 유지하거나 제거할 수 있습니다.**

**참고: GUI(그래픽 사용자 인터페이스) 항목은 사전 공지 없이 변경될 수 있습니다.**

**1. 시작 메뉴를 열고 설정** ➙ **업데이트 및 보안** ➙ **복구를 클릭하십시오.**

**2. 이 PC 초기화 섹션에서 시작을 클릭합니다.**

**3. 그런 다음 화면의 지시사항에 따라 컴퓨터를 재설정하십시오.**

### **고급 옵션 사용**

**참고: GUI(그래픽 사용자 인터페이스) 항목은 사전 공지 없이 변경될 수 있습니다.**

- **1. 시작 메뉴를 열고 설정** ➙ **업데이트 및 보안** ➙ **복구를 클릭하십시오.**
- **2. 고급 시작 옵션 섹션에서 다시 시작** ➙ **문제 해결** ➙ **고급 옵션을 클릭합시오.**
- **3. 원하는 옵션을 선택한 다음 화면의 지시사항을 따르십시오.**

### **Windows 자동 복구**

**참고: 복구 프로세스 수행 중에는 컴퓨터가 AC 전원에 연결되어 있어야 합니다.**

**컴퓨터의 Windows 복구 환경은 Windows 10 운용 체제에서 독립적으로 작동합니다. 따라서 사용자가 Windows 10 운영 체제를 시작할 수 없는 경우에도 운영 체제 복구 또는 수리 작업을 수행할 수 있습니다.**

**부팅 시도를 두 번 연속 실패한 경우 Windows 복구 환경이 자동으로 시작됩니다. 그러면 화면의 지시사항 에 따라 수리 및 복구 옵션을 선택할 수 있습니다.**

### **복구 USB 장치 만들기 및 사용**

**Windows 복구 프로그램용 백업으로 가능한 한 빨리 복구 USB 드라이브를 생성하는 것이 좋습니다. 복 구 USB 드라이브를 사용하면 기본 설치된 Windows 복구 프로그램이 손상된 상황에서도 문제를 해 결할 수 있습니다. 만약의 경우를 대비하여 복구 USB 드라이브를 작성하지 않은 경우 Lenovo 고객 지원 센터에 문의하여 Lenovo에서 하나 구입할 수 있습니다. 해당 국가 또는 지역의 Lenovo 지원 전 화 번호 목록은 다음 웹 사이트를 참고하십시오.**

**<https://pcsupport.lenovo.com/supportphonelist>**

#### **복구 USB 드라이브 작성**

**주의: 작성 프로세스에 의해 USB 드라이브에 저장되어 있던 모든 것이 삭제됩니다. 데이터 손실을 방지하 려면 보관할 모든 데이터의 백업 복사본을 만드십시오.**

**1. 컴퓨터가 AC 전원에 연결되어 있는지 확인하십시오.**

- <span id="page-45-0"></span>**2. 저장 용량이 16GB 이상인 USB 드라이브를 준비하십시오. 실제 필요한 USB 용량은 복구 이미 지의 크기에 따라 다릅니다.**
- **3. 준비한 USB 드라이브를 컴퓨터에 연결하십시오.**
- **4. 검색 상자에** recovery**를 입력하십시오. 그런 다음, 복구 드라이브 만들기를 클릭하십시오.**
- **5. 사용자 계정 컨트롤 창에서 예를 클릭하여 Recovery Media Creator 프로그램을 시작하십시오.**
- **6. 복구 드라이브 창에서 화면의 지시사항에 따라 복구 USB 드라이브를 만드십시오.**

#### **복구 USB 드라이브 사용**

- **1. 컴퓨터가 AC 전원에 연결되어 있는지 확인하십시오.**
- **2. 복구 USB 드라이브를 컴퓨터에 연결하십시오.**
- **3. 컴퓨터의 전원을 켜거나 컴퓨터를 다시 시작하십시오. 로고 화면이 표시되면 F12를 누르십시오. Boot 메뉴 창이 열립니다.**
- **4. 복구 USB 드라이브를 부팅 장치로 선택하십시오. 그런 다음, 화면의 지시사항에 따라 프로세스 를 마치십시오.**

### **Windows 10 및 드라이버 설치**

**이 섹션에서는 Windows 10 운영 체제 및 장치 드라이버 설치에 대한 지침을 제공합니다.**

#### **Windows 10 운영 체제 설치**

**Microsoft는 Windows 10 운영 체제를 지속적으로 업데이트합니다. Windows 10 버 전을 설치하기 전에 호환되는 Windows 버전 목록을 확인하십시오. 자세한 정보는 <https://support.lenovo.com/us/en/solutions/windows-support>를 참조하십시오.**

#### **주의:**

- **공식 채널을 통해 운영 체제를 업데이트하는 것이 좋습니다. 비공식적인 업데이트로 인해 보안 위험이 발생할 수 있습니다.**
- **새 운영 체제를 설치하면 숨겨진 폴더에 저장한 데이터를 포함한 내부 저장 드라이브의 모든 데이터 가 삭제됩니다.**
- **1. Windows BitLocker Drive Encryption 기능을 사용 중이고 컴퓨터에 Trusted Platform Module가 있는 경우 이 기능을 해제했는지 확인하십시오.**
- **2. 보안 칩을 Active로 설정해야 합니다.**
	- **a. 컴퓨터를 다시 시작하십시오. 로고 화면이 표시되면 F1 키를 눌러 UEFI BIOS 메뉴를 시작 하십시오.**
	- **b. Security** ➙ **Security Chip을 선택하고 Enter 키를 누릅니다. Security Chip 하위 메 뉴가 열립니다.**
	- **c. TPM 2.0의 경우 보안 칩을 Active로 설정해야 합니다.**
	- **d. 설정을 저장하고 끝내려면 F10을 누르십시오.**
- **3. 운영 체제 설치 프로그램이 포함된 드라이브를 컴퓨터에 연결하십시오.**
- **4. 컴퓨터를 다시 시작하십시오. 로고 화면이 표시되면 F1 키를 눌러 UEFI BIOS 메뉴를 시작하십시오.**
- **5. Startup** ➙ **Boot를 선택하여 Boot Priority Order 하위 메뉴를 선택하십시오.**
- **6. 운영 체제 설치 프로그램이 포함된 드라이브(예: USB HDD)를 선택하십시오. 그런 다음, Esc 를 누르십시오.**

**주의: 시동 순서를 변경한 후에 복사, 저장 또는 포맷 작업을 하는 동안 올바른 장치를 선택했는지 확인 하십시오. 장치를 잘못 선택하면 해당 장치의 데이터가 삭제되거나 덮어써질 수 있습니다.**

- **7. Restart을 선택하고 OS Optimized Defaults를 사용 중인지 확인하십시오. 그런 다음 설정을 저장 하고 끝내려면 F10을 누르십시오.**
- **8. 화면의 지시사항을 따라 장치 드라이버와 필요한 프로그램을 설치하십시오.**
- **9. 장치 드라이버 설치 후 보안 패치와 같은 최신 업데이트를 받으려면 Windows Update를 적용하십시오.**

**10. Microsoft Store로 이동하여 최신 버전의 Lenovo Vantage를 다운로드하여 설치하십시오.**

#### **장치 드라이버 설치**

**해당 구성 요소의 성능이 저하되거나 구성 요소를 추가할 때 구성 요소의 최신 드라이버를 다운로드해야 합 니다. 이러한 조치는 문제의 원인이 되는 드라이버를 제거할 수도 있습니다. 다음 방법 중 하나를 사용하여 최신 드라이버를 다운로드하고 설치하십시오.**

- **Lenovo Vantage를 열어 사용 가능한 업데이트 패키지를 확인하십시오. 원하는 업데이트 패키지를 선 택한 다음 화면의 지시 사항에 따라 패키지를 다운로드하고 설치하십시오.**
- **<https://pcsupport.lenovo.com>으로 이동하여 사용자 컴퓨터에 대한 항목을 선택하십시오. 그런 다음 화면의 지침에 따라 필요한 드라이버와 소프트웨어를 다운로드하고 설치하십시오.**

### <span id="page-48-0"></span>**제 6 장 CRU 교체**

### **CRU란**

**고객 교체 가능 유닛(CRU)은 고객이 업그레이드하거나 교체할 수 있는 부품입니다. 컴퓨터에는 다 음과 같은 유형의 CRU가 포함되어 있습니다.**

- **셀프 서비스 CRU: 고객이 직접 또는 숙련된 서비스 기술자가 추가 비용을 부담하고 쉽게 설치하거 나 교체할 수 있는 부품을 말합니다.**
- **선택적 서비스 CRU: 기술 수준이 뛰어난 고객이 설치하거나 교체할 수 있는 부품을 말합니다. 숙 련된 서비스 기술자는 고객 시스템에 규정된 보증 유형에 따라 부품을 설치하거나 교체하는 서비 스를 제공할 수도 있습니다.**

**CRU를 직접 설치하는 경우, Lenovo에서 귀하에게 CRU를 배송해 드립니다. CRU 정보와 교체 지침은 제품과 함께 제공되며 필요할 때 언제든지 Lenovo에서 이용할 수 있습니다. 귀하는 CRU로 교체되는 결 함이 있는 부품을 반환해야 할 수 있습니다. 반환해야 할 경우 (1) 반환 지침, 선불된 반송 레이블 및 컨테이 너가 교체용 CRU와 함께 제공되고, (2) 교체용 CRU를 받은 날짜로부터 삼십(30) 일 이내에 결함이 있는 CRU가 Lenovo에 도착하지 않은 경우 귀하는 교체용 CRU 비용을 부담할 수 있습니다. 자세한 내용은 [https://www.lenovo.com/warranty/llw\\_02](https://www.lenovo.com/warranty/llw_02)에서 Lenovo 보증 제한 문서를 참조하십시오.**

**컴퓨터의 다음 CRU 목록을 참조하십시오.**

#### **셀프 서비스 CRU**

- **AC 전원 어댑터**
- **덮개**
- **코인 셀 배터리**
- **메모리 모듈**
- **M.2 솔리드 스테이트 드라이브**
- **포인팅 스틱 미끄럼 방지 캡**
- **전원 코드**
- **스피커 어셈블리**

#### **선택적 서비스 CRU**

• **무선 LAN 카드**

**참고: 본 컴퓨터의 무선 LAN 카드는 Lenovo에서 미리 설치했으며 이를 다른 무선 모듈로 교체하거나 제거하지 않아야 합니다. 보증 기간 동안 일부 문제로 인해 장치를 교체해야 하는 경우 Lenovo 지 정 서비스 직원이 수리해야 합니다.**

### **빠른 시작 및 기본 제공 배터리 사용 안 함**

**CRU를 교체하기 전에 먼저 빠른 시작 및 기본 제공 배터리를 사용하지 않도록 설정하십시오.**

**빠른 시작을 사용하지 않으려면:**

- **1. 제어판으로 이동하여 큰 아이콘 또는 작은 아이콘으로 표시합니다.**
- **2. 전원 옵션을 클릭한 다음, 왼쪽 창의 전원 단추 작동 설정을 클릭하십시오.**
- **3. 위쪽에서 현재 사용할 수 없는 설정 변경을 클릭합니다.**
- **4. UAC(사용자 계정 컨트롤) 메시지가 표시되면 예를 클릭합니다.**

<span id="page-49-0"></span>**5. 빠른 시작 켜기 확인란 선택을 취소한 다음, 변경 내용 저장을 클릭합니다.**

**내장 배터리를 사용하지 않으려면:**

- **1. 컴퓨터 다시 시작. 로고 화면이 표시되면 즉시 F1 키를 눌러 UEFI BIOS 메뉴를 시작하십시오.**
- **2. Config** ➙ **Power를 선택하십시오. Power 하위 메뉴가 나타납니다.**
- **3. Disable Built-in Battery를 선택하고 Enter 키를 누르십시오.**
- **4. Setup Confirmation 창에서 Yes를 선택하십시오. 내장 배터리가 사용 불가능으로 설정되고 컴퓨터 의 전원이 자동으로 꺼집니다. 컴퓨터의 열이 식도록 3 <sup>~</sup> 5분 동안 기다렸다가.**

### **CRU 교체**

**교체 절차에 따라 CRU를 교체하십시오.**

### **덮개**

#### **주의 사항**

**시작하기 전에 부록 A "중요 안전 [수칙"](#page-64-0) [59페이지](#page-64-0)의 내용을 읽고 다음 지시사항을 인쇄하십시오.**

**참고: 컴퓨터가 AC 전원에 연결되어 있는 경우 덮개를 제거하지 마십시오. 그렇지 않으면 단락의 위 험이 있습니다.**

#### **교체 절차**

- **1. 내장 배터리를 사용 안 함으로 설정합니다. "빠른 시작 및 기본 제공 [배터리](#page-48-0) 사용 안 함" [43페이](#page-48-0) [지](#page-48-0)의 내용을 참조하십시오.**
- **2. 컴퓨터 전원을 끄고 AC 전원과 연결된 케이블을 모두 컴퓨터에서 분리하십시오.**
- **3. 컴퓨터 화면을 닫고 컴퓨터를 뒤집습니다.**
- **4. 덮개를 고정하고 있는 나사를 풀고 <sup>1</sup> 덮개를 제거하십시오 <sup>2</sup> .**

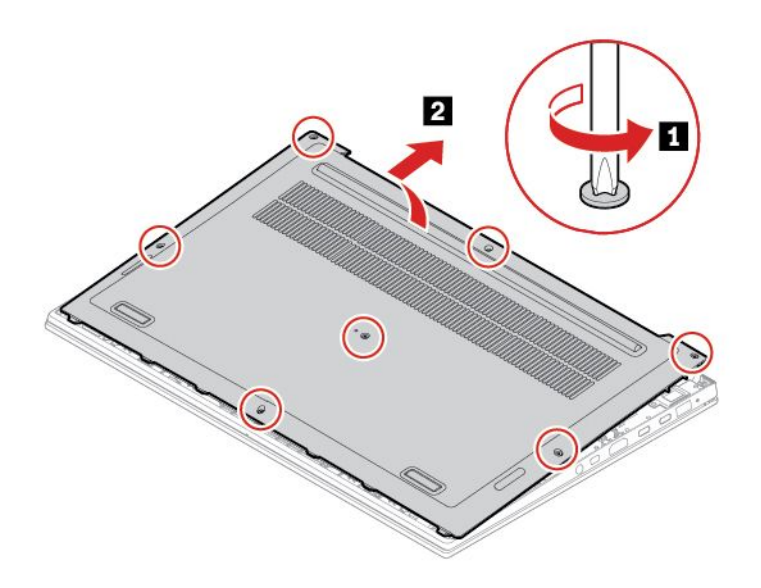

**5. 덮개 어셈블리를 제자리에 설치하고 <sup>1</sup> 나사를 조여 덮개를 고정하십시오 <sup>2</sup> .**

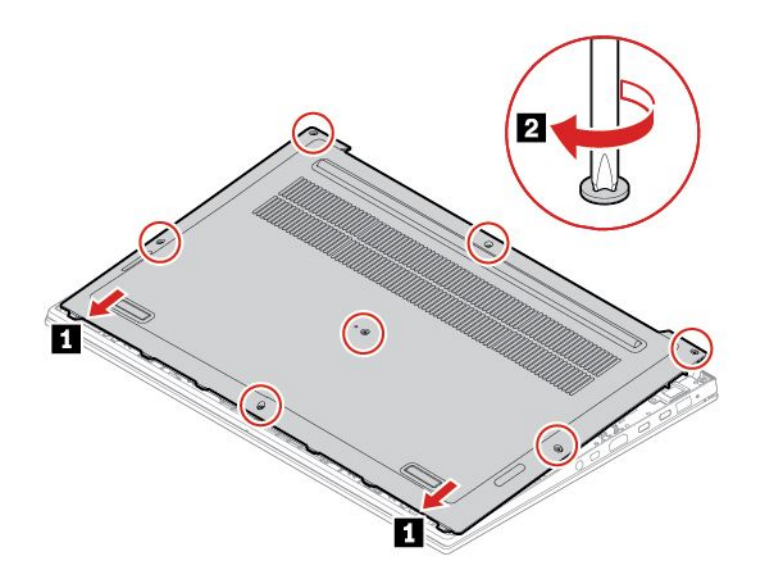

**6. 컴퓨터를 뒤집으십시오. AC 전원 어댑터와 분리된 케이블을 모두 컴퓨터에 연결하십시오.**

#### **문제 해결**

**덮개를 다시 설치한 후 컴퓨터가 시작되지 않으면 AC 전원 어댑터의 연결을 끊은 다음 컴퓨터에 다 시 연결합니다.**

### **메모리 모듈**

#### **주의 사항**

**시작하기 전에 부록 A "중요 안전 [수칙"](#page-64-0) [59페이지](#page-64-0)의 내용을 읽고 다음 지시사항을 인쇄하십시오.**

**주의: 메모리 모듈의 접촉면을 만지지 않도록 주의하십시오. 그렇지 않으면 메모리 모듈이 손상될 수 있습니다.**

#### **교체 절차**

**메모리 모듈을 교체하려면 다음과 같이 하십시오.**

- **1. 내장 배터리를 사용 안 함으로 설정합니다. "빠른 시작 및 기본 제공 [배터리](#page-48-0) 사용 안 함" [43페이](#page-48-0) [지](#page-48-0)의 내용을 참조하십시오.**
- **2. 컴퓨터 전원을 끄고 AC 전원과 연결된 케이블을 모두 컴퓨터에서 분리하십시오.**
- **3. 컴퓨터 화면을 닫고 컴퓨터를 뒤집습니다.**
- **4. 덮개를 제거하십시오. ["덮개"](#page-49-0) [44페이지](#page-49-0)의 내용을 참조하십시오.**

**5. 메모리 슬롯 양쪽 면의 래치를 동시에 열고 <sup>1</sup> 메모리 모듈을 제거하십시오 <sup>2</sup> .**

**참고: Mylar 필름이 메모리 모듈을 가릴 수도 있습니다. 먼저 필름을 열어 모듈을 개방하십시오.**

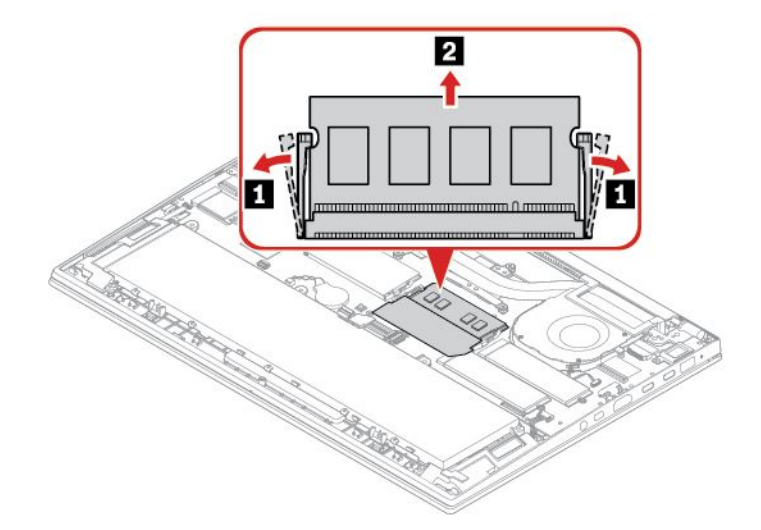

**6. 메모리 모듈을 설치하십시오.**

**참고: Mylar 필름이 메모리 모듈을 가릴 수도 있습니다. 먼저 필름을 열어 모듈을 개방하십시오.**

- **a. 새 메모리 모듈의 홈 끝부분을 메모리 슬롯의 접촉면으로 향하게 놓으십시오. 그런 다음, 새메모 리 모듈을 메모리 슬롯에 약 20도로 삽입하십시오 <sup>1</sup> .**
- **b. 찰칵 소리가 날 때까지 메모리 모듈을 아래로 눌러 고정하십시오 <sup>2</sup> . 메모리 모듈이 메모리 슬 롯에 단단히 장착되어 쉽게 움직이지 않는지 확인하십시오.**

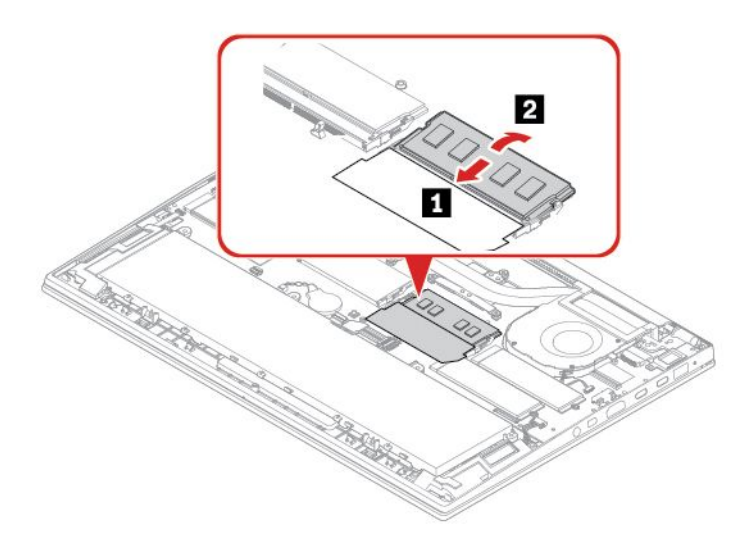

**7. 덮개를 다시 장착하십시오.**

**8. 컴퓨터를 뒤집으십시오. AC 전원 어댑터와 분리된 케이블을 모두 컴퓨터에 연결하십시오.**

### **M.2 솔리드 스테이트 드라이브**

#### **주의 사항**

**시작하기 전에 부록 A "중요 안전 [수칙"](#page-64-0) [59페이지](#page-64-0)의 내용을 읽고 다음 지시사항을 인쇄하십시오.**

**주의: M.2 솔리드 스테이트 드라이브를 교체하는 경우, 새운영 체제를 설치해야 할 수 있습니다. 새 운영 체제 설치 방법에 대한 자세한 정보는 ["Windows](#page-45-0) 10 및 드라이버 설치" [40페이지](#page-45-0)의 내용을 참조하십시오.**

**M.2 솔리드 스테이트 드라이브는 민감한 제품입니다. 부주의한 취급으로 데이터가 영구적으로 손상 될 수 있습니다.**

**M.2 솔리드 스테이트 드라이브를 취급할 때 다음 지침을 준수하십시오.**

- **업그레이드하거나 수리할 M.2 솔리드 스테이트 드라이브만 교체하십시오. M.2 솔리드 스테이트 드라 이브는 잦은 변경이나 교체에 적합하도록 설계되지 않았습니다.**
- **M.2 솔리드 스테이트 드라이브를 교체하기 전에 유지하려는 모든 데이터의 백업 복사본을 만듭니다.**
- **M.2 솔리드 스테이트 드라이브에 힘을 가하지 마십시오.**
- **M.2 솔리드 스테이트 드라이브의 가장자리 또는 회로 기판을 만지지 마십시오. 그렇지 않으면 M.2 솔리 드 스테이트 드라이브가 손상될 수 있습니다.**
- **M.2 솔리드 스테이트 드라이브에 물리적인 충격을 가하거나 흔들지 마십시오. 완충 효과가 있는 부드러 운 섬유류와 같은 부드러운 물체 위에 M.2 반도체 드라이브를 놓으십시오.**

**본 컴퓨터에는 두 개의 M.2 반도체 드라이브 슬롯이 있습니다. UEFI BIOS 메뉴에서 M.2 솔리드 스테이 트 드라이브 슬롯을 구성할 때 올바른 메뉴 항목을 선택해야 합니다.**

- **슬롯 <sup>a</sup> : ATA HDD1 또는 NVMe1**
- **슬롯 b : ATA HDD0 또는 NVMe0**

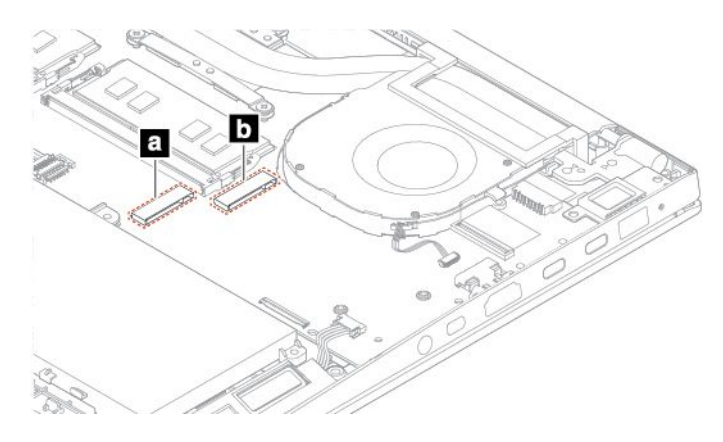

#### **교체 절차**

- **1. 내장 배터리를 사용 안 함으로 설정합니다. "빠른 시작 및 기본 제공 [배터리](#page-48-0) 사용 안 함" [43페이](#page-48-0) [지](#page-48-0)의 내용을 참조하십시오.**
- **2. 컴퓨터 전원을 끄고 AC 전원과 연결된 케이블을 모두 컴퓨터에서 분리하십시오.**
- **3. 컴퓨터 화면을 닫고 컴퓨터를 뒤집습니다.**
- **4. 덮개를 제거하십시오. ["덮개"](#page-49-0) [44페이지](#page-49-0)의 내용을 참조하십시오.**
- **5. M.2 솔리드 스테이트 드라이브 제거:**
	- **a. M.2 솔리드 스테이트 드라이브 <sup>1</sup> 을 고정하는 나사를 제거합니다. 고정된 위치에서 M.2 솔리드 스테이트 드라이브를 뽑아 위쪽으로 들어 올립니다.**
	- **b. 다음 슬롯에서 드라이브를 주의하여 꺼내십시오 <sup>2</sup> .**

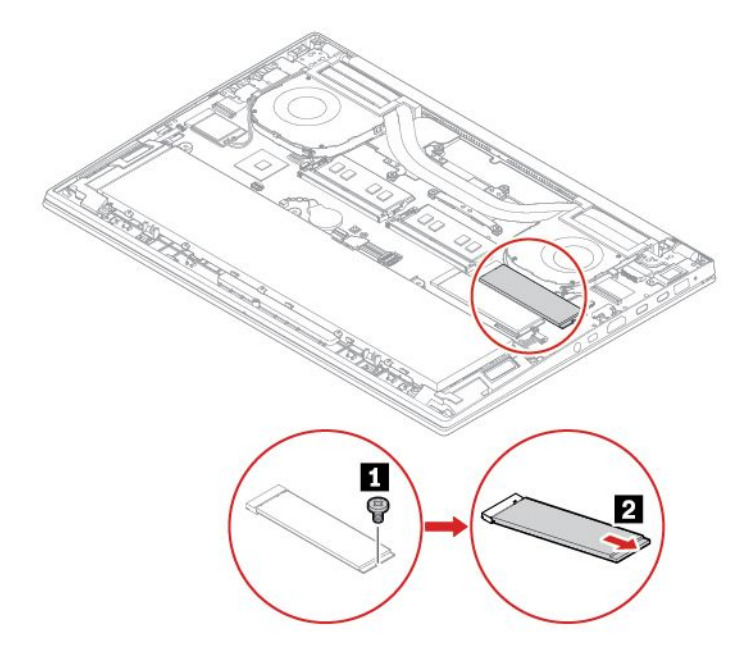

- **6. 새 M.2 솔리드 스테이트 드라이브를 설치하십시오.**
	- **a. 새 M.2 솔리드 스테이트 드라이브의 접촉면을 슬롯의 키에 맞추십시오. 그런 다음, 슬롯에 드라이 브를 약 20도의 각도 <sup>1</sup> 로 삽입한 후 M.2 솔리드 스테이트 드라이브를 아래쪽으로 돌리십시오 <sup>2</sup> .**
	- **b. 나사를 조여 M.2 솔리드 스테이트 드라이브를 고정하십시오 <sup>3</sup> .**

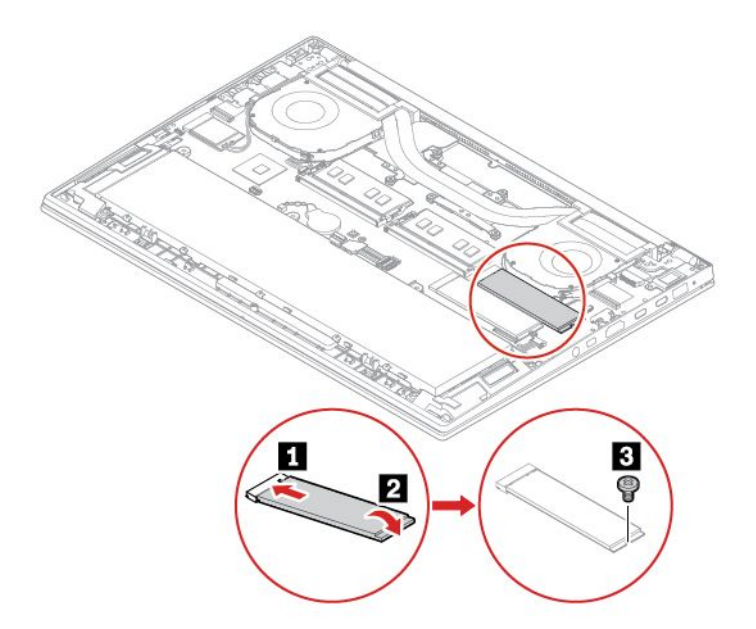

- **7. 덮개를 다시 장착하십시오.**
- **8. 컴퓨터를 뒤집으십시오. AC 전원 어댑터와 분리된 케이블을 모두 컴퓨터에 연결하십시오.**

### **스피커 어셈블리**

#### **주의 사항**

**시작하기 전에 부록 A "중요 안전 [수칙"](#page-64-0) [59페이지](#page-64-0)의 내용을 읽고 다음 지시사항을 인쇄하십시오.**

#### **교체 절차**

- **1. 내장 배터리를 사용 안 함으로 설정합니다. "빠른 시작 및 기본 제공 [배터리](#page-48-0) 사용 안 함" [43페이](#page-48-0) [지](#page-48-0)의 내용을 참조하십시오.**
- **2. 컴퓨터 전원을 끄고 AC 전원과 연결된 케이블을 모두 컴퓨터에서 분리하십시오.**
- **3. 컴퓨터 화면을 닫고 컴퓨터를 뒤집습니다.**
- **4. 덮개를 제거하십시오. ["덮개"](#page-49-0) [44페이지](#page-49-0)의 내용을 참조하십시오.**
- **5. 스피커 어셈블리의 커넥터를 분리한 다음 <sup>1</sup> , 스피커 케이블을 분리하십시오 <sup>2</sup> .**

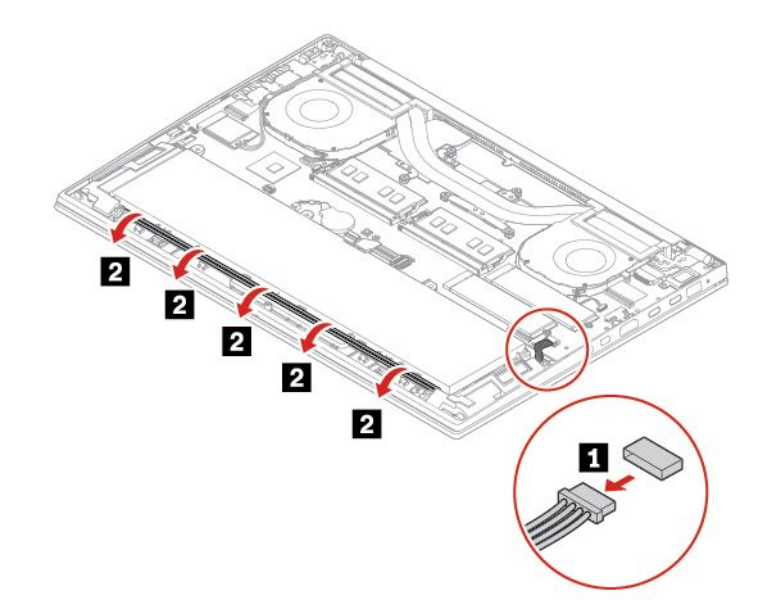

**6. 스피커 어셈블리를 제거합니다.**

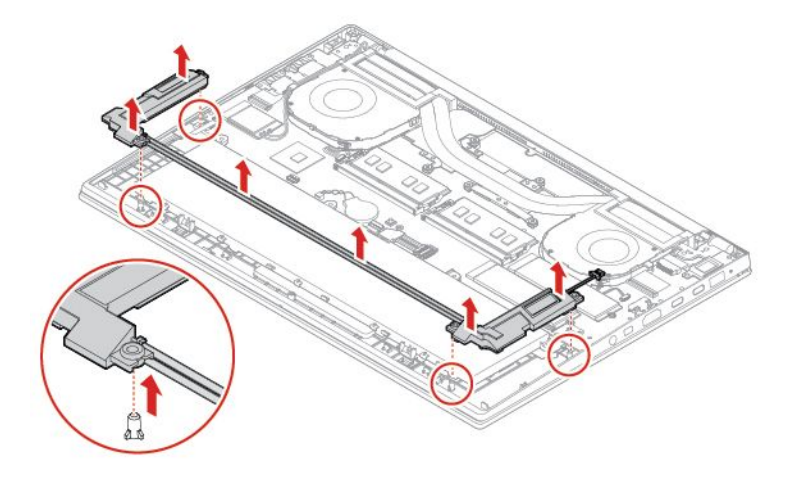

**주의 사항 시작하기 전에 부록 A "중요 안전 [수칙"](#page-64-0) [59페이지](#page-64-0)의 내용을 읽고 다음 지시사항을 인쇄하십시오.**

### **코인 셀 배터리**

**9. 덮개를 다시 장착하십시오. 10. 컴퓨터를 뒤집으십시오. AC 전원 어댑터와 분리된 케이블을 모두 컴퓨터에 연결하십시오.**

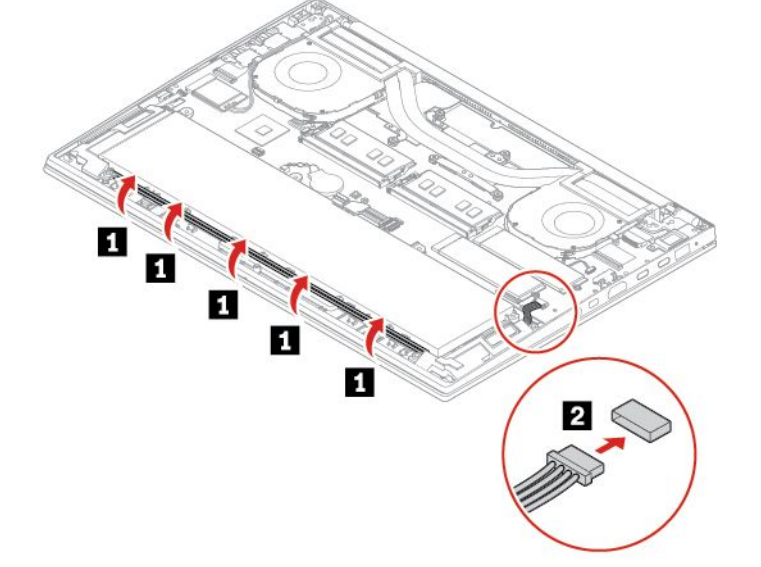

**8. 스피커 케이블을 배선하고 <sup>1</sup> , 스피커 어셈블리의 커넥터를 연결하십시오 <sup>2</sup> .**

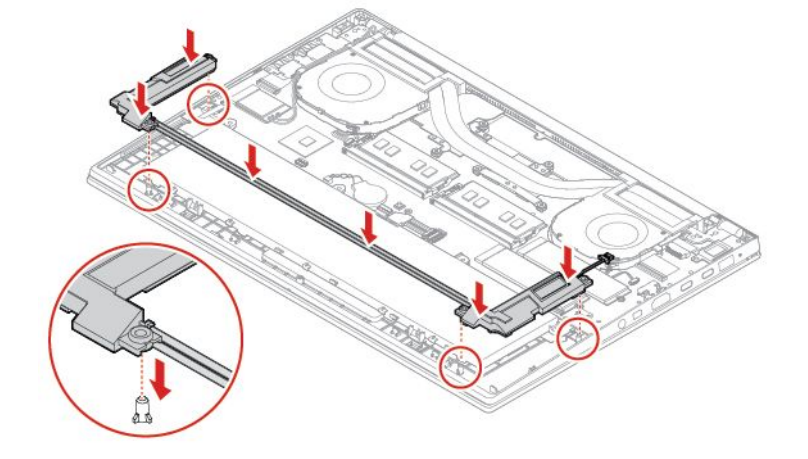

**7. 새 스피커 어셈블리를 제 위치에 장착하십시오.**

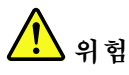

**코인 셀 배터리를 잘못 교체하면 폭발의 위험이 있습니다. 코인 셀 배터리에는 소량의 유해 물질이 포함 되어 있습니다. 사고를 방지하려면 다음 주의사항을 준수하십시오.**

- **Lenovo에서 지정하는 배터리만 사용하십시오.**
- **화기에 가까이 두지 마십시오.**
- **과도한 열에 노출시키지 마십시오.**
- **물 또는 습기에 노출시키지 마십시오.**
- **단락시키지 마십시오.**
- **배터리를 떨어뜨리거나, 찌그러뜨리거나, 구멍을 내거나, 강한 힘을 가하지 마십시오. 배터리를 잘 못 사용하거나 취급하는 경우, 배터리가 과열되어 배터리 또는 코인 셀 배터리에서 가스가 누출되 거나 불꽃이 "발생"할 수 있습니다.**

#### **교체 절차**

- **1. 내장 배터리를 사용 안 함으로 설정합니다. "빠른 시작 및 기본 제공 [배터리](#page-48-0) 사용 안 함" [43페이](#page-48-0) [지](#page-48-0)의 내용을 참조하십시오.**
- **2. 컴퓨터 전원을 끄고 AC 전원과 연결된 케이블을 모두 컴퓨터에서 분리하십시오.**
- **3. 컴퓨터 화면을 닫고 컴퓨터를 뒤집습니다.**
- **4. 덮개를 제거하십시오. ["덮개"](#page-49-0) [44페이지](#page-49-0)의 내용을 참조하십시오.**
- **5. 커넥터 <sup>1</sup> 를 분리하고 코인 셀 배터리 <sup>2</sup> 를 분리하십시오.**

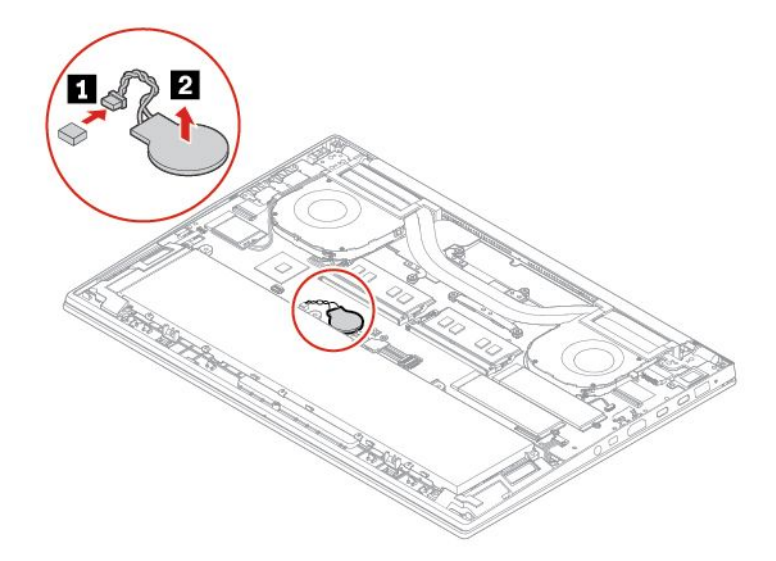

**6. 새 코인 셀 배터리 <sup>1</sup> 를 장착하고 커넥터 <sup>2</sup> 를 연결하십시오.**

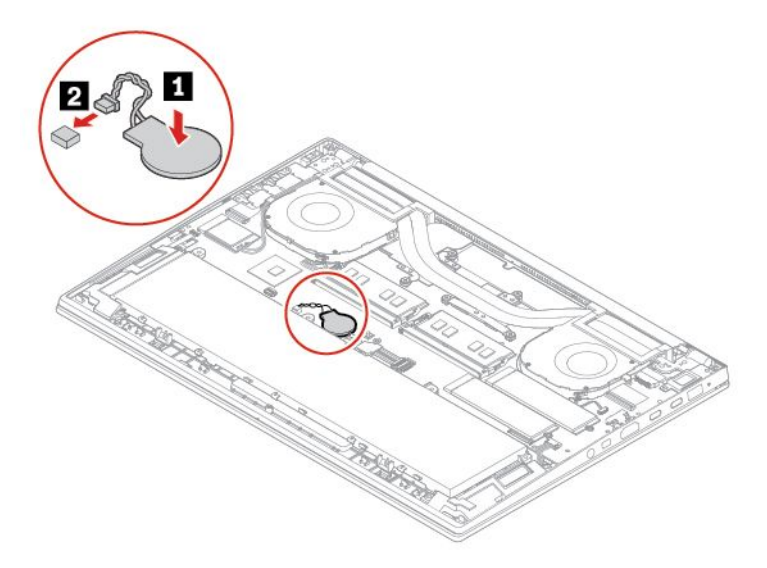

- **7. 덮개를 다시 장착하십시오.**
- **8. 컴퓨터를 뒤집으십시오. AC 전원 어댑터와 분리된 케이블을 모두 컴퓨터에 연결하십시오.**
- **9. UEFI BIOS 메뉴에서 시스템 날짜와 시간을 다시 설정합니다. ["시스템](#page-41-0) 날짜와 시간 설정" [36페이](#page-41-0) [지](#page-41-0)의 내용을 참조하십시오.**

# <span id="page-58-0"></span>**제 7 장 도움말 및 지원**

# **자주 발생하는 문제**

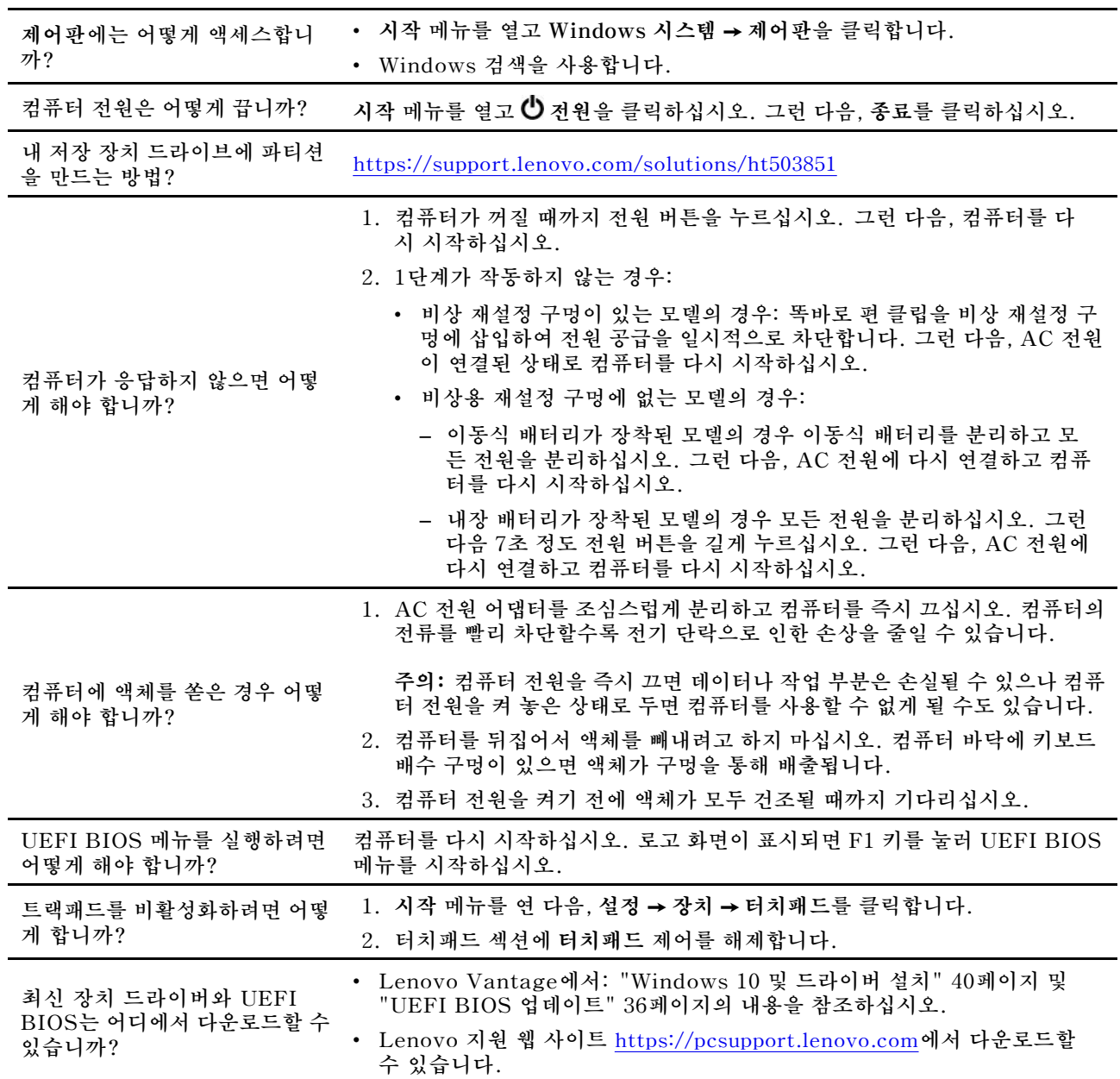

# **오류 메시지**

**다음 표에 없는 메시지가 표시되면 먼저 오류 메시지를 기록한 다음 컴퓨터를 종료하고 Lenovo에 도움을 요청하십시오. ["Lenovo](#page-62-0) 고객 지원 센터" [57페이지](#page-62-0)의 내용을 참조하십시오.**

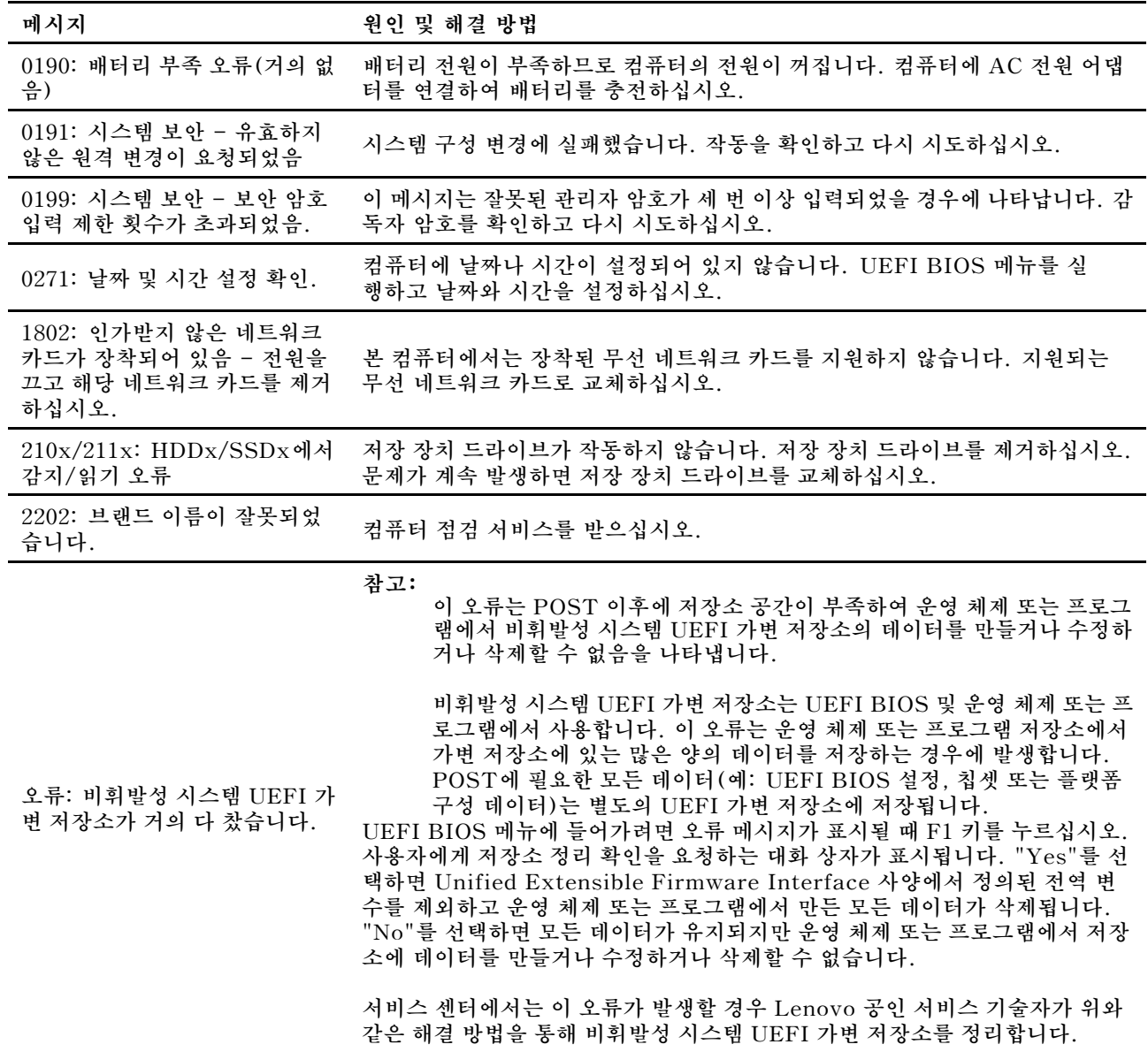

## **오류 경고음**

**Lenovo SmartBeep 기술을 사용하면 컴퓨터에서 경고음이 울리면서 블랙 스크린 오류가 발생할 때 <sup>스</sup> 마트폰으로 경고음 오류 코드를 해독할 수 있습니다. Lenovo SmartBeep 기술로 경고음 오류 코드 를 해독하려면 다음과 같이 하십시오.**

**1. <https://support.lenovo.com/smartbeep>로 이동하거나 다음과 같은 QR 코드를 스캔합니다.**

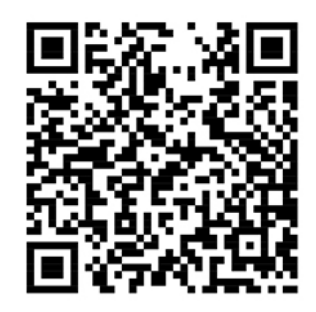

- **2. 스마트폰에 적절한 진단 앱을 다운로드하고 설치합니다.**
- **3. 진단 앱을 실행하고 컴퓨터 근처에 스마트폰을 놓아둡니다.**
- **4. 본 컴퓨터의 Fn 키를 눌러서 다시 경고음을 냅니다. 진단 앱을 통해서 경고음 오류 코드가 해독되고 스마트폰에 적절한 해결 방법이 표시됩니다.**

**참고: 고객 지원 센터 또는 제품 설명서에서 지시한 경우가 아니라면 사용자가 직접 제품을 수리하지 않도 록 하십시오. 제품을 수리하려면 Lenovo 공인 서비스 공급자에게만 수리를 맡기십시오.**

### **셀프 지원 리소스**

**컴퓨터 및 문제 해결에 대한 자세한 내용을 보려면 다음 자체 도움말 리소스를 사용하십시오.**

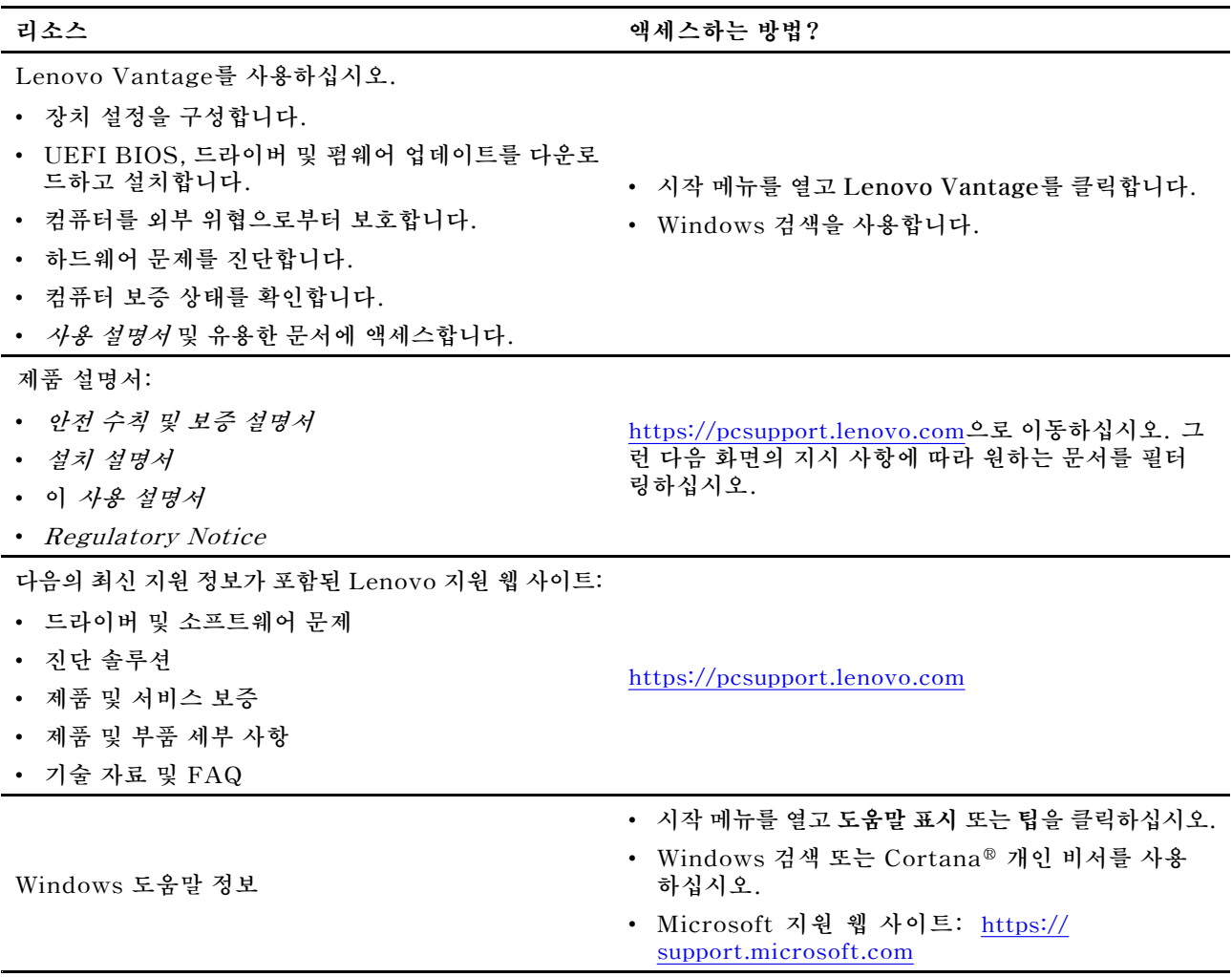

### **Lenovo에 문의**

**보증 기간 동안 사용자 스스로 문제를 해결할 수 없는 경우, Lenovo 고객 지원 센터에 문의할 수 있습니다.**

### **Lenovo에 문의하기 전에**

**Lenovo에 문의하기 전에 다음과 같은 정보를 준비하십시오.**

**1. 다음과 같은 문제 증상 및 상세 정보를 기록하십시오:**

- **무엇이 문제입니까? 문제가 지속적입니까 아니면 일시적입니까?**
- **오류 메시지 또는 오류 코드는?**
- **사용 중인 운영 체제가 무엇입니까? 버전은 어떻게 됩니까?**
- **문제가 발생했을 때 실행 중이던 소프트웨어 응용프로그램은 무엇이었습니까?**
- **문제를 재현할 수 있습니까? 재현 가능하다면 어떻게 재현할 수 있습니까?**

#### **2. 시스템 정보 기록:**

- <span id="page-62-0"></span>• **제품 이름**
- **시스템 유형 및 일련 번호**

**참고: 배송 국가나 지역에 따라 시스템 유형 및 일련 번호의 위치가 다를 수 있습니다. 다음 그림은 컴퓨터의 시스템 유형 및 모델 정보가 나오는 위치를 보여 줍니다.**

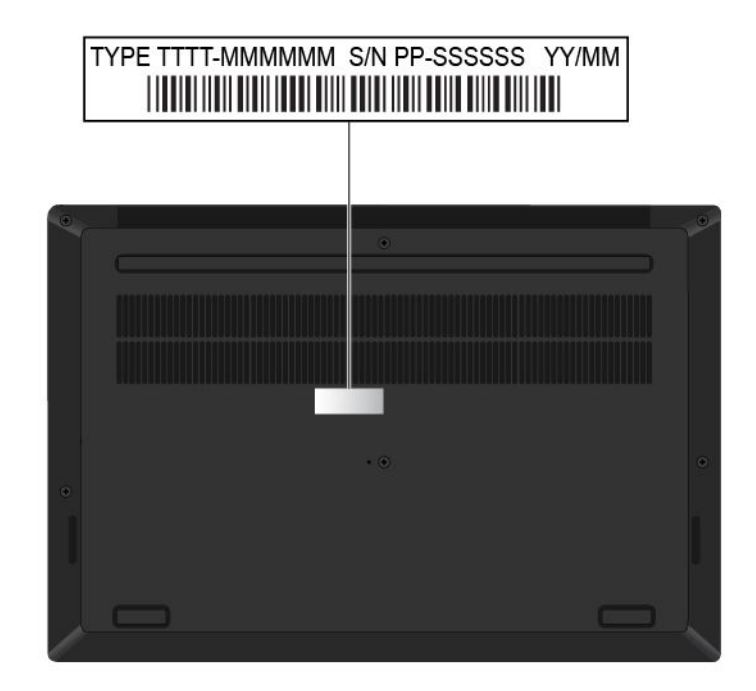

### **Lenovo 고객 지원 센터**

**보증 기간 중에는 Lenovo 고객 지원 센터에 전화하여 도움을 받을 수 있습니다.**

#### **전화번호**

**사용자의 국가 또는 지역의 Lenovo 지원 센터 전화 번호 목록은 [https://pcsupport.lenovo.com/](https://pcsupport.lenovo.com/supportphonelist) [supportphonelist](https://pcsupport.lenovo.com/supportphonelist)의 최신 전화 번호를 참조하십시오.**

**참고: 전화번호는 별도의 공지 없이 변경될 수 있습니다. 사용자의 국가 또는 지역에 해당하는 번호가 없는 경우, Lenovo 판매업체 또는 Lenovo 마케팅 담당자에게 문의하십시오.**

#### **보증 기간 동안 사용할 수 있는 서비스**

- **문제 진단 - 숙련된 전문가가 하드웨어 문제 여부를 판단하고 문제 해결에 필요한 조치 사항을 알려줍니다.**
- **Lenovo 하드웨어 복구 - 보증 기간 중 Lenovo 하드웨어로 인해 문제가 발생하는 경우 숙련된 서비 스 담당자가 적합한 서비스를 제공해 드립니다.**
- **EC(Engineering Change) 관리 - 제품 판매 후에 변경이 필요할 수 있습니다. Lenovo 또는 지정 대 리점에서 사용자의 하드웨어에 적용되는 EC(Engineering Change)를 수행합니다.**

#### **적용되지 않는 서비스**

- **Lenovo에서 제조되지 않은 부품 또는 보증이 적용되지 않는 부품의 교체 또는 사용**
- **소프트웨어 문제 원인 식별**
- **설치 또는 업그레이드의 일부로 UEFI BIOS 구성**
- **장치 드라이버의 변경, 수정 또는 업그레이드**
- **네트워크 운영 체제(NOS)의 설치 및 유지보수**
- **프로그램의 설치 및 유지보수**

**Lenovo 하드웨어 제품에 적용되는 Lenovo 보증 제한의 이용 약관을 보려면 다음으로 이동하십시오.**

- **[https://www.lenovo.com/warranty/llw\\_02](https://www.lenovo.com/warranty/llw_02)**
- **<https://pcsupport.lenovo.com/warrantylookup>**

# **추가 서비스 구매**

**보증 기간 중과 만료 후 Lenovo 서비스(<https://www.lenovo.com/services>)에서 추가 서비스를 구입 할 수 있습니다.**

**서비스 사용 가능성 및 서비스 이름은 국가 또는 지역에 따라 다를 수 있습니다.**

# <span id="page-64-0"></span>**부록 A. 중요 안전 수칙**

### **안전 주의사항**

**다음은 컴퓨터를 안전하게 사용하기 위한 정보입니다. 제품 구매 시 함께 제공된 문서를 잘 보관하고, 문서에 기재되어 있는 모든 정보를 준수하십시오. 본 문서에 기재된 정보는 구매 계약서 또는 보증 제 한 설명서의 내용에 영향을 미치지 않습니다. 자세한 정보는 컴퓨터와 함께 제공된 안전 수칙 및 보 증 설명서를 참조하십시오.**

**Lenovo는 고객의 안전을 최우선으로 생각합니다. 본 제품은 효율성과 안전성을 만족시킬 수 있도록 개발 되었습니다. 그러나 컴퓨터는 전기로 작동하는 전자 제품입니다. 전원 코드와 전원 어댑터 그리고 <sup>그</sup> 밖의 부품이 올바르지 않은 방법으로 사용될 경우, 신체적인 손상 또는 재산상의 손해를 야기할 수 있는 잠재적 인 위험 요소를 내포하고 있습니다. 이러한 위험 요소를 줄이려면 제품과 함께 제공된 문서에 수록된 지시 를 따르고, 작동 설명서의 모든 경고 문구를 주의해서 읽어야 하며, 본 문서에 수록된 정보를 주의 깊게 살펴 보아야 합니다. 제품과 함께 제공된 문서의 내용을 숙지하고 준수함으로써 제품 사용 중 발생할 수 있는 위 험으로부터 스스로를 보호하고 보다 안전한 작업 환경을 만들 수 있습니다.**

**참고: 본 정보에는 전원 어댑터 및 배터리에 관련된 사항도 포함되어 있습니다. <sup>그</sup> 이외에도 몇몇 제품 (스피커, 모니터 등)에는 외장 전원 어댑터가 포함되어 있습니다. 전원 어댑터를 사용하는 제품이 있 다면 아래 정보를 숙지하시기 바랍니다. 또한 컴퓨터의 전원이 연결되어 있지 않은 때에도 컴퓨터에는 시스템 내부의 시계를 작동시키기 위한 동전 크기의 내장 배터리가 장착되어 있으므로, 배터리 안전 정 보는 모든 컴퓨터 제품에 적용됩니다.**

### **컴퓨터 사용에 관한 중요한 정보**

**중요 제안사항에 따라 알맞은 환경에서 올바르게 취급해야 컴퓨터를 오랫동안 사용할 수 있습니다. <sup>그</sup> 렇지 않으면 상해의 위험이 있거나 컴퓨터가 고장 날 수 있습니다.**

#### **컴퓨터에서 발생하는 열에 주의하십시오.**

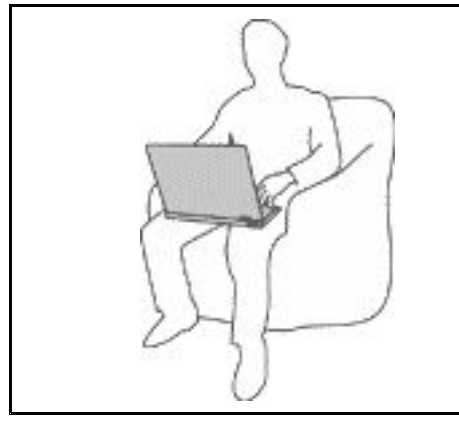

**컴퓨터가 작동 중이거나 배터리가 충전 중일 때에는 컴퓨터의 밑면, 팜 레스트 및 기타 일부 부품에 열이 발생합니다. 온도는 배터리 충 전 수준 및 시스템 사용량에 따라 다릅니다.**

- **오랫동안 컴퓨터를 신체에 접촉할 경우, 옷을 입고 있더라도 불쾌감 을 느낄 수 있으며 심하면 화상까지도 입을 수 있습니다.**
- **고성능 모드 또는 성능 모드에서는 손, 무릎 또는 다른 신체 일부를 컴퓨터의 뜨거워진 부분에 10초 이상 접촉하지 않도록 하십시오.**
- **키보드 사용 시 팜 레스트에서 손을 떼어 주기적으로 휴식을 취 하십시오.**

#### **AC 전원 어댑터에서 발생하는 열에 주의하십시오.**

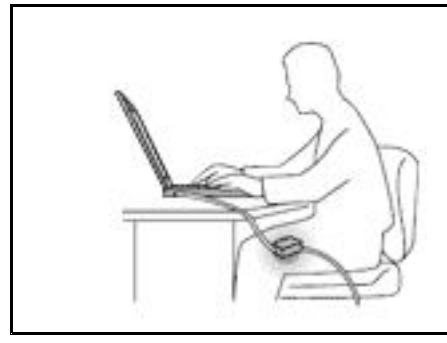

**AC 전원 어댑터가 전기 콘센트와 컴퓨터에 연결된 경우 열이 발 생합니다.**

**컴퓨터를 오랫동안 신체에 접촉할 경우, 옷을 입고 있더라도 화 상을 입을 수 있습니다.**

- **사용 중인 AC 전원 어댑터를 신체에 접촉하지 마십시오.**
- **보온용으로 사용하지 마십시오.**
- **사용 중 AC 전원 어댑터 주위의 코드를 감싸지 마십시오.**

#### **컴퓨터가 물에 젖지 않도록 주의하십시오.**

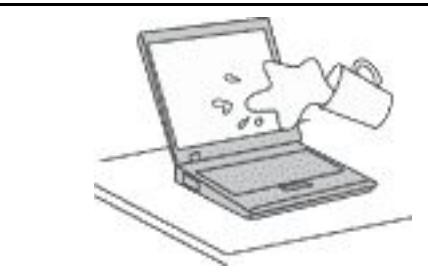

**컴퓨터에 액체를 엎지르거나 감전되지 않도록 컴퓨터에 액체성 물체를 가까이 두지 마십시오.**

#### **케이블이 손상되지 않도록 보호하십시오.**

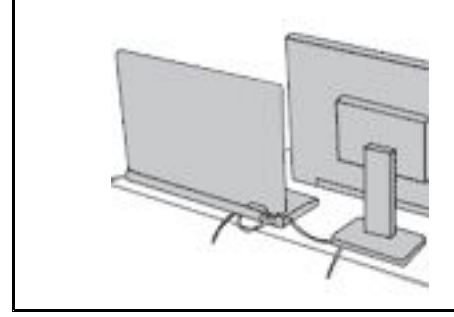

**케이블에 강한 힘을 가하면 손상되거나 끊어질 수 있습니다.**

**통신 회선 또는 AC 전원 어댑터, 마우스, 키보드, 프린터 또는 기 타 전자 장치의 케이블이 밟히거나, 발에 걸리거나, 시스템 또는 다 른 물건에 의해 손상되거나, 컴퓨터 작동을 방해하지 않도록 케이블 을 정리하십시오.**

#### **이동 시 컴퓨터 및 데이터를 보호하십시오.**

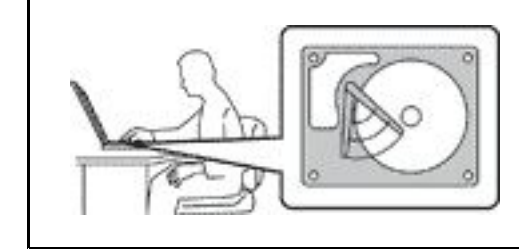

**스토리지 드라이브가 장착된 컴퓨터를 옮기기 전에, 다음 중 하나 를 수행하십시오.**

- **컴퓨터의 전원을 끄십시오.**
- **절전 모드로 설정하십시오.**
- **컴퓨터를 최대 절전 모드로 설정하십시오.**

**이렇게 하면 컴퓨터 손상 및 데이터 손실을 방지할 수 있습니다.**

### **컴퓨터를 조심스럽게 다루십시오.**

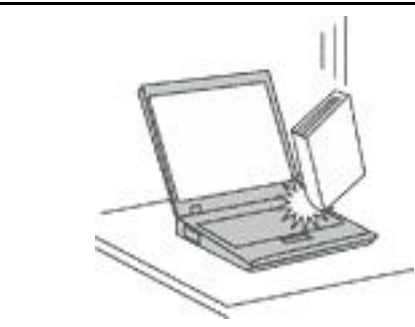

**컴퓨터, LCD 화면 또는 외장 장치에 무거운 물체를 올려놓거나, 떨 어뜨리거나 부딪치거나, 긁거나, 진동을 가하거나, 비트는 등의 물리 적인 충격을 가하지 마십시오.**

#### **컴퓨터를 조심스럽게 운반하십시오.**

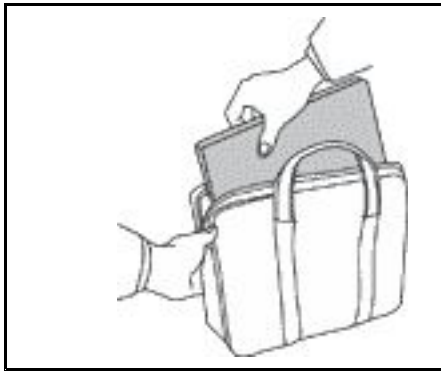

- **적절한 완충 및 보호 장치가 있는 전용 가방을 사용하십시오.**
- **컴퓨터를 너무 꼭 맞는 가방에 넣지 마십시오.**
- **컴퓨터를 가방에 넣기 전에 컴퓨터가 절전 모드나 최대 절전 모드 인지 또는 꺼져있는지 확인하십시오. 컴퓨터의 전원이 켜져 있는 동안에는 컴퓨터를 가방에 넣지 마십시오.**

### **즉각적인 조치가 필요한 상황**

**제품은 오용 및 취급상의 부주의로 인해 파손될 수 있습니다. 파손 상태가 심각한 일부 제품의 경우에는 검 사 및 수리가 끝날 때까지 제품을 사용해서는 안 됩니다.**

**모든 전자 제품을 사용할 때와 마찬가지로, 제품이 켜져 있을 때에는 항상 세심한 주의를 기울이십시오.**

**드물게는 제품에서 냄새 또는 연기가 나거나 불꽃이 일어날 수 있습니다. 무엇인가가 터지거나 깨지는 듯한 소리나 증기가 새는 듯한 소리가 날 수도 있습니다. 이러한 현상은 안전하게 통제할 수 없게 된 내부 전자 부품의 단순 고장일 수도 있습니다. 또는 잠재적인 위험 상황을 의미하는 것일 수도 있습니다. 이런 문제를 간과하여 위험을 감수하거나 사용자 스스로 문제를 진단하지 마십시오. 고객 지원 센터에 문의하여 안내를 받으십시오. 서비스 및 지원 전화번호 목록은 다음 웹 사이트를 참고하십시오.**

**<https://pcsupport.lenovo.com/supportphonelist>**

**컴퓨터와 컴퓨터 부품을 자주 검사하여 파손이나 노화 또는 고장 징후를 확인하십시오. 부품의 상태가 확 실하지 않다면 컴퓨터를 사용하지 마십시오. 고객 지원 센터 또는 제조업체로 해당 제품의 검사 방법 을 문의하고, 필요한 경우 제품을 수리하십시오.**

**드문 현상이지만 컴퓨터에 다음과 같은 문제가 발생하거나 <sup>그</sup> 밖의 안전 관련 문제가 발생하는 경우, 제품의 사용을 중단하고 고객 지원 센터의 안내를 받기 전까지는 전원 플러그 및 전화선을 제품에서 분 리해 두십시오.**

- **전원 코드, 플러그, 전원 어댑터, 연장 코드, 과전류 방지기 또는 전원 공급 장치가 금이 가고 깨져 있거나 손상되어 있는 경우.**
- **과열 징후가 보이거나 연기, 불꽃, 화재 등이 발생한 경우.**
- **배터리가 손상(금이 가거나 홈이 패임 또는 긁힘)되거나 배터리에서 내용물이 흐르는 경우 또는 배터리에 불순물이 쌓여 있는 경우.**
- **제품에서 깨지는 소리, 증기가 새는 듯한 소리 또는 터지는 소리가 나거나 타는 냄새가 나는 경우.**
- **컴퓨터 제품, 전원 코드 또는 전원 어댑터 위에 액체가 흐른 자국 또는 물체가 떨어진 자국이 있는 경우.**
- **컴퓨터 제품, 전원 코드 또는 전원 어댑터가 물에 노출된 경우.**
- **제품이 떨어지거나 손상된 경우.**
- **지침을 따랐으나 제품이 올바르게 작동하지 않는 경우.**

**참고: Lenovo에서 제조하지 않은 제품(전원 연장 코드 등)에 위와 같은 증상이 나타나는 경우, 제품의 사 용을 중단하고 해당 제조업체에 문의하여 자세한 안내를 받거나 제품을 적절히 교체한 후 사용하십시오.**

### **서비스 및 업그레이드**

**고객 지원 센터 및 설명서에서 지시한 경우가 아니라면 사용자가 직접 제품을 수리하지 마십시오. 제품은 공인된 서비스 요원을 통해서만 서비스받으십시오.**

**참고: 일부 컴퓨터 부품은 사용자가 직접 업그레이드하거나 교체할 수 있습니다. 업그레이드는 보통 옵션 입니다. 고객이 설치할 수 있는 교체 부품을 고객 교체 가능 유닛(CRU)이라고 합니다. Lenovo는 사용자 가 CRU를 교체하거나 옵션 부품을 설치해도 괜찮은 경우, 설치 설명서를 함께 제공합니다. 부품을 설치 또는 교체할 때 사용자는 모든 지시사항을 철저히 따라야 합니다. 전원 상태 표시등이 꺼졌다고 해서 제품 내부에 전압이 없는 것은 아닙니다. 전원 코드가 있는 제품의 덮개를 열기 전에 항상 제품의 전원 이 꺼져 있으며, 제품의 코드가 모든 전원으로부터 분리되어 있는지 확인하십시오. 부품의 교체와 관련 된 문의 사항이 있는 경우, 고객 지원 센터에 문의하시기 바랍니다.**

**전원 코드를 분리한 후에 컴퓨터 내에 움직이는 부품이 없는 경우에도 안전을 위해 다음과 같은 경고 가 필요합니다.**

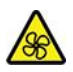

**손가락이나 기타 신체 부위를 위험하고 움직이는 부분에 가까이하지 마십시오. 부상을 당하면 즉시 치료 를 받으십시오.**

# /w

**컴퓨터 내부의 뜨거운 구성 요소를 접촉하지 마십시오. 작업하는 동안 일부 구성 요소는 피부가 화상을 입을 정도로 뜨거워집니다. 컴퓨터 덮개를 열기 전에 컴퓨터의 전원을 끄고 구성 요소가 식을 때까지 약 10분 정도 기다리십시오.**

**CRU를 교체한 후 전원을 연결하고 퓨터를 작동하기 전에 컴퓨터 덮개를 포함하여 모든 보호 덮개를 다시 설치하십시오. 예기치 않은 감전 사고를 방지하고 매우 드문 조건에서 발생할 수 있는 예기치 않은 화 재를 방지하기 위해서는 이 작업이 중요합니다.**

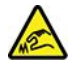

**CRU를 교체할 때 부상을 입힐 수 있는 날카로운 모서리에 주의하십시오. 부상을 당하면 즉시 치료 를 받으십시오.**

### **전원 코드 및 어댑터 관련 사항**

# **위험**

**컴퓨터 제조업체에서 제공한 전원 어댑터 및 전원 코드만을 사용하십시오.**

**전원 코드는 안전 규격에 맞는 제품이어야 합니다. 독일의 경우 H03VV-F, 3G, 0.75mm<sup>2</sup> 또는 <sup>그</sup> 이 상의 제품을 사용하십시오. 다른 국가의 경우 해당 지역의 안전 규격 제품을 사용하십시오.**

**전원 코드를 전원 어댑터 또는 다른 물체에 감아 두지 마십시오. 전원 코드를 감아서 보관하면 코드에 마 모, 균열 또는 주름이 발생할 수 있습니다. 이런 증상은 제품의 안전한 사용을 저해할 수 있습니다.**

**전원 코드는 항상 사람에 의해 밟히거나 걸리지 않게 하고 다른 물체 사이에 끼지 않도록 배선하십시오.**

**전원 코드 및 제품 어댑터는 물기가 없는 곳에 두십시오. 예를 들어 싱크대, 욕조, 화장실 근처 또는 액 체 세제로 청소한 바닥에는 전원 코드 및 전원 어댑터를 두지 마십시오. 특히 잘못된 사용으로 인해 전원 코드 또는 전원 어댑터가 파손되어 있는 경우, 액체는 단락을 유발할 수 있습니다. 또한 액체는 점진적으로 전원 코드의 단자 및/또는 어댑터의 커넥터 단자를 부식시키므로, 결국 전원 코드 및 어 댑터의 과열을 초래할 수 있습니다.**

**전원 코드 커넥터가 콘센트에 연결되어 있는지를 확인하십시오.**

**전원 어댑터의 AC 입력 단자 부분이 부식되어 있거나 AC 입력 단자 부근 또는 <sup>그</sup> 밖의 부분에 플라스 틱 변형 등과 같은 과열의 흔적이 있는 경우, 사용하지 마십시오.**

**양쪽 끝의 접점 중 어느 쪽에라도 부식 및 과열의 흔적이 보이거나, 손상된 것으로 보이는 전원 코드는 절대로 사용하지 마십시오.**

**과열을 방지하려면 콘센트에 연결되어 있는 전원 어댑터 위에 옷이나 다른 물건을 덮지 마십시오.**

### **전원 연장 코드 및 관련 장치에 관한 사항**

**사용 중인 전원 연장 코드나 과부하 방지 장치, UPS(무정전 전원 공급 장치) 그리고 멀티탭이 제품의 작동 에 필요한 전기적 요건을 충족하는 제품인지 확인하십시오. 해당 장치에 과부하를 주지 마십시오. 멀티탭 을 사용하는 경우, 멀티탭에 가해지는 부하는 멀티탭의 정격 입력 이내여야 합니다. 전력 부하량이나 전원 요구 사항 또는 정격 입력에 관해 궁금한 사항이 있으면 전기 기술자에게 문의하십시오.**

### **플러그 및 콘센트 관련 사항**

**위험**

**컴퓨터에 연결하여 사용하려는 전기 콘센트(벽면의 전원 콘센트)가 손상되거나 부식되어 보이는 경우, 공인 전기 기술자가 콘센트를 교체하기 전까지 해당 콘센트를 사용하지 마십시오.**

**플러그를 구부리거나 개조하지 마십시오. 플러그가 손상된 경우, 제조사에 문의하여 새로운 플러그 로 교체하십시오.**

**전기를 많이 소모하는 가정용 또는 상업용 제품과 함께 전기 콘센트를 사용하지 마십시오. 함께 사용하는 경우, 불안정한 전압으로 인해 컴퓨터, 데이터 또는 컴퓨터에 연결된 장치가 손상될 수 있습니다.**

**3구 플러그가 있는 제품도 있습니다. 이 플러그는 접지된 전기 콘센트에만 사용할 수 있으며. 일종의 안 전 기능입니다. 접지되지 않은 콘센트에 이 플러그를 사용하려고 하면 안전 기능이 손상될 수 있습니다. 콘센트에 플러그를 연결할 수 없는 경우 전기 기술자에게 문의해 인증된 콘센트 어댑터를 설치하거나, 기 존 콘센트를 접지된 안전한 콘센트로 교체하십시오. 전기 콘센트가 절대로 과부하되지 않도록 하십시오. 전체적인 시스템 부하량은 분기 회로 정격의 80%를 초과해서는 안됩니다. 전력 부하량이나 분기 회로 정격에 관해 궁금한 사항이 있으면 전기 기술자에게 문의하십시오.**

**사용하려는 콘센트가 올바르게 배선되어 있으며, 기기 근처에 있어 손쉽게 사용할 수 있는지 확인하십시 오. 전원 코드에 무리를 줄 정도로 전원 코드를 너무 팽팽하게 연결하지 마십시오.**

**전원 콘센트가 연결하려는 제품에 대해 올바른 전압 및 전류를 공급하는지 확인하십시오.**

**전원 플러그를 콘센트에 연결하거나 분리할 때에는 무리한 힘이 가해지지 않도록 주의하십시오.**

### **전원 공급 장치 주의사항**

**전원 공급 장치의 덮개 또는 다음과 같은 레이블이 부착된 부품을 분해하지 마십시오.**

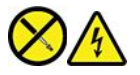

**위와 같은 레이블이 부착되어 있는 모든 부품에는 인체에 위험한 전압이나 전하량 및 에너지 준위가 존재합 니다. 이러한 부품의 내부에는 수리가 가능한 부분이 없습니다. 위와 같은 레이블이 부착된 부품의 고장이 의심스러운 경우, 서비스 센터에 문의하십시오.**

### **외장 장치 관련 사항**

**경고:**

**컴퓨터 전원이 켜져 있는 동안 USB(Universal Serial Bus) 및 1394 케이블 이외의 외장 장치 케이블을 연결하거나 분리하지 마십시오. 연결하거나 분리하는 경우, 컴퓨터가 손상될 수 있습니다. 이러한 손상을 방지하려면 컴퓨터를 종료하고 5초 이상 기다린 후, 외장 장치를 분리하십시오.**

### **배터리 사용에 관한 일반 사항**

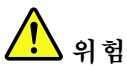

**Lenovo에서 제공하는 배터리는 각 제품에 대한 호환성 검사를 마친 제품으로, 정품 배터리로만 교체할 수 있습니다. Lenovo에서 지정하지 않은 배터리 또는 분해되거나 수리된 배터리는 보증에서 제외됩니다.**

**배터리를 오남용할 경우, 배터리에 과열, 누액 심지어는 폭발이 발생할 수 있습니다. 사고를 방지하 려면 다음 주의사항을 준수하십시오.**

- **배터리를 열거나 분해하거나 수리하지 마십시오.**
- **배터리에 충격을 가하거나 구멍을 내지 마십시오.**
- **배터리를 단락시키거나 물 또는 기타 액체에 노출시키지 마십시오.**
- **배터리를 어린이의 손이 닿지 않는 곳에 보관하십시오.**
- **화기에 가까이 두지 마십시오.**

**배터리가 손상되었거나 방전되었거나 배터리 단자에 이물질이 묻어 있을 경우 사용을 중지하십시오.**

**충전식 배터리 또는 충전식 배터리가 내장된 제품은 약 30 <sup>~</sup> 50% 충전된 상태로 실온에서 보관해야 합 니다. 과방전을 방지하기 위해 일 년에 한 번 정도 배터리를 충전할 것을 권장합니다.**

**배터리를 매립하여 폐기하지 마십시오. 배터리를 폐기할 때는 해당 지역의 관련 조례 및 법규를 따 르십시오.**

### **충전식 내장 배터리 주의사항**

**위험**

**충전식 내장 배터리를 제거하거나 교체하려고 하면 안 됩니다. 배터리 교체는 Lenovo 공인 수리점 또는 Lenovo 공인 기술자에 의해 이행되어야 합니다.**

**배터리를 충전할 때에는 제품 설명서에 명시된 지시사항을 엄격히 준수하십시오.**

**Lenovo 공인 수리점 또는 기술자는 현지 법률 및 규정에 따라 Lenovo 배터리를 재활용합니다.**

### **리튬 코인 셀 배터리 안내문**

# **위험**

**배터리가 올바르게 장착되지 않았을 경우에는 폭발의 위험이 있습니다.**

**코인 셀 배터리가 CRU가 아닌 경우 코인 셀 배터리를 교체하지 마십시오. 배터리 교체는 Lenovo 공 인 수리점 또는 Lenovo 공인 기술자에 의해 이행되어야 합니다.**

**Lenovo 공인 수리점 또는 기술자는 현지 법률 및 규정에 따라 Lenovo 배터리를 재활용합니다.**

**리튬 코인 셀 배터리를 교체할 때는 제조업체에서 권장하는 동일 유형의 배터리만을 사용하십시오. 배터리 에는 리튬이 함유되어 있어 잘못 사용, 취급 또는 폐기할 경우 폭발의 위험이 있습니다. 리튬 코인 셀 배터 리를 삼키면 단 2시간 만에 질식이나 심한 내장 화상을 입을 수 있으며 사망할 수도 있습니다.**

**배터리를 어린이의 손이 닿지 않는 곳에 보관하십시오. 리튬 코인 셀 배터리를 삼켰거나 신체 내부에 들어간 경우 즉시 치료를 받으십시오.**

#### **사고를 방지하려면 다음 사항을 준수하십시오.**

- **배터리를 물속에 던지거나 침수시키지 마십시오**
- **100°C(212°F) 이상 가열하지 마십시오.**
- **수리하거나 분해하지 마십시오**
- **기압이 매우 낮은 환경에 두지 마십시오**
- **온도가 매우 높은 환경에 두지 마십시오**
- **분쇄하거나, 구멍을 뚫거나, 절단하거나 소각하지 마십시오**

**배터리를 폐기할 때는 해당 지역의 법령 또는 규정에 따라 폐기하십시오.**

**다음 경고문은 미국 캘리포니아주에 거주하는 사용자에게 적용됩니다.**

**캘리포니아 과염소산염 정보:**

**이산화망간 리튬 배터리가 들어 있는 제품에는 과염소산염이 포함될 수 있습니다.**

**과염소산염 물질이 포함되어 있으므로 취급 시 주의를 요합니다 [https://www.dtsc.ca.gov/](https://www.dtsc.ca.gov/hazardouswaste/perchlorate/) [hazardouswaste/perchlorate/](https://www.dtsc.ca.gov/hazardouswaste/perchlorate/)를 참조하십시오.**

### **발열 및 제품의 환기 관련 사항**

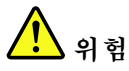

**컴퓨터, AC 전원 어댑터 및 기타 장치의 전원을 켜거나 배터리를 충전하면 열이 발생합니다. 특히, 노트 북 컴퓨터의 경우에는 크기가 작으므로 상당한 열이 발생합니다. 제품의 발열에 관해서는 다음과 같 은 기본적인 주의사항을 따르십시오.**

- **컴퓨터가 작동 중이거나 배터리가 충전 중일 때에는 컴퓨터의 밑면, 팜 레스트 및 기타 일부 부품에 열 이 발생합니다. 손, 무릎 또는 신체 일부를 컴퓨터의 뜨거워진 부분에 오랫동안 접촉하지 않도록 하십 시오. 팜 레스트에 손바닥을 댄 채로 키보드를 오랫동안 사용하지 마십시오. 일반적인 작동 중에도 컴퓨터에서 열이 발생합니다. 발열량은 배터리 충전 수준 및 시스템 사용량에 따라 다릅니다. 오 랫동안 컴퓨터를 신체에 접촉할 경우, 옷을 입고 있더라도 불쾌감을 느낄 수 있으며 심하면 화상 까지도 입을 수 있습니다. 키보드 사용 시 팜 레스트에서 손을 떼어 주기적으로 휴식을 취하십시 오. 또한 장시간 키보드를 사용하지 마십시오.**
- **인화성 물질 또는 폭발성 물질이 있는 근처에서 컴퓨터를 사용하거나 배터리를 충전하지 마십시오.**
- **사용자의 안전과 편의, 컴퓨터의 안정적인 작동을 위해 컴퓨터에는 통풍구, 냉각팬 및 방열판이 있습니 다. 컴퓨터를 침대나 소파, 카페트, <sup>그</sup> 밖의 부드러운 표면에 올려두는 등의 취급상의 부주의로 통풍구 가 차단될 수 있습니다. 통풍구, 냉각팬 및/또는 방열판을 막거나 가리거나 기능을 해제하지 마십시오.**
- **AC 전원 어댑터가 전기 콘센트와 컴퓨터에 연결된 경우 열이 발생합니다. 사용 중인 어댑터가 신체에 닿지 않도록 하십시오. 보온용으로 AC 전원 어댑터를 사용하지 마십시오. 컴퓨터를 오랫동안 신체 에 접촉할 경우, 옷을 입고 있더라도 화상을 입을 수 있습니다.**

**안전을 위해 항상 다음과 같은 기본적인 주의사항을 따르십시오.**

- **컴퓨터의 플러그를 연결할 때에는 덮개를 닫아 두십시오.**
- **컴퓨터 외부에 먼지가 쌓이지 않았는지 정기적으로 확인하십시오.**
- **베젤의 통풍구 및 기타 구멍에서 먼지를 제거하십시오. 먼지가 많거나 통행이 많은 위치에 컴퓨터 가 있는 경우, 자주 청소하십시오.**
- **통풍구 앞을 막지 마십시오.**
- **컴퓨터를 가구 안에서 작동시키거나 보관하지 마십시오. 과열될 위험이 높습니다.**
- **컴퓨터 내부 온도는 35°C(95°F)를 초과하지 않아야 합니다.**

### **전류 관련 안전 수칙**

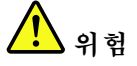

**전원, 전화, 통신 케이블 등의 전류는 위험합니다.**

**감전의 위험을 피하려면 다음과 같은 주의사항을 따르십시오.**

• **번개를 동반한 폭풍우 시 컴퓨터를 사용하지 마십시오.**

•**번개가 치는 날에는 케이블을 연결 또는 분리하거나 본 제품을 설치, 보수 또는 다시 구성하지 마십시오.**
- **모든 전원 코드는 접지된 유선 콘센트에 올바르게 연결하십시오.**
- **본 제품에 연결할 장치를 유선 콘센트에 올바르게 연결하십시오.**
- **신호 케이블을 연결 또는 분리할 때 가능하면 한 손으로만 잡으십시오.**
- **화기나 물 근처에서 또는 구조 손상이 있는 경우에는 장치의 전원을 켜지 마십시오.**
- **설치 및 구성 과정에서 별도의 지시사항이 없는 경우, 장치의 덮개를 열기 전에 연결된 전원 <sup>코</sup> 드, 배터리 및 모든 케이블을 분리하십시오.**
- **내부 부품함이 제자리에 장착된 경우에만 컴퓨터를 사용하십시오. 내부 부품 및 회로가 노출되어 있는 경우에는 컴퓨터를 사용하지 마십시오.**

**위험**

**본 제품이나 주변 장치를 설치 및 이동하거나 덮개를 열 때 다음 절차에서 설명한 대로 케이블을 연결하거나 분리하십시오. 연결할 때: 1. 전원을 모두 끄십시오. 2. 먼저 모든 케이블을 장치에 연결하십시오. 3. 커넥터에 신호 케이블을 연결하십시오. 4. 콘센트에 전원 코드를 연결하십시오. 5. 장치의 전원을 켜십시오. 분리할 때: 1. 전원을 모두 끄십시오. 2. 먼저 콘센트에서 전원 코드를 분리하십시오. 3. 커넥터에서 신호 케이블을 분리하십시오. 4. 장치에서 모든 케이블을 분리하십시오.**

**컴퓨터에 모든 기타 케이블을 연결하기 전에 콘센트에서 전원 코드를 분리하십시오.**

**컴퓨터에 다른 모든 케이블을 연결한 후에만 콘센트에 전원 코드를 다시 연결할 수 있는 경우도 있습니다.**

# **위험**

**천둥 번개가 치는 동안에는 어떠한 교체 작업도 하지 말고 벽에 있는 전화 단자에서 케이블을 연결 하거나 제거하지 마십시오.**

### **LCD(Liquid Crystal Display) 관련 사항**

**경고:**

**액정 화면(LCD)은 유리로 만들어져 있으므로 컴퓨터에 과도한 힘을 가하거나 떨어뜨리면 LCD가 파손될 수 있습니다. LCD가 파손되어 내부의 액정이 눈에 들어가거나 손에 묻으면 즉시 깨끗한 물로 15분 이상 닦아 내십시오. 조금이라도 이상을 느끼면 즉시 병원에 가서 의사의 진찰을 받아야 합니다.**

**참고: 수은을 함유한 형광등 램프(예: 비LED)가 있는 제품의 경우, 액정 화면(LCD)의 형광등에는 수은 이 함유되어 있습니다. 현지 법률에 따라 폐기하십시오.**

### **이어폰, 헤드폰 또는 헤드셋의 사용**

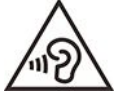

**이어폰이나 헤드폰의 음압이 너무 클 경우 청력이 손상될 수 있습니다. 이퀄라이저를 최대로 조정 하면 이어폰 및 헤드폰 출력 전압이 증가하여 음압이 높아집니다. 따라서 청력 손상을 방지하기 위해 이퀄라이저를 적절한 수준으로 조정하십시오.**

**헤드폰 또는 이어폰 커넥터의 출력이 EN 50332-2 사양을 준수하지 않을 경우, 볼륨을 높인 상태에서 장 시간 헤드폰 또는 이어폰을 사용하면 청력이 손상될 수 있습니다. 컴퓨터의 헤드폰 출력 커넥터는 EN 50332-2 Sub clause 7을 준수해야 합니다. 이 사양에서는 컴퓨터의 최대 광대역 실제 RMS 출력 전압을 150mV로 제한합니다. 청력 손상을 방지하기 위해 사용 중인 헤드폰 또는 이어폰이 EN 50332-2(Clause 7 Limits)에 규정된 광대역 특성 전압 75mV를 준수하는지 확인하십시오. EN 50332-2를 준수하지 않 는 헤드폰을 사용할 경우, 음압이 너무 높아 위험할 수 있습니다.**

**Lenovo 컴퓨터의 패키지에 헤드폰 또는 이어폰 세트가 있는 경우, 헤드폰 또는 이어폰과 컴퓨터는 EN 50332-1 사양을 준수하도록 맞추어져 있습니다. 타사의 헤드폰 또는 이어폰을 사용하는 경우, EN 50332-1 (Clause 6.5 Limitation Values)을 준수하는지 확인하십시오. EN 50332-1을 준수하지 않 는 헤드폰을 사용할 경우, 음압이 너무 높아 위험할 수 있습니다.**

### **질식 위험 관련 주의사항**

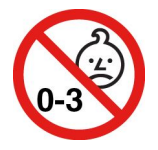

**질식 위험 - 제품에 작은 부품이 포함되어 있습니다.**

**3살 이하 어린이의 손이 닿지 않는 곳에 보관하십시오.**

### **포장재 주의사항**

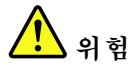

**비닐 봉지는 위험할 수 있으니. 질식의 위험이 있으니 유아 및 소아의 손에 닿지 않는 장소에 보관하십시오.**

### **유리 재질 부품 관련 주의사항**

**경고:**

**제품의 일부 부품은 유리로 제작되었을 수 있습니다. 이러한 유리 재질의 부품은 제품을 단단한 표면에 떨 어뜨리거나 상당한 충격을 가할 경우 파손될 수 있습니다. 유리가 파손된 경우 파손된 부위를 만지거나 제 거하려고 하지 마십시오. 전문 서비스 기술자를 통해 이를 교체하기 전까지 제품 사용을 중단하십시오.**

### **정전기 방지**

**정전기는 인체에 해롭지는 않지만 컴퓨터 구성 요소 및 옵션 부품에 심각한 손상을 초래할 수 있습니다. 정 전기에 민감한 부품을 잘못 취급하면 부품이 손상될 수 있습니다. 옵션 또는 CRU의 포장을 제거한 경우, 지시사항에 따라 이를 설치할 때까지 부품을 포함한 정전기 방지 포장재를 벗기지 마십시오.**

**옵션 부품 또는 CRU를 취급할 때나 컴퓨터 내부 작업을 하는 경우, 정전기에 의한 손상을 방지하려면 다음 사항을 준수하십시오.**

- **움직임을 최소화하십시오. 움직임으로 인해 주변에 정전기가 발생할 수 있습니다.**
- **부품을 항상 조심스럽게 다루십시오. 어댑터, 메모리 모듈 및 기타 회로 기판은 가장자리 부분을 잡으십 시오. 절대로 노출된 전기 회로를 만지지 마십시오.**
- **다른 사람이 부품을 만지지 못하도록 하십시오.**
- **정전기에 민감한 옵션 부품 또는 CRU를 설치하는 경우, 부품이 들어 있는 정전기 방지 포장재를 컴퓨터 의 금속으로 된 확장 슬롯 덮개 또는 기타 도포되지 않은 금속 표면에 적어도 2초 이상 접촉시키십시오. 이런 과정을 거치면 포장재 및 사용자의 신체에 미치는 정전기의 영향을 줄일 수 있습니다.**
- **가능하면 정전기에 민감한 부품을 정전기 방지 포장재에서 벗긴 후 내려놓지 않은 상태에서 설치하십 시오. 부품을 내려놓아야 하는 경우, 정전기 방지 포장재를 부드럽고 고른 표면에 놓은 후 <sup>그</sup> 위 에 부품을 놓으십시오.**
- **부품을 컴퓨터 덮개 또는 기타 금속으로 된 표면에 놓지 마십시오.**

### **운영 환경**

#### **최대 고도(가압 없음)**

**3,048m(10,000ft)**

#### **온도**

- **작동: 5°C <sup>~</sup> 35°C(41°F <sup>~</sup> 95°F)**
- **보관 및 운송(기존 배송 패키지 상태): -20°C <sup>~</sup> 60°C(-4°F <sup>~</sup> 140°F)**
- **보관(패키지 없음): 5°C <sup>~</sup> 43°C(41°F <sup>~</sup> 109°F)**

**참고: 배터리를 충전할 때 배터리의 온도는 10°C(50°F) 이상이어야 합니다.**

#### **상대 습도**

- **작동: 8% <sup>~</sup> 95%(습구 온도 23°C(73°F))**
- **보관 및 운송: 5% <sup>~</sup> 95%(습구 온도 27°C(81°F))**

### **청소 및 유지보수**

**적절한 관리를 통해 컴퓨터를 더욱 안정적으로 사용할 수 있습니다. 다음은 컴퓨터를 최상의 성능 을 발휘하는 상태로 유지하기 위한 정보입니다.**

#### **기본 유지보수를 위한 주의사항**

**다음은 컴퓨터의 정상 작동을 유지하기 위한 기본적인 유의 사항입니다.**

- **가능하면 통풍이 잘 되며 직사광선이 들어오지 않는 건조한 곳에 컴퓨터를 두십시오.**
- **컴퓨터나 기타 부속 장치를 포장하는데 사용되었던 포장재는 질식의 위험이 있으니 유아 및 소아의 손 에 닿지 않는 장소에 보관하십시오.**
- **컴퓨터를 자석이나 켜져 있는 휴대폰, 전기 제품 또는 스피커로부터 멀리 떨어뜨려 주십시오(13cm 이상).**
- **5°C/41°F 이하나 35°C/95°F 이상의 온도에 컴퓨터를 노출하지 마십시오.**
- **디스플레이와 키보드 또는 팜 레스트 사이에 물건(종이 포함)을 두지 마십시오.**
- **컴퓨터 디스플레이는 특정 각도에서 열고 사용하도록 설계될 수 있습니다. 디스플레이를 강제로 열 지 마십시오. 그렇지 않으면 컴퓨터 힌지가 손상될 수 있습니다.**
- **AC 전원 어댑터의 플러그가 연결되어 있는 경우 컴퓨터를 뒤집지 마십시오. 그러면 어댑터 플러그가 파손될 수 있습니다.**
- **컴퓨터를 이동하기 전에 미디어를 제거하고, 연결되어 있는 장치의 전원을 끄고, 전기 코드와 케 이블을 분리하십시오.**
- **열린 컴퓨터를 들어 올릴 때 밑면을 받쳐 드십시오. LCD 화면을 잡거나 들어올리지 마십시오.**
- **공인된 Lenovo 서비스 요원만이 컴퓨터를 분해하거나 수리할 수 있습니다.**
- **디스플레이가 열려 있거나 닫힌 상태로 유지되도록 래치를 수정하거나 테이프를 붙이지 마십시오.**

• **음이온이 발생하는 가전 제품에서 나오는 바람에 컴퓨터와 주변 기기를 직접 노출시키지 마십시오. 가능 한 경우 안전하게 정전기가 방전되도록 컴퓨터를 접지시키십시오.**

#### **컴퓨터 청소**

**컴퓨터를 주기적으로 청소하면 컴퓨터의 표면을 보호하고 컴퓨터 고장을 미연에 방지할 수 있습니다.**

**컴퓨터 덮개 청소: 중성 세제를 푼 물에 적신 보풀이 없는 천으로 닦으십시오. 덮개에 직접 액체를 뿌 리지 마십시오.**

**키보드 청소: 중성 세제를 푼 물에 적신 보풀이 없는 천으로 키를 하나씩 닦으십시오. 한 번에 여러 개 의 키를 닦을 경우 천이 인접한 키 사이에 끼어 키가 손상될 수 있습니다. 클리너를 키보드에 직접 분 사하지 마십시오. 키 아래의 부스러기 또는 먼지를 제거하려면 헤어 드라이어의 시원한 바람을 사용하 거나 솔이 있는 카메라 블로어를 사용하십시오.**

**컴퓨터 화면 청소: 긁은 자국, 기름, 먼지, 화학 물질 및 자외선은 컴퓨터 화면의 성능에 영향을 줄 수 있습 니다. 보풀이 없는 부드러운 마른 천으로 화면을 살살 닦으십시오. 화면에 긁은 자국 같은 표시가 있을 경우 얼룩일 수 있습니다. 부드러운 마른 천으로 얼룩을 살살 닦거나 먼지를 터십시오. 얼룩이 지워지지 않을 경 우, 보풀이 없는 부드러운 천에 물 또는 안경 클리너를 적시십시오. 컴퓨터 화면에 액체를 직접 뿌리지 마십 시오. 컴퓨터 화면의 물기를 완전히 말린 다음 화면을 닫으십시오.**

# <span id="page-76-0"></span>**부록 B. 내게 필요한 옵션 및 올바른 자세 정보**

**이 장에서는 내게 필요한 옵션 및 올바른 자세에 대한 정보를 제공합니다.**

### **내게 필요한 옵션 정보**

**Lenovo에서는 청각, 시각 및 이동에 제한이 있는 사용자가 정보와 기술을 손쉽게 접하도록 폭 넓은 지원을 하고 있습니다. 이 섹션에서는 이러한 사용자가 컴퓨터를 최대한 사용할 수 있는 방법에 대한 정보를 제공 합니다. 다음 웹 사이트에서도 접근성 관련 최신 정보를 확인할 수 있습니다.**

**<https://www.lenovo.com/accessibility>**

#### **바로 가기 키**

**다음 목록에는 컴퓨터를 보다 쉽게 사용할 수 있는 바로 가기 키가 포함되어 있습니다.**

**참고: 키보드에 따라 일부 바로 가기 키를 사용할 수 없는 경우가 있습니다.**

- **Windows 로고 키 <sup>+</sup> U: 접근성 센터 열기**
- **8초 동안 오른쪽 Shift: 필터 키 켜기 또는 끄기**
- **Shift 5회: 고정 키 켜기 또는 끄기**
- **5초 동안 Num Lock: 토글 키 켜기 또는 끄기**
- **Left Alt+Left Shift+Num Lock: 마우스 키 켜기 또는 끄기**
- **Left Alt+Left Shift+PrtScn(또는 PrtSc): 고대비 켜기 또는 끄기**

**자세한 내용을 확인하려면 <https://windows.microsoft.com>으로 이동한 후** keyboard shortcuts**,** key combinations**,** shortcut keys **등의 키워드를 사용하여 검색하십시오.**

#### **접근성 센터**

**사용자는 Windows 운영 체제의 접근성 센터를 통해 물리적, 인지적 요구에 맞게 컴퓨터를 구성할 수 있습니다.**

**내게 필요한 옵션 모음에 액세스하려면:**

- **1. 제어판으로 이동하여 범주별로 표시합니다.**
- **2. 접근성** ➙ **접근성 센터를 클릭하십시오.**
- **3. 화면의 지시사항에 따라 알맞은 도구를 선택하십시오.**

**접근성 센터를 구성하는 도구는 대개 다음과 같습니다.**

• **돋보기**

**돋보기는 항목을 더 잘 볼 수 있도록 전체 화면이나 화면의 일부를 확대할 수 있는 유용한 유틸리티입니다.**

• **내레이터**

**내레이터는 화면에 표시된 내용을 큰 소리로 읽어 주고 오류 메시지와 같은 이벤트를 설명하는 화 면 판독기입니다.**

• **화상 키보드**

**물리적 키보드 대신 마우스, 조이스틱 또는 기타 포인팅 장치를 사용하여 컴퓨터에 데이터를 입력하려 는 경우, 화상 키보드를 사용할 수 있습니다. 화상 키보드는 표준 키를 모두 갖추고 있는 시각적 키 보드입니다. 마우스 또는 다른 포인팅 장치를 사용하여 키를 선택하거나 컴퓨터가 멀티 터치 화면을 지원하는 경우 키를 눌러 선택할 수 있습니다.**

• **고대비**

**고대비는 화면에서 일부 텍스트와 이미지의 색상 대비를 높이는 기능입니다. 결과적으로 해당 항목이 더 욱 또렷해지고 식별이 쉬워집니다.**

- **사용자 설정 키보드 키보드 설정을 조정하면 키보드를 보다 쉽게 사용할 수 있습니다. 예를 들어, 키보드로 포인터를 제어하 도록 설정할 수도 있고, 특정 키 조합을 통해 더 쉽게 글자를 입력할 수도 있습니다.**
- **사용자 설정 마우스 마우스 설정을 조정하면 마우스를 보다 쉽게 사용할 수 있습니다. 예를 들어, 포인터 모양을 변경하면 마 우스로 보다 쉽게 창을 관리할 수 있게 됩니다.**

#### **음성 인식**

**음성 인식을 사용하면 음성으로 컴퓨터를 제어할 수 있습니다.**

**음성 명령을 사용하여 키보드와 마우스를 제어할 수 있습니다. 음성명령을 사용하면 프로그램 시작, 메뉴 열기, 화면에 있는 개체 클릭하기, 문서에 텍스트 입력 및 이메일 쓰고 보내기를 할 수 있습니다.**

**음성 인식을 사용하려면:**

- **1. 제어판으로 이동하여 범주별로 확인하십시오.**
- **2. 접근성** ➙ **음성 인식을 클릭하십시오.**
- **3. 화면에 표시되는 지시사항을 따릅니다.**

#### **화면 판독기 기술**

**화면 판독기 기술은 기본적으로 소프트웨어 프로그램 인터페이스, 도움말 시스템 및 다양한 온라인 문서에 초점을 두고 있습니다. 화면 판독기에 대한 추가 정보는 다음을 참고하십시오.**

- **화면 판독기로 PDF 사용: <https://www.adobe.com/accessibility.html?promoid=DJGVE>**
- **JAWS 화면 판독기 사용: <https://www.freedomscientific.com/Products/Blindness/JAWS>**
- **NVDA 화면 판독기 사용: <https://www.nvaccess.org/>**

#### **화면 해상도**

**컴퓨터의 화면 해상도를 조정하여 화면에서 텍스트 및 이미지를 읽기 쉽게 설정할 수 있습니다.**

**화면 해상도를 조정하려면:**

- **1. 마우스 오른쪽 버튼으로 바탕 화면의 빈 영역을 클릭한 다음 디스플레이 설정** ➙ **디스플레이를 클릭하십시오.**
- **2. 화면에 표시되는 지시사항을 따릅니다.**

**참고: 해상도를 너무 낮게 설정하면 일부 항목이 화면에 제대로 구현되지 않을 수 있습니다.**

#### **사용자 지정 가능한 항목 크기**

**항목의 크기를 변경하여 화면에 나타나는 항목을 보기 쉽게 설정할 수 있습니다.**

- **항목 크기를 일시적으로 변경하려면 접근성 센터에서 돋보기 도구를 사용하십시오.**
- **항목 크기를 영구적으로 변경하려면:**
	- **화면에서 모든 항목의 크기를 변경합니다.**
- **1. 마우스 오른쪽 버튼으로 바탕 화면의 빈 영역을 클릭한 다음 디스플레이 설정** ➙ **디스플레 이를 클릭하십시오.**
- **2. 화면의 지시사항에 따라 항목 크기를 변경하십시오. 일부 응용 프로그램의 경우 로그아웃했다가 로그인할 때까지 적용되지 않을 수 있습니다.**
- **웹 페이지에서 항목의 크기를 변경합니다. Ctrl을 누른 상태로 더하기 키(+)를 눌러 텍스트 크기를 확대하거나 빼기 키(**–**)를 눌러 축소합니다.**
- **바탕 화면 또는 창에서 항목의 크기를 변경합니다.**

**참고: 이 기능은 일부 Windows에만 있습니다.**

**휠이 있는 마우스일 경우, Ctrl을 누른 상태로 휠을 스크롤하여 항목 크기를 변경하십시오.**

#### **산업 표준 커넥터**

**본 컴퓨터는 보조 장치에 연결할 수 있는 산업 표준 커넥터와 함께 제공됩니다.**

#### **액세스 가능한 형식의 문서**

**Lenovo는 올바르게 태그 처리된 PDF 파일 또는 HTML(HyperText Markup Language) 파일과 같은 전자 문서를 액세스 가능한 형식으로 제공합니다. Lenovo 전자 문서는 시각 장애인이 화면 판독기를 통해 문서를 읽을 수 있도록 개발되었습니다. 또한 문서의 각 이미지에는 적절한 대체 텍스트도 포함되어 있어서 화면 판독기 사용 시 시각 장애인이 이미지를 이해할 수 있도록 이미지를 설명합니다.**

### **올바른 자세에 관한 정보**

**컴퓨터 사용 시 작업 능률을 향상시키고 보다 편안하게 작업하기 위해서는 올바른 자세 습관이 중요합니다. 사용 중인 장비와 작업 공간을 사용자의 취향과 수행하고 있는 작업에 맞게 배치하십시오. 또한 건강한 작 업 습관을 가지면 작업 능률이 향상되고 컴퓨터를 편안하게 사용할 수 있습니다.**

**사용자의 실제 작업 환경이 자주 변할 수 있지만. 주변에 밝은 조명을 설치하고 올바른 자세와 함께 컴퓨터 하드웨어를 올바르게 배치하면 작업 능률을 올리고 보다 편리하게 사용하는 데 도움이 될 수 있습니다.**

**아래의 그림은 컴퓨터 사용 시 일반적인 자세의 예입니다. 이러한 환경이 아니더라도 아래의 제안사항은 대 부분 준수할 수 있는 기본적인 사항입니다. 좋은 습관을 기르면 그만큼 효율적으로 작업할 수 있습니다.**

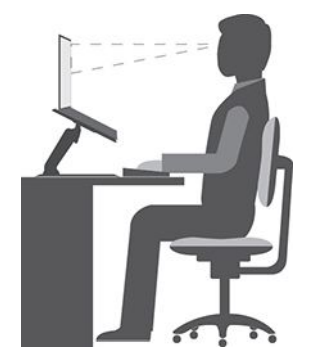

**일반적인 자세: 같은 자세로 장시간 작업하면 피로해지기 쉬우므로 작업 자세를 조금씩 규칙적으로 바 꾸십시오. 또한 작업 중간에 짧은 휴식을 자주 취하는 것이 잘못된 작업 자세로 인한 불편함을 방지하 는 데 도움이 됩니다.**

**화면: 디스플레이의 거리는 편안하게 볼 수 있는 거리인 510mm <sup>~</sup> 760mm(20인치 <sup>~</sup> 30인치) 정도를 유 지하십시오. 머리 위의 조명이나 외부 광원으로 인해 디스플레이가 반사되거나 반짝이지 않도록 하십시 오. 디스플레이 화면을 깨끗하게 유지하고 화면이 선명하게 보이도록 화면 밝기를 조절하십시오. 화면 밝기를 조절하려면 밝기 조절 키를 누르십시오.**

**머리 자세: 머리와 목을 편안하고 바른(수직 또는 곧은) 자세로 유지하십시오.**

**의자: 등받이가 있고 높이 조절이 가능한 의자를 사용하십시오. 편안한 자세에 맞게 의자 높이를 조절 하십시오.**

**팔과 손의 위치: 가능하다면 팔걸이가 있는 의자나 팔의 무게를 지탱할 수 있는 공간을 활용하십시오. 팔과 손, 손목을 편안하고 바른(수평인) 자세로 유지하십시오. 키를 세게 두드리지 말고 가볍게 타이핑하십시오.**

**다리 위치: 넓적다리 부분은 바닥과 수평이 되도록 하고, 발은 바닥이나 발걸이에 편안하게 올려 놓으십시오.**

#### **여행 중일 때**

**이동 중이거나 임시적인 환경에서는 위에서 설명한 사항을 준수하지 못할 수도 있습니다. 그러나 가능하 면 위에서 제시한 제안사항을 지키는 것이 좋습니다. 바른 자세를 유지하고 적당한 조명을 사용하면 업 무의 효율을 높이면서 편안하게 작업하는 데 도움이 됩니다. 사무실 환경이 아닌 곳에서 작업하는 경 우, 올바른 자세와 휴식 시간 사용에 대해 특별히 주의하십시오. 사용자의 필요에 알맞게 컴퓨터를 변 경하거나 확장하는 데 도움이 되는 많은 제품 솔루션을 사용할 수 있습니다. 이러한 옵션 중 일부는 <https://www.lenovo.com/accessories>에서 확인할 수 있습니다. 조정 기능을 비롯하여 원하는 기능을 제 공하는 도킹 솔루션 및 외부 제품을 살펴 보십시오.**

#### **시력에 관한 주의사항**

**노트북 컴퓨터의 영상 표시 화면은 엄격한 규격에 맞추어 설계되어 있습니다. 이러한 영상 표시 화면 은 깨끗하고 선명한 이미지와 크고 밝은 디스플레이로 눈에 편안함을 제공합니다. 그러나 장시간 집중 해서 컴퓨터를 사용하면 눈이 피로해질 수 있습니다. 눈이 쉽게 피로하고 불편함이 느껴지면 안과 의 사에게 진료를 받으십시오.**

# **부록 C. Linux 운영 체제 보충 정보**

**제한적이지만 일부 국가 또는 지역에서 Lenovo는 Linux® 운영 체제가 사전 설치된 컴퓨터를 주문할 수 있는 옵션을 고객에게 제공합니다.**

**컴퓨터에 이러한 Linux 운영 체제가 설치된 경우 컴퓨터를 사용하기 전에 다음 정보를 읽으십시오. 이 설명서에 나오는 Windows 기반 프로그램, 유틸리티 및 Lenovo 사전 설치 응용 프로그램과 관련된 모든 정보를 무시하십시오.**

#### **Lenovo 제한 보증 설명서(LLW)에 액세스**

**본 제품에는 Lenovo 제한 보증 설명서(LLW), 버전 L505-0010-02 08/2011의 조건이 적용됩니다. 다 음 웹 사이트에서 여러 언어 버전의 LLW를 볼 수 있습니다. 다음 웹 사이트에서 Lenovo 제한 보 증 설명서(LLW)를 읽을 수 있습니다.**

**[https://www.lenovo.com/warranty/llw\\_02](https://www.lenovo.com/warranty/llw_02)**

**또한, LLW는 컴퓨터에 사전 설치됩니다. LLW에 액세스하려면 다음과 같이 하십시오.**

- **Ubuntu®의 경우** /usr/share/doc/lenovo-doc**로 이동합니다**
- **Fedora®의 경우** /opt/Lenovo**<sup>로</sup> 이동합니다**

**웹 사이트나 컴퓨터에서 LLW를 볼 수 없는 경우 현지 Lenovo 지점 또는 대리점에 연락하여 LLW의 인 쇄 버전을 무료로 얻을 수 있습니다.**

#### **Linux 배포판에 액세스**

**Linux는 오픈 소스 운영 체제이며, 인기 있는 Linux 배포판에는 Ubuntu 및 Fedora가 포함되어 있습니다.**

**Ubuntu 운영 체제에 대해 자세히 알아보려면 다음 사이트로 이동하십시오.**

**<https://www.ubuntu.com>**

**Fedora 운영 체제에 대해 자세히 알아보려면 다음 사이트로 이동하십시오.**

**<https://getfedora.org/>**

#### **지원 정보 보기**

**Linux 운영 체제 등의 응용 프로그램에 대하여 도움말, 서비스, 기술 지원 또는 자세한 정보가 필요한 경우 Linux 운영 체제의 제공업체나 해당 응용 프로그램의 제공업체에 문의하시기 바랍니다. 컴퓨터와 함께 배 송된 하드웨어 구성 요소에 대하여 서비스 및 지원이 필요한 경우 Lenovo에 문의하십시오. Lenovo에 문 의하는 방법에 대한 자세한 정보는 사용 설명서 및 안전 수칙 및 보증 설명서를 참고하십시오.**

**최신 사용 설명서 및 안전 수칙 및 보증 설명서에 액세스하려면 다음 웹 사이트로 이동하십시오.**

**<https://pcsupport.lenovo.com>**

# <span id="page-82-0"></span>**부록 D. 준수 및 TCO 인증 정보**

**이 장에서는 Lenovo 제품에 관한 규정, 환경, RoHS 및 ENERGY STAR 정보를 제공합니다.**

### **라디오 주파수 준수 사항**

**무선 통신이 장착된 컴퓨터 모델은 무선 사용이 허가된 국가 또는 지역의 무선 주파수 및 안전 표준을 따 르고 있습니다.**

**본 문서 이외에, 컴퓨터에 포함된 무선 장치를 사용하기 전에 해당 국가나 지역의 Regulatory Notice 를 확인하십시오.**

### **무선 관련 정보**

**이 절에서는 Lenovo 제품에 관한 무선 관련 정보를 제공합니다.**

### **무선 네트워크 상호 운용성**

**무선 LAN 카드는 DSSS(Direct Sequence Spread Spectrum), CCK(Complementary Code Keying) 및/또는 OFDM(Orthogonal Frequency Division Multiplexing) 무선 통신 기술 기반의 <sup>모</sup> 든 무선 LAN 제품과 호환될 수 있도록 설계된 제품으로서 다음 사항을 준수합니다.**

- **IEEE(Institute of Electrical and Electronics Engineers)에서 정의한 무선 LAN의 802.11b/g 표준, 802.11a/b/g, 802.11n, 802.11ax 또는 802.11ac.**
- **Wi-Fi Alliance®에서 정의한 Wi-Fi®(Wireless Fidelity) 인증.**

**참고:**

- **일부 모델은 무선 구성에 따라 802.11ax를 지원하지 않을 수도 있습니다.**
- **일부 국가 또는 지역의 경우, 지역 규정에 따라 802.11ax를 사용하지 않도록 설정할 수 있습니다.**

### **무선 네트워크 사용 환경과 인체에 미치는 영향**

**이 컴퓨터에는 무선 주파수(RF) 안전 규격 및 권고 사항에 따르는 지침 대로 작동하는 통합 무선 카드가 장 착되어 있습니다. 따라서 Lenovo는 사용 시 본 제품이 사용자에게 해가 가지 않는 안전한 컴퓨터임을 신뢰 합니다. 이 안전 규격과 권고 사항은 국제 과학계의 공통된 의견과 광범위한 연구 문헌을 지속적으로 검토 및 해석하는 과학 위원 및 협회의 심의 결과를 반영하고 있습니다.**

**일부 상황이나 환경에서 건물 소유주나 조직의 담당자가 무선 장치 사용을 제한하는 경우도 있습니다. 해 당하는 상황의 예는 다음과 같습니다.**

- **비행기 탑승 시나 병원 또는 정유소 근처, 폭발 지역(전기 폭발성 장치), 의료용 임플란트 또는 본체가 마 모된 전기 의료 장치(예: 심장 박동 조절 장치)**
- **다른 장치 또는 서비스에 방해 위험이 감지되었거나 위험으로 식별된 기타 모든 환경.**

**특정 영역(예: 공항이나 병원)에서의 무선 장치 사용에 관한 정책을 모를 경우 컴퓨터를 사용할 때 무선 장 치를 사용할 수 있는지 해당 조직에 문의하시기 바랍니다.**

#### **UltraConnect 무선 안테나의 위치 확인**

**본 컴퓨터에는 UltraConnect**™ **무선 안테나 시스템이 탑재되어 있습니다. 장소에 구애받지 않고 어디에 서나 무선 통신을 사용할 수 있습니다.**

**다음 그림은 컴퓨터의 안테나 위치를 보여줍니다.**

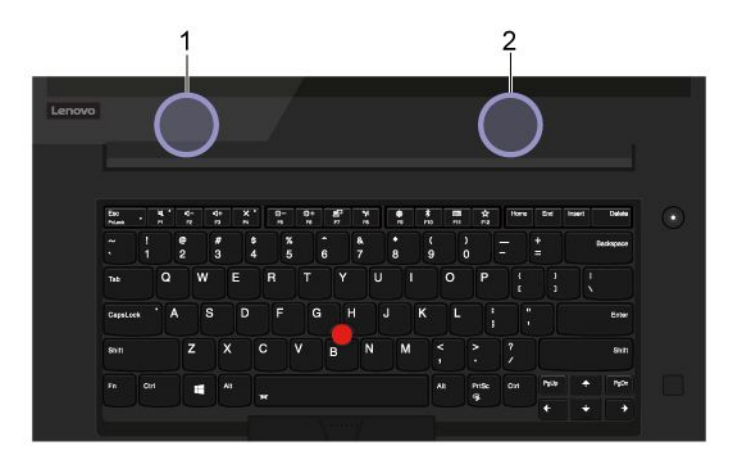

**<sup>1</sup> 무선 LAN 안테나(보조) <sup>2</sup> 무선 LAN 안테나(기본)**

### **무선 규격 안내 사항 위치 확인**

**무선 규격 안내 사항에 대한 자세한 정보는 컴퓨터와 함께 제공되는 Regulatory Notice(<https://support.lenovo.com>)를 참조하십시오.**

# **유럽 연합** — **라디오 장비 지시 사항 준수**

**This product is in conformity with all the requirements and essential norms that apply to EU Council Radio Equipment Directive 2014/53/EU on the approximation of the laws of the Member States relating to radio equipment. The full text of the system EU declaration of conformity is available at:**

**<https://www.lenovo.com/us/en/compliance/eu-doc>**

**Lenovo cannot accept responsibility for any failure to satisfy the protection requirements resulting from <sup>a</sup> non-recommended modification of the product, including the installation of option cards from other manufacturers. This product has been tested and found to comply with the limits for Class B equipment according to European Standards harmonized in the Directives in compliance. The limits for Class B equipment were derived for typical residential environments to provide reasonable protection against interference with licensed communication devices.**

### **브라질**

Este equipamento não tem direito à proteção contra interferência prejudicial <sup>e</sup> não pode causar interferência em sistemas devidamente autorizados.

**This equipment is not protected against harmful interference and may not cause interference with duly authorized systems.**

### **멕시코**

**Advertencia**: En Mexico la operación de este equipo está sujeta <sup>a</sup> las siguientes dos condiciones: (1) es posible que este equipo <sup>o</sup> dispositivo no cause interferencia perjudicial y (2) este equipo <sup>o</sup> dispositivo debe aceptar cualquier interferencia, incluyendo la que pueda causar su operación no deseada.

**싱가포르**

# **Complies with IMDA Standards** DB102306

### **한국**

**무선설비 전파 혼신 (사용주파수 2400∼2483.5 , 5725∼5825 무선제품해당)**

**해당 무선설비가 전파혼신 가능성이 있으므로 인명안전과 관련된 서비스는 할 수 없음**

#### **SAR 정보**

**본 장치는 전파 노출에 대한 가이드라인을 충족합니다.**

**본 장치는 무선 송수신기 입니다. 본 장치는 국제 가이드라인으로 권장되는 전파 노출에 대한 제한을 초과하지 않도록 설계되었습니다. 장치 액세서리 및 최신 부품을 사용할 경우 SAR 값이 달라질 수 있 습니다. SAR 값은 국가 보고 및 테스트 요구 사항과 네트워크 대역에 따라 다를 수 있습니다. 본 장치 는 사람의 신체에서 20mm 이상의 거리에서 사용할 수 있습니다.**

### **국가 및 지역의 환경 정보**

**이 섹션에서는 Lenovo 제품에 관한 환경, 재활용 및 RoHS 정보를 제공합니다.**

### **재활용 및 환경 정보**

**Lenovo에서는 IT 장비 소유자가 사용할 수 없게 된 장비 처리 시 이를 재활용하도록 권장하고 있습니 다. Lenovo는 장비 소유자가 IT 제품을 재활용할 수 있도록 다양한 프로그램 및 서비스를 제공합니다. Lenovo 제품 재활용에 관한 정보는 다음 웹 사이트를 참고하십시오.**

**<https://www.lenovo.com/recycling>**

**제품에 대한 최신 환경 정보를 확인할 수 있는 사이트는 다음과 같습니다.**

**<https://www.lenovo.com/ecodeclaration>**

### **중요 WEEE 정보**

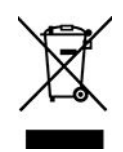

**Lenovo 제품의 WEEE 표시는 WEEE 및 전자제품 폐기물 규정(예: 유럽 WEEE 지침, 인도 전자제품 폐 기물 관리 규정)이 있는 국가에 적용합니다. 제품에 지역별 규정에 따라 WEEE(Waste Electrical and Electronic Equipment) 레이블이 표시됩니다. 이러한 규정은 각 지역 내에서 적용할 수 있는 중고 가전 제품의 반환 및 재활용 규격에 따라 결정됩니다. 다양한 제품에 적용되는 이 레이블은 수명이 다한 제품을 수거하기 위해 수립된 수집 시스템에 의해 수거되어야 하며 제품을 임의로 폐기할 수 없음을 의미합니다.**

**WEEE 표시가 있는 전기전자제품(EEE) 사용자는 수명이 다한 제품을 일반 폐기물 형태로 처분해서는 안 되며 WEEE에 따라 반환, 재활용, 복구해야 하며 제품의 유해 물질로 인해 환경 및 인체에 미치는 영향을**

**최소화해야 합니다. Lenovo 전기전자제품(EEE)에는 수명이 다했을 때 유해 폐기물로 분류될 수도 있는 부품 및 구성 요소가 포함될 수 있습니다.**

**EEE 및 폐전기전자제품(WEEE)은 중고 EEE 또는 WEEE와 <sup>그</sup> 특성과 기능이 동일한 전기전자 장비를 판매하는 판매소나 어떤 대리점에도 무료로 인도할 수 있습니다.**

**WEEE에 대한 추가 정보는 다음 웹 사이트를 참고하십시오.**

**<https://www.lenovo.com/recycling>**

#### **헝가리 WEEE 정보**

**Lenovo는 생산자로서 헝가리 법률(Hungary Law) 제197호/2014 (VIII.1.) 제12조 제(1)-(5)항에 따 른 Lenovo의 책임 이행과 관련하여 발생하는 비용을 부담합니다.**

# **일본의 재활용 지침**

#### **Collect and recycle <sup>a</sup> disused Lenovo computer or monitor**

**If you are <sup>a</sup> company employee and need to dispose of <sup>a</sup> Lenovo computer or monitor that is the property of the company, you must do so in accordance with the Law for Promotion of Effective Utilization of Resources. Computers and monitors are categorized as industrial waste and should be properly disposed of by an industrial waste disposal contractor certified by <sup>a</sup> local government. In accordance with the Law for Promotion of Effective Utilization of Resources, Lenovo Japan provides, through its PC Collecting and Recycling Services, for the collecting, reuse, and recycling of disused computers and monitors. For details, visit the Lenovo Web site at:**

#### **<https://www.lenovo.com/recycling/japan>**

**Pursuant to the Law for Promotion of Effective Utilization of Resources, the collecting and recycling of home-used computers and monitors by the manufacturer was begun on October 1, 2003. This service is provided free of charge for home-used computers sold after October 1, 2003. For details, go to:**

**<https://www.lenovo.com/recycling/japan>**

#### **Dispose of Lenovo computer components**

**Some Lenovo computer products sold in Japan may have components that contain heavy metals or other environmental sensitive substances. To properly dispose of disused components, such as <sup>a</sup> printed circuit board or drive, use the methods described above for collecting and recycling <sup>a</sup> disused computer or monitor.**

#### **Dispose of disused lithium batteries from Lenovo computers**

**A button-shaped lithium battery is installed inside your Lenovo computer to provide power to the computer clock while the computer is off or disconnected from the main power source. If you need to replace it with <sup>a</sup> new one, contact your place of purchase or contact Lenovo for service. If you need to dispose of <sup>a</sup> disused lithium battery, insulate it with vinyl tape, contact your place of purchase or an industrial-waste-disposal operator, and follow their instructions.**

**Disposal of <sup>a</sup> lithium battery must comply with local ordinances and regulations.**

#### **Dispose of <sup>a</sup> disused battery from Lenovo notebook computers**

**Your Lenovo notebook computer has <sup>a</sup> lithium ion battery or <sup>a</sup> nickel metal hydride battery. If you are <sup>a</sup> company employee who uses <sup>a</sup> Lenovo notebook computer and need to dispose of <sup>a</sup> battery, contact the proper person in Lenovo sales, service, or marketing, and follow that person's instructions. You also can refer to the instructions at:**

**<https://www.lenovo.com/jp/ja/environment/recycle/battery/>**

**If you use <sup>a</sup> Lenovo notebook computer at home and need to dispose of <sup>a</sup> battery, you must comply with local ordinances and regulations. You also can refer to the instructions at:**

**<https://www.lenovo.com/jp/ja/environment/recycle/battery/>**

# **브라질 제품 재활용 정보**

Declarações de Reciclagem no Brasil

Descarte de um Produto Lenovo Fora de Uso

Equipamentos elétricos <sup>e</sup> eletrônicos não devem ser descartados em lixo comum, mas enviados à pontos de coleta, autorizados pelo fabricante do produto para que sejam encaminhados <sup>e</sup> processados por empresas especializadas no manuseio de resíduos industriais, devidamente certificadas pelos orgãos ambientais, de acordo com <sup>a</sup> legislação local.

A Lenovo possui um canal específico para auxiliá-lo no descarte desses produtos. Caso você possua um produto Lenovo em situação de descarte, ligue para <sup>o</sup> nosso SAC ou encaminhe um e-mail para: reciclar@lenovo.com, informando <sup>o</sup> modelo, número de série <sup>e</sup> cidade, <sup>a</sup> fim de enviarmos as instruções para <sup>o</sup> correto descarte do seu produto Lenovo.

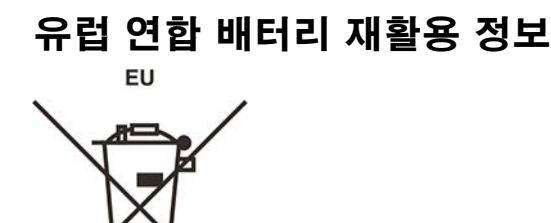

**Notice: This mark applies only to countries within the European Union (EU).**

**Batteries or packaging for batteries are labeled in accordance with European Directive 2006/66/EC concerning batteries and accumulators and waste batteries and accumulators. The Directive determines the framework for the return and recycling of used batteries and accumulators as applicable throughout the European Union. This label is applied to various batteries to indicate that the battery is not to be thrown away, but rather reclaimed upon end of life per this Directive.**

**In accordance with the European Directive 2006/66/EC, batteries and accumulators are labeled to indicate that they are to be collected separately and recycled at end of life. The label on the battery may also include <sup>a</sup> chemical symbol for the metal concerned in the battery (Pb for lead, Hg for mercury, and Cd for cadmium). Users of batteries and accumulators must not dispose of batteries and accumulators as unsorted municipal waste, but use the collection framework available to customers for the return, recycling, and treatment of batteries and accumulators. Customer participation is important to minimize**

**any potential effects of batteries and accumulators on the environment and human health due to the potential presence of hazardous substances.**

**Before placing electrical and electronic equipment (EEE) in the waste collection stream or in waste collection facilities, the end user of equipment containing batteries and/or accumulators must remove those batteries and accumulators for separate collection.**

#### **Dispose of lithium batteries and battery packs from Lenovo products**

**A coin-cell type lithium battery might be installed inside your Lenovo product. You can find details about the battery in the product documentation. If the battery needs to be replaced, contact your place of purchase or contact Lenovo for service. If you need to dispose of <sup>a</sup> lithium battery, insulate it with vinyl tape, contact your place of purchase or <sup>a</sup> waste-disposal operator, and follow their instructions.**

#### **Dispose of battery packs from Lenovo products**

**Your Lenovo device might contain <sup>a</sup> lithium-ion battery pack or <sup>a</sup> nickel metal hydride battery pack. You can find details on the battery pack in the product documentation. If you need to dispose of <sup>a</sup> battery pack, insulate it with vinyl tape, contact Lenovo sales, service, or your place of purchase, or <sup>a</sup> waste-disposal operator, and follow their instructions. You also can refer to the instructions provided in the user guide for your product.**

**For proper collection and treatment, go to:**

**<https://www.lenovo.com/environment>**

# **중국 본토 제품 재활용 정보**

《废弃电器电子产品回收处理管理条例》提示性说明

联想鼓励拥有联想品牌产品的用户当不再需要此类产品时, 遵守国 家废弃电器电子产品回收处理相关法律法规, 将其交给当地具有国 家认可的回收处理资质的厂商进行回收处理。更多回收服务信息, 请点击进入http://support.lenovo.com.cn/activity/551.htm

# **대만 배터리 재활용 정보**

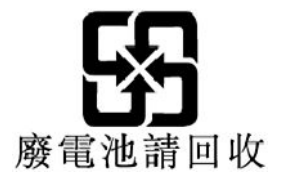

# **미국 및 캐나다의 배터리 재활용 정보**

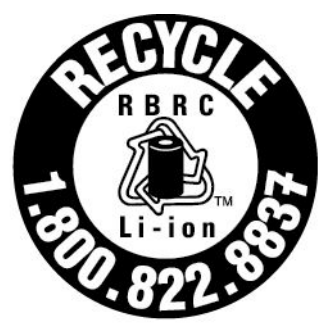

# **US & Canada Only**

# **국가와 지역의 RoHS(Restriction of Hazardous Substances) 지침**

**Lenovo 제품에 관한 최신 환경 정보를 확인할 수 있는 웹 사이트:**

**<https://www.lenovo.com/ecodeclaration>**

### **유럽 연합 RoHS**

**This Lenovo product, with included parts (cables, cords, and so on) meets the requirements of Directive 2011/65/EU on the restriction of the use of certain hazardous substances in electrical and electronic equipment ("RoHS recast" or "RoHS 2").**

**For more information about Lenovo worldwide compliance on RoHS, go to:**

**<https://www.lenovo.com/rohs-communication>**

#### **터키 WEEE/RoHS**

#### Türkiye AEEE Yönetmeliğine Uygunluk Beyanı

Bu Lenovo ürünü, T.C. Çevre ve Orman Bakanlığı'nın "Atık Elektrik ve Elektronik Esyalarda Bazı Zararlı Maddelerin Kullanımının Sınırlandırılmasına Dair Yönetmelik (AEEE)" direktiflerine uygundur.

AEEE Yönetmeliğine Uygundur.

#### **우크라이나 RoHS**

Цим підтверджуємо, що продукція Леново відповідає вимогам нормативних актів України, які обмежують вміст небезпечних речовин

#### **인도 RoHS**

**RoHS compliant as per E-Waste (Management) Rules.**

#### **중국 본토 RoHS**

**The information in the following table is applicable to products manufactured on or after January 1, 2015 for sale in the People's Republic of China.**

#### 产品中有害物质的名称及含量

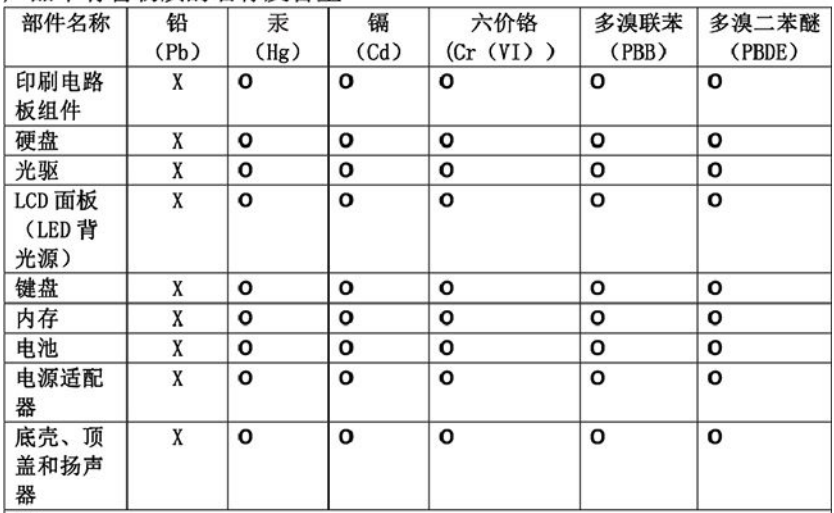

注:

本表依据SJ/T 11364的规定编制。

O: 表示该有害物质在该部件所有均质材料中的含量均在 GB/T 26572标准规定的 限量要求以下。

X: 表示该有害物质至少在该部件的某一均质材料中的含量超出GB/T 26572 标准规定的限量要求。标有"X"的部件,皆因全球技术发展水平限制而无法实现<br>有害物质的替代。印刷电路板组件包括印刷电路板(PCB)及其组件、集成电路 (IC) 和连接器。某些型号的产品可能不包含上表中的某些部件, 请以实际购买 机型为准。

图示:

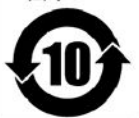

在中华人民共和国境内销售的电子信息产品上将印有"环 保使用期限"(EPuP)符号。圆圈中的数字代表产品的正常环保使 用期限。

#### **대만 RoHS**

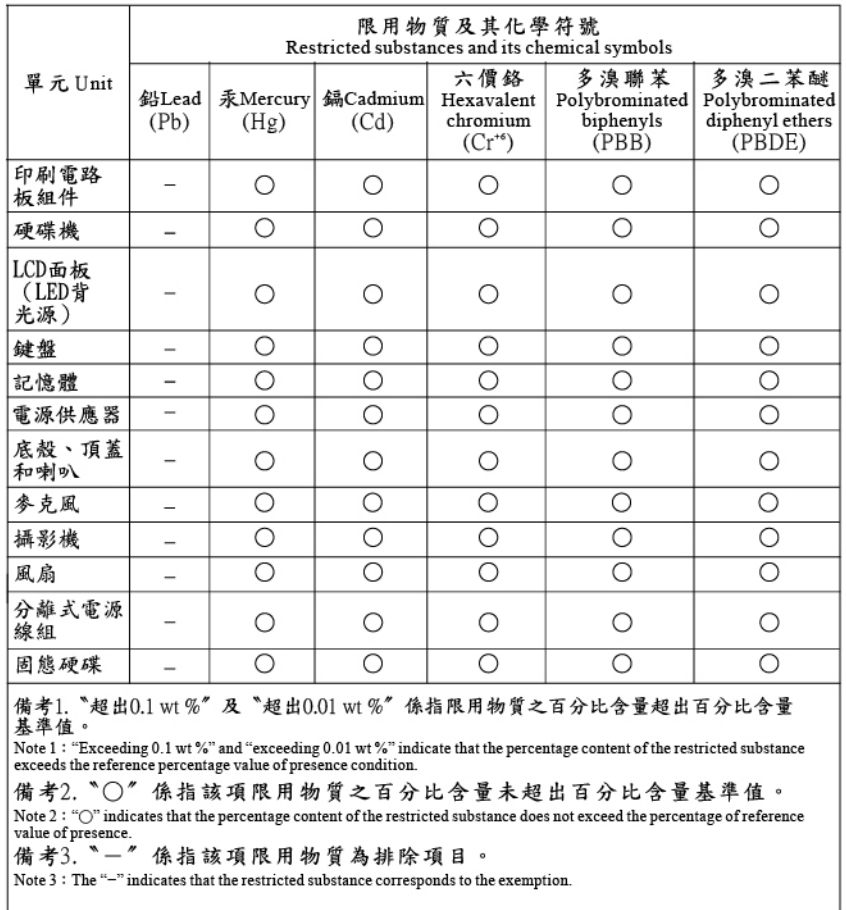

# **전자파 방출 관련 사항**

# **미 연방통신위원회(FCC) 공급자의 적합성 선언**

**다음 정보는 ThinkPad P1 Gen 2 및 ThinkPad X1 Extreme에 해당합니다.**

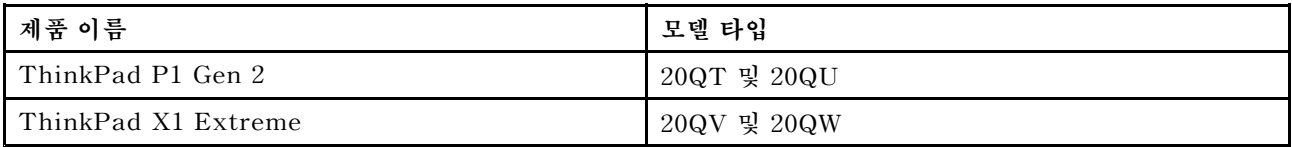

**This equipment has been tested and found to comply with the limits for <sup>a</sup> Class B digital device, pursuant to Part 15 of the FCC Rules. These limits are designed to provide reasonable protection against harmful interference in <sup>a</sup> residential installation. This equipment generates, uses, and can radiate radio frequency energy and, if not installed and used in accordance with the instructions, may cause harmful interference to radio communications. However, there is no guarantee that interference will not occur in <sup>a</sup> particular installation. If this equipment does cause harmful interference to radio or television reception, which can be determined by turning the equipment off and on, the user is encouraged to try to correct the interference by one or more of the following measures:**

- **Reorient or relocate the receiving antenna.**
- **Increase the separation between the equipment and receiver.**
- **Connect the equipment into an outlet on <sup>a</sup> circuit different from that to which the receiver is connected.**
- **Consult an authorized dealer or service representative for help.**

**Lenovo is not responsible for any radio or television interference caused by using other than recommended cables and connectors or by unauthorized changes or modifications to this equipment. Unauthorized changes or modifications could void the user's authority to operate the equipment.**

**This device complies with Part 15 of the FCC Rules. Operation is subject to the following two conditions: (1) this device may not cause harmful interference, and (2) this device must accept any interference received, including interference that may cause undesired operation.**

**Responsible Party: Lenovo (United States) Incorporated 7001 Development Drive Morrisville, NC 27560 Email: FCC@lenovo.com**

### **FCC ID 및 IC 인증 정보**

**다음 방법 중 하나를 사용하여 FCC 및 IC 인증 정보를 찾을 수 있습니다.**

- **컴퓨터에 기본 설치된 전자 레이블 화면. 전자 레이블 화면을 보려면 "규정 [레이블"](#page-93-0) [88페이지](#page-93-0)의 내용을 참조하십시오.**
- **컴퓨터 포장 상자 외부에 부착된 물리적 레이블.**

### **산업 캐나다 규정 준수 사항**

**CAN ICES-3(B)/NMB-3(B)**

### **유럽 연합 규정 준수**

**EU Contact: Lenovo (Slovakia), Landererova 12, 811 09 Bratislava, Slovakia**

 $\epsilon$ 

#### **Compliance with the EMC Directive**

**This product is in conformity with the protection requirements of EU Council Directive 2014/30/EU on the approximation of the laws of the Member States relating to electromagnetic compatibility.**

**This product has been tested and found to comply with the limits for Class B equipment according to European Standards harmonized in the Directives in compliance. The Class B requirements for equipment are intended to offer adequate protection to broadcast services within residential environments.**

#### **EU ErP (EcoDesign) Directive (2009 /125/EC)- external power adapters (Regulation (EU) 2019/1782)**

**Lenovo products are designed to work with <sup>a</sup> range of compatible power adapters. Access <https://www.lenovo.com/us/en/compliance/eu-doc> to view the compatible power adapters. For the detailed power adapter specifications for your computer, go to <https://support.lenovo.com>.**

# **B급 기기 준수 사항에 대한 독일어 설명**

Hinweis zur Einhaltung der Klasse B zur elektromagnetischen Verträglichkeit

Dieses Produkt entspricht den Schutzanforderungen der EU-Richtlinie zur elektromagnetischen Verträglichkeit Angleichung der Rechtsvorschriften über die elektromagnetische Verträglichkeit in den EU-Mitgliedsstaaten und hält die Grenzwerte der Klasse B der Norm gemäß Richtlinie.

Um dieses sicherzustellen, sind die Geräte wie in den Handbüchern beschrieben zu installieren und zu betreiben. Des Weiteren dürfen auch nur von der Lenovo empfohlene Kabel angeschlossen werden. Lenovo übernimmt keine Verantwortung für die Einhaltung der Schutzanforderungen, wenn das Produkt ohne Zustimmung der Lenovo verändert bzw. wenn Erweiterungskomponenten von Fremdherstellern ohne Empfehlung der Lenovo gesteckt/eingebaut werden.

Zulassungsbescheinigung laut dem Deutschen Gesetz über die elektromagnetische Verträglichkeit von Betriebsmitteln, EMVG vom 20. Juli 2007 (früher Gesetz über die elektromagnetische Verträglichkeit von Geräten), bzw. der EU Richtlinie 2014/30/EU, der EU Richtlinie 2014/53/EU Artikel 3.1b), für Geräte der Klasse B.

Dieses Gerät ist berechtigt, in Übereinstimmung mit dem Deutschen EMVG das EG-Konformitätszeichen - CE - zu führen. Verantwortlich für die Konformitätserklärung nach Paragraf 5 des EMVG ist die Lenovo (Deutschland) GmbH, Meitnerstr. 9, D-70563 Stuttgart.

# **VCCI B급 기기 준수 사항에 대한 일본어 설명**

この装置は、クラスB機器です。この装置は、住宅環境で使用することを目的 としていますが、この装置がラジオやテレビジョン受信機に近接して使用される と、受信障害を引き起こすことがあります。 取扱説明書に従って正しい取り扱いをして下さい。

 $VCCI - B$ 

### **정격 전류가 20A 이하인 주 전원에 연결하는 제품에 대한 일본 준수 사항 설명**

日本の定格電流が 20A/相 以下の機器に対する高調波電流規制 高調波電流規格 JIS C 61000-3-2 適合品

### **일본에서의 AC 전원 코드에 대한 주의사항**

**The ac power cord shipped with your product can be used only for this specific product. Do not use the ac power cord for other devices.**

本製品およびオプションに電源コード・セットが付属する場合は、 それぞれ専用のものになっていますので他の電気機器には使用し ないでください。

# **국가 및 지역의 기타 준수 및 TCO 인증 정보**

**이 섹션에서는 Lenovo 제품에 관한 기타 준수 정보를 제공합니다.**

# <span id="page-93-0"></span>**인증 관련 정보**

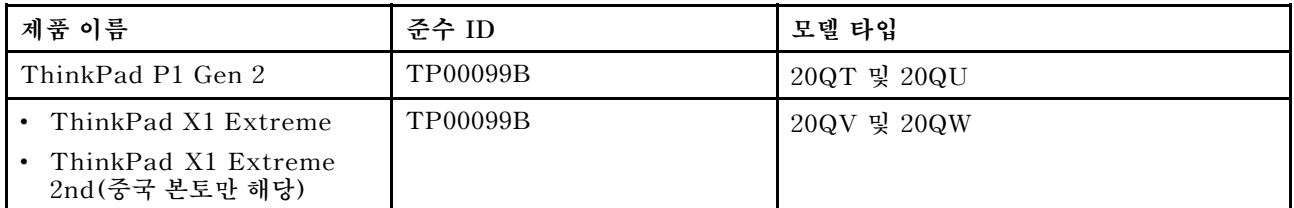

**최신 준수 정보를 확인할 수 있는 웹 사이트는 다음과 같습니다:**

**<https://www.lenovo.com/compliance>**

### **규정 레이블**

**해당 국가 또는 지역에 따라 정부에서 요구하는 규정 정보를 다음 방법 중 하나를 통해 찾을 수 있습니다.**

- **컴퓨터 포장 상자 외부에 부착된 물리적 레이블**
- **컴퓨터에 부착된 물리적 레이블**
- **컴퓨터에 기본 설치된 전자 레이블 화면**

**전자 레이블 화면에 액세스하려면 컴퓨터를 다시 시작하십시오. 로고 화면이 표시되면 F9를 누르거나 프롬 프트를 눌러 Startup Interrupt 메뉴로, 그다음 복구 정보 옵션으로 들어가십시오.**

#### **한국어 전자 레이블 주의사항**

이 제품은 전자적표시(e-labelling)가 되어있습니다.

# **TCO 인증**

**일부 모델은 TCO 인증이며 TCO 인증 로고가 포함되어 있습니다.**

**참고: TCO 인증은 IT 제품에 대한 국제 제3자 지속 가능성 인증입니다. 자세한 정보를 보려면 <https://www.lenovo.com/us/en/compliance/tco>로 이동하십시오.**

# **수출 분류 주의사항**

**이 제품에는 미국 EAR(Export Administration Regulations) 및 ECCN(Export Classification Control Number) 5A992.c가 적용됩니다. 즉, EAR E1 국가 목록에서 수출이 금지된 국가를 제외 하고 재수출할 수 있습니다.**

### **대만의 Lenovo 제품 서비스 정보**

委製商/進口商名稱: 荷蘭商聯想股份有限公司台灣分公司 進口商地址:台北市中山區樂群三路128號16樓 進口商電話: 0800-000-702 (代表號)

### **대만 대비 시각 주의 사항**

**警語:使用過度恐傷害視力**

**注意事項:**

- **使用30分鐘請休息10分鐘。**
- 未滿2歲幼兒不看螢幕, 2歲以上每天看螢幕不要超過1小時 °

### **유라시아 연합 보충 정보**

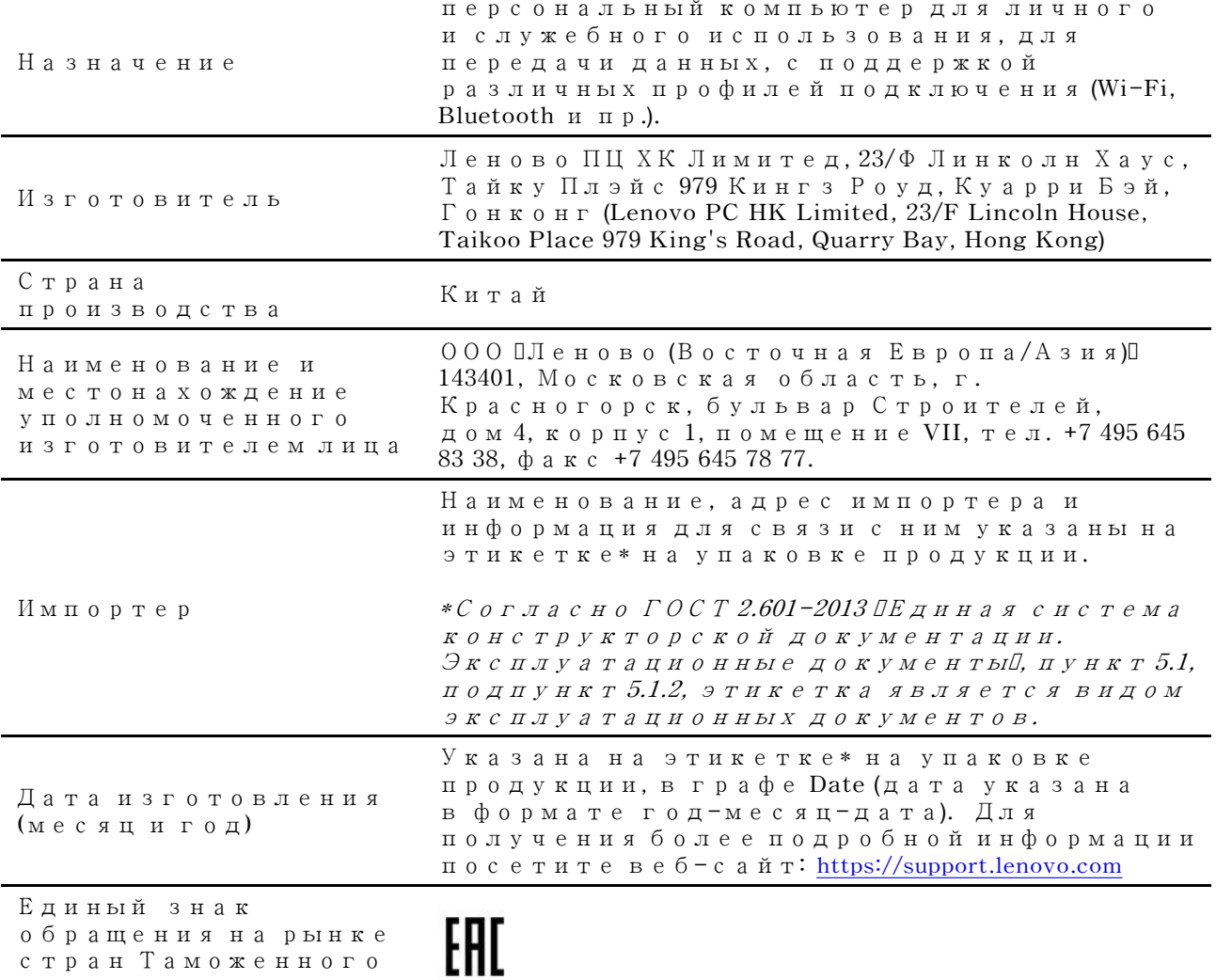

**союза**

### **브라질 오디오 관련 고지 사항**

Ouvir sons com mais de 85 decibéis por longos períodos pode provocar danos ao sistema auditivo.

# **ENERGY STAR 모델 정보**

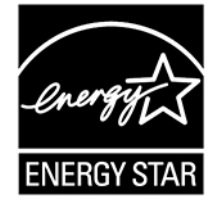

**ENERGY STAR는 에너지의 효율적인 제품 및 시행을 통해 비용을 절감하고 환경을 보호하는 것을 목적으로 하는 U.S. Environmental Protection Agency와 U.S. Department of Energy의 합동 프로그램입니다.**

**Lenovo의 제품은 ENERGY STAR를 준수합니다. ENERGY STAR 마크가 있는 Lenovo 컴퓨터는 U.S. Environmental Protection Agency에서 지정한 ENERGY STAR 프로그램 요구사항에 맞게 설 계되고 테스트되었습니다. 인증 컴퓨터의 경우, ENERGY STAR 표시는 제품 또는 제품 포장에 첨부되거 나 E 라벨 화면 또는 전원 설정 인터페이스에 전자 방식으로 표시될 수 있습니다.**

**ENERGY STAR 인증 제품을 사용하고 컴퓨터의 전원 관리 기능을 활용하면 전력 소비를 줄일 수 있 습니다. 전기 사용량을 줄이면 잠재적으로 비용이 절감되고 더 깨끗한 환경을 유지할 수 있으며 온실 가스 방출도 줄어듭니다. ENERGY STAR에 대한 자세한 정보는 <https://www.energystar.gov> 사 이트를 참조하십시오.**

**Lenovo는 일상 생활에서 필수적인 에너지를 효과적으로 사용할 수 있도록 도와줍니다. 이러한 노력 을 돕기 위해 Lenovo는 기본 전원 관리 옵션을 미리 설정했습니다. 전원 계획을 변경하려면 ["전원](#page-30-0) 계획 [설정"](#page-30-0) [25페이지](#page-30-0)의 내용을 참고하십시오.**

### **부록 E. 주의사항 및 상표**

#### **주의사항**

**Lenovo는 이 자료에 기술된 제품, 서비스 또는 기능을 모든 국가에 제공하지는 않습니다. 현재 사용할 수 있는 제품 및 서비스에 대한 정보는 한국 Lenovo 담당자에게 문의하십시오. 이 책에서 Lenovo 제 품, 프로그램 또는 서비스를 언급하는 것이 해당 Lenovo 제품, 프로그램 또는 서비스만을 사용할 수 있다는 것을 의미하지는 않습니다. Lenovo의 지적 재산권을 침해하지 않는 한, 기능상으로 동등한 제 품, 프로그램 또는 서비스를 대신 사용할 수 있습니다. 그러나 다른 제품, 프로그램 또는 서비스의 운 영에 대한 평가 및 검증은 사용자의 책임입니다.**

**Lenovo는 이 책에서 다루고 있는 특정 내용에 대해 특허를 보유하고 있거나 현재 특허 출원 중일 수 있 습니다. 이 문서를 제공한다고 해서 특허에 대한 라이센스까지 부여하는 것은 아닙니다. 라이센스 에 대해 궁금한 사항은 다음으로 문의하십시오.**

Lenovo (United States), Inc. 8001 Development Drive Morrisville, NC 27560 U.S.A. Attention: Lenovo Director of Licensing

**LENOVO는 권리 비침해, 상품성 및 특정 목적에의 적합성에 대한 묵시적 보증을 포함하여(단, 이에 한하지 않음) 묵시적이든 명시적이든 어떠한 종류의 보증없이 이 책을 "현상태대로" 제공합니다. 일 부 국가에서는 특정 거래에서 명시적 또는 묵시적 보증의 면책 사항을 허용하지 않으므로 이 사항이 적 용되지 않을 수도 있습니다.**

**이 정보는 주기적으로 변경되며, 변경된 사항은 최신판에 통합됩니다. 보다 나은 서비스를 제공하기 위해 Lenovo는 귀하의 컴퓨터에 포함된 매뉴얼에 설명된 제품 및 소프트웨어 프로그램과 매뉴얼의 내용을 언제든지 사전 통보 없이 개선 및/또는 수정할 권리를 보유합니다.**

**컴퓨터허브에 포함된 설명서에 설명된 소프트웨어 인터페이스 및 기능과 하드웨어 구성은 구입한 컴퓨터의 실제 구성과 정확하게 일치하지 않을 수 있습니다. 제품 구성에 대해서는 관련 계약(있는 경우) 또는 제품 포장 목록을 참조하거나 제품을 판매한 판매 업체에 문의하십시오. Lenovo는 귀하의 권리를 침해하지 않 는 범위 내에서 적절하다고 판단되는 방식으로 귀하가 제공한 모든 정보를 사용하거나 배포할 수 있습니다.**

**이 문서에 명시된 제품은 제품 오작동으로 인해 부상 또는 사망을 초래할 수 있는 체내 이식 또는 생명 보조 기구에서 사용할 의도로 설계되지 않았습니다. 이 문서에 포함된 정보는 Lenovo 제품 사양 또는 보증에 영향을 주거나 이를 변경하지 않습니다. 이 문서에 나오는 어떠한 내용도 Lenovo 또는 제3자 의 지적 재산권에 대한 명시적이거나 묵시적인 라이센스 또는 면책 사항으로 작용하지 않습니다. 이 문 서에 언급된 모든 정보는 특정 환경에서 얻어진 것으로 하나의 예시로 제시됩니다. 다른 운영 환경에 서 얻어지는 결과는 다를 수 있습니다.**

**Lenovo는 귀하의 권리를 침해하지 않는 범위 내에서 적절하다고 판단되는 방식으로 귀하가 제공한 모든 정보를 사용하거나 배포할 수 있습니다.**

**이 정보에서 언급되는 비Lenovo 웹 사이트는 단지 편의상 제공된 것으로, 어떤 방식으로든 이들 웹 사이트 를 옹호하고자 하는 것은 아닙니다. 해당 웹 사이트의 자료는 본 Lenovo 제품 자료의 일부가 아니므 로 해당 웹 사이트 사용에 대한 책임은 사용자 본인에게 있습니다.**

**본 문서에 포함된 모든 성능 데이터는 제어된 환경에서 산출된 것입니다. 그러므로 다른 작동 환경에서 얻 어지는 결과는 본 문서의 결과와 다를 수 있습니다. 일부 성능은 개발 단계의 시스템에서 측정되었을 수 있 으므로 이러한 측정치가 일반적으로 사용되고 있는 시스템에서도 동일하게 나타날 것이라고는 보증할 수**

**없습니다. 또한 일부 성능은 추정을 통해 추측되었을 수도 있으므로. 실제 결과는 다를 수 있습니다. 이 문 서의 사용자는 해당 데이터를 본인의 특정 환경에서 검증해야 합니다.**

**이 문서는 Lenovo에 저작권이 있으며 이 제품에 동봉될 수 있는 소프트웨어의 Linux 계약 등에 오픈 소스 라이센스가 적용되지 않습니다. Lenovo는 이 문서를 공지 없이 업데이트 할 수 있습니다.**

**최신 정보를 원하거나 질문이나 의견이 있는 경우 다음 Lenovo 웹 사이트에 문의하거나 방문하십시오.**

**<https://support.lenovo.com>**

#### **상표**

**LENOVO, LENOVO 로고, THINKPAD, THINKPAD 로고, TRACKPOINT 그리고 ULTRACONNECT는 Lenovo의 상표입니다. Intel 및 Thunderbolt는 미국 및/또는 기타 국가에 서 사용되는 Intel Corporation 또는 <sup>그</sup> 계열사의 상표입니다. Microsoft, Windows, Direct3D, BitLocker 및 Cortana는 Microsoft 그룹의 상표입니다. Linux는 미국 또는 기타 국가에서 사용되는 Linus Torvalds의 등록 상표입니다. Ubuntu는 Canonical Ltd.의 등록 상표입니다. "Fedora"는 Red Hat, Inc.의 등록 상표입니다. HDMI 및 HDMI High-Definition Multimedia Interface라는 용어는 미국 및 기타 국가에서 사용되는 HDMI Licensing LLC의 상표 또는 등록 상표입니다. Wi-Fi, Wi-Fi Alliance 및 Miracast는 Wi-Fi Alliance의 등록 상표입니다. USB-C는 USB Implementers Forum의 상표입니다. 모든 다른 상표는 각 소유주의 재산입니다. © 2019 Lenovo.**

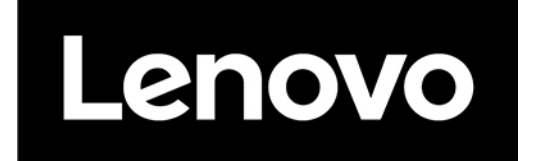